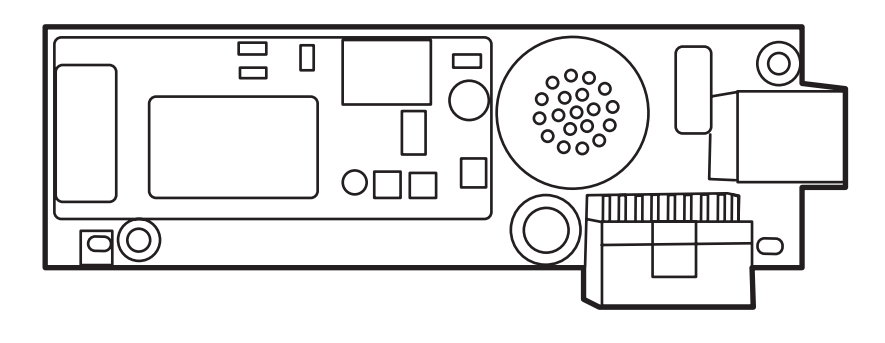

(hp)

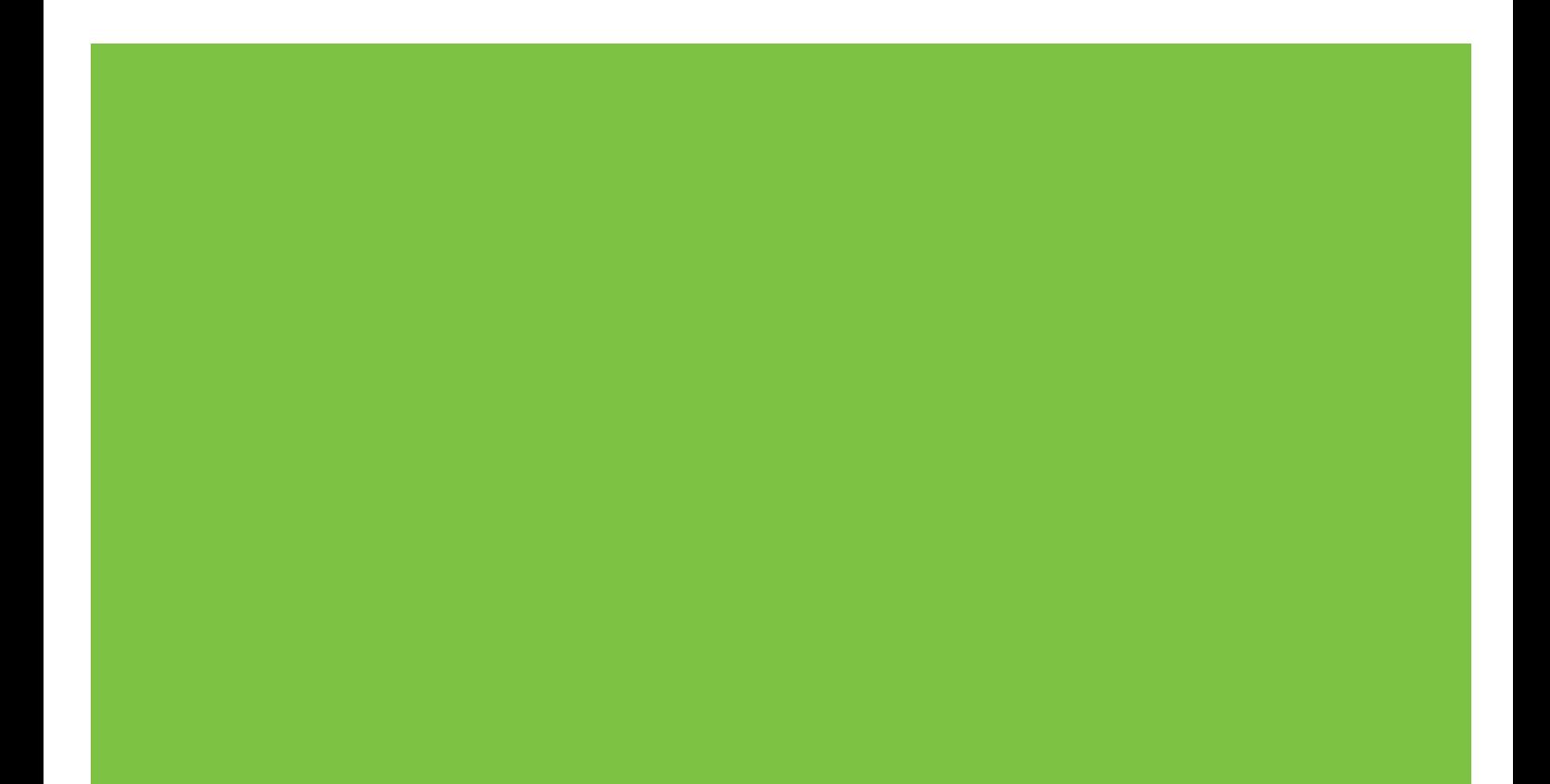

## HP LaserJet MFP Analog Fax Accessory 300 Faxhandleiding

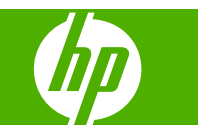

#### **Copyright en licentie**

© 2008 Copyright Hewlett-Packard Development Company, L.P.

Verveelvoudiging, bewerking en vertaling zonder voorafgaande schriftelijke toestemming zijn verboden, behalve zoals toegestaan door het auteursrecht.

De informatie in dit document kan zonder vooraankondiging worden gewijzigd.

De enige garantie voor producten en services van HP wordt uiteengezet in de garantieverklaring die bij dergelijke producten en services wordt geleverd. Niets in deze verklaring mag worden opgevat als een aanvullende garantie. HP is niet aansprakelijk voor technische of redactionele fouten of weglatingen in deze verklaring.

Edition 1, 04/2008

Onderdeelnummer: Q3701-91090

#### **Handelsmerken**

Microsoft® en Windows® zijn gedeponeerde handelsmerken van Microsoft Corporation in de Verenigde Staten.

Alle producten die in deze handleiding worden vermeld kunnen handelsmerken van hun respectievelijke bedrijven zijn.

Lokale land/regiovoorschriften kunnen het gebruik van dit product verbieden buiten de aangegeven landen/regio's. In de meeste landen/regio's is het strikt verboden bij de wet om niet-goedgekeurde telecommunicatie-apparaten (faxapparaten) aan te sluiten op openbare telefoonnetwerken.

ENERGY STAR® en het ENERGY STARlogo® zijn in de Verenigde Staten gedeponeerde handelsmerken van het Environmental Protection Agency (bureau voor milieubescherming van de overheid van de VS).

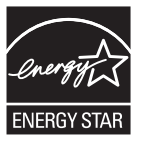

# **Inhoudsopgave**

### **[1 Instellingen](#page-8-0)**

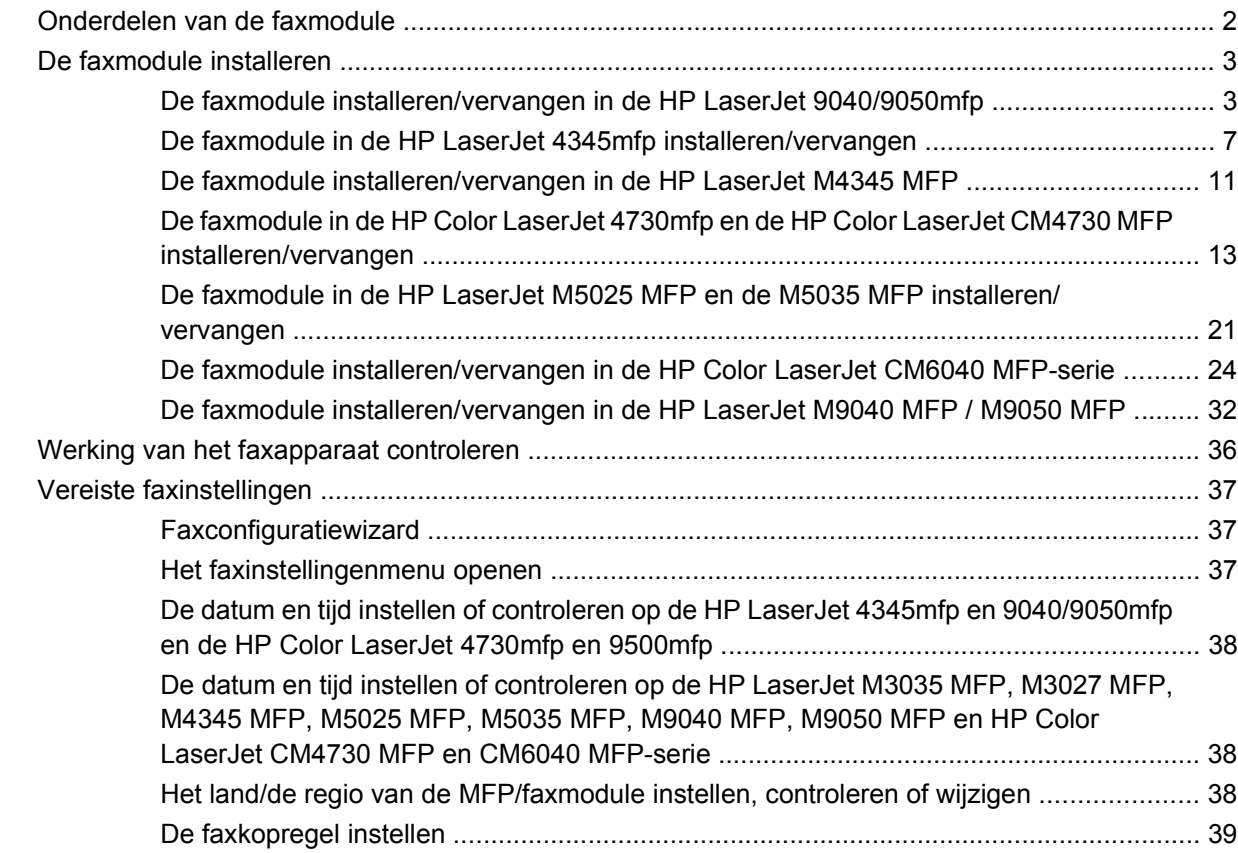

### **[2 Faxinstellingen configureren](#page-48-0)**

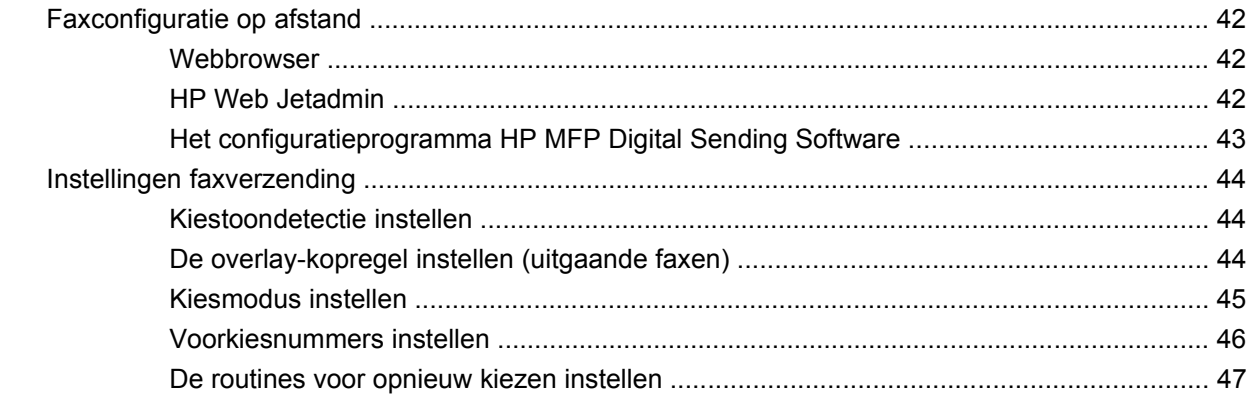

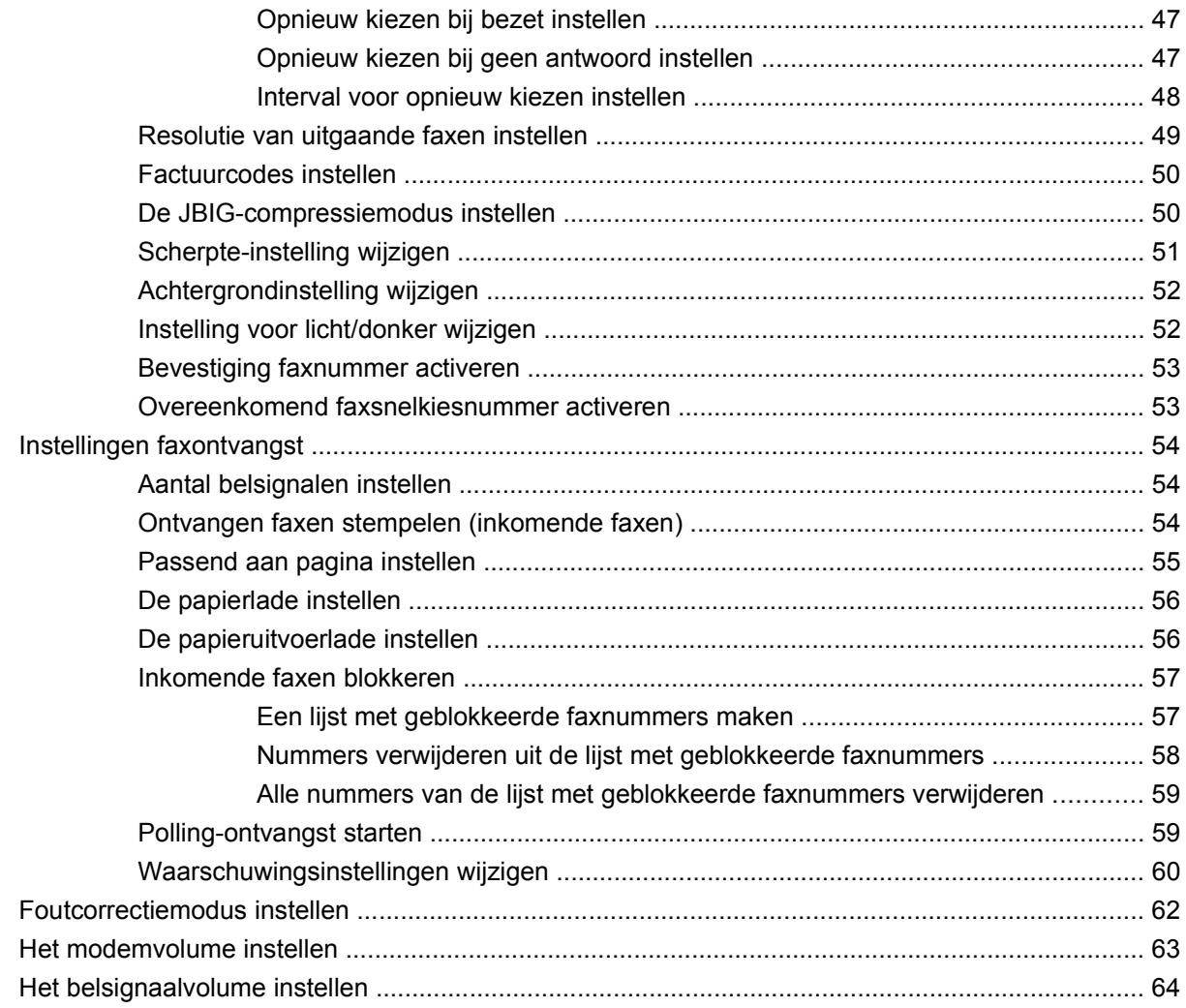

### **[3 Fax gebruiken](#page-72-0)**

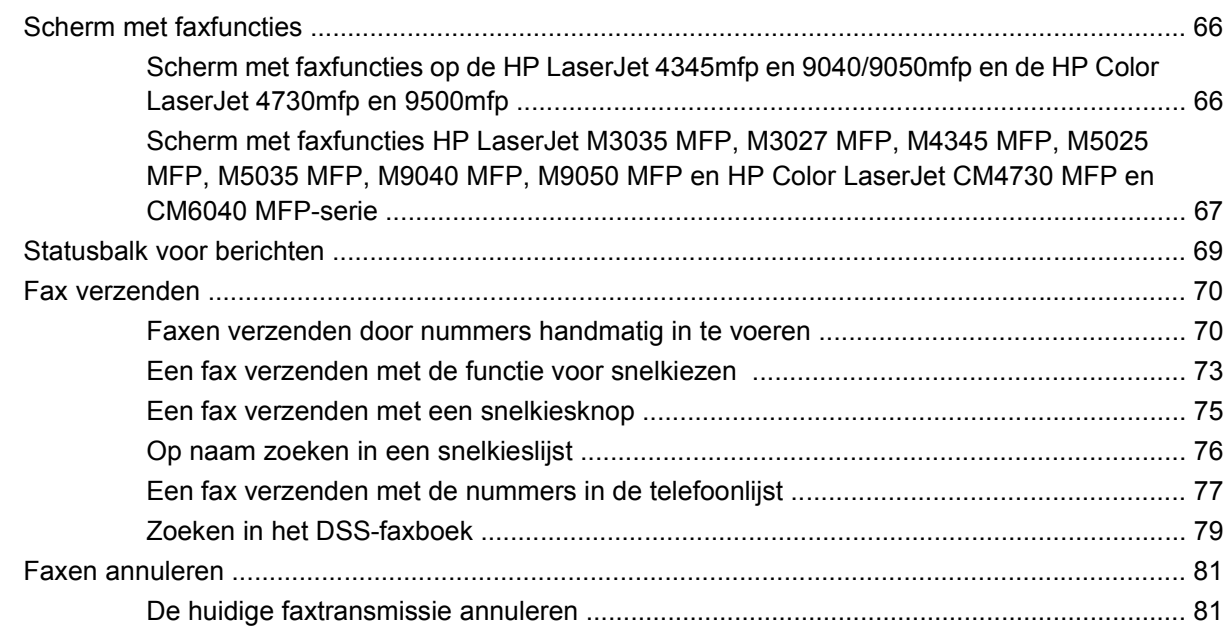

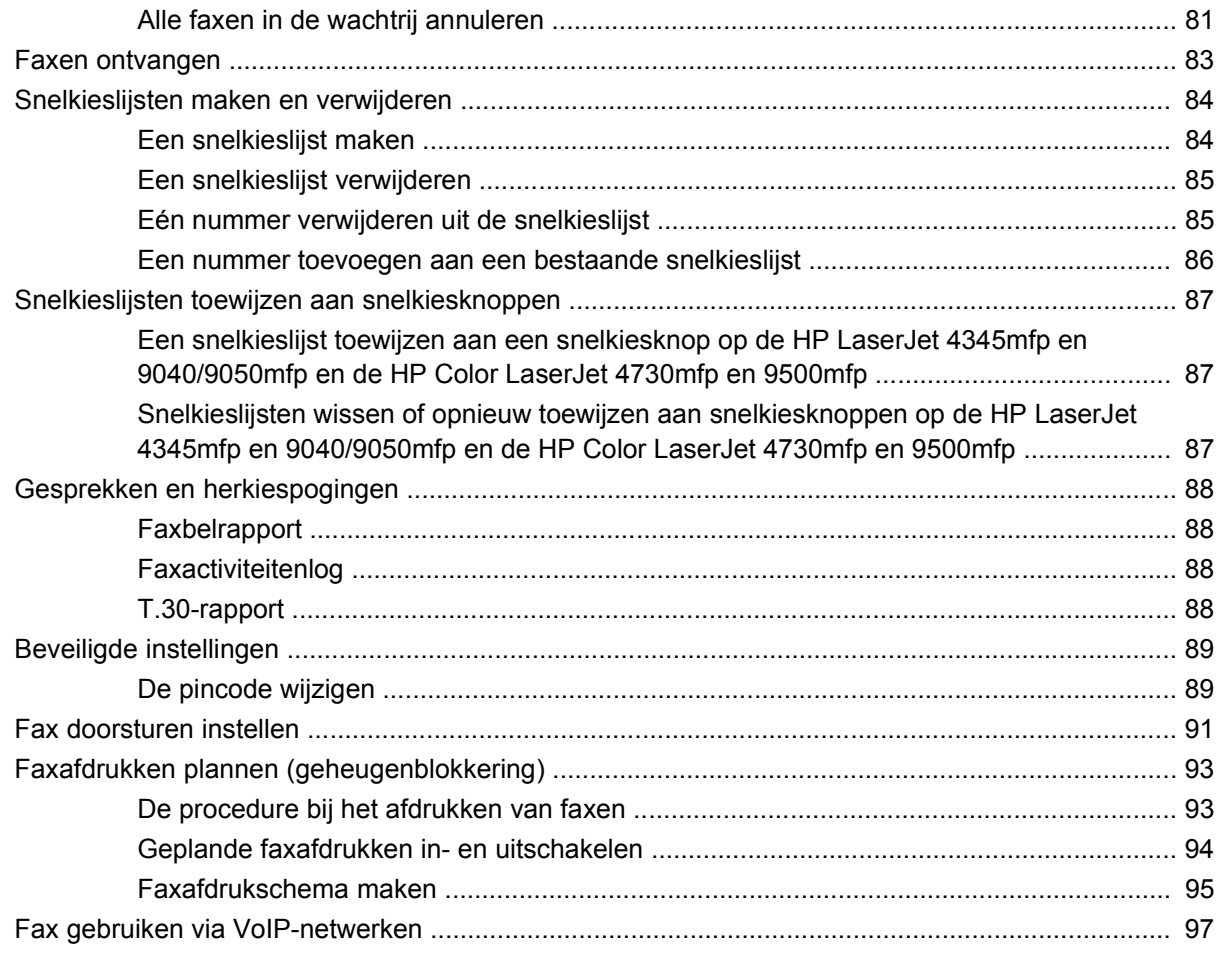

### 4 Faxproblemen oplossen

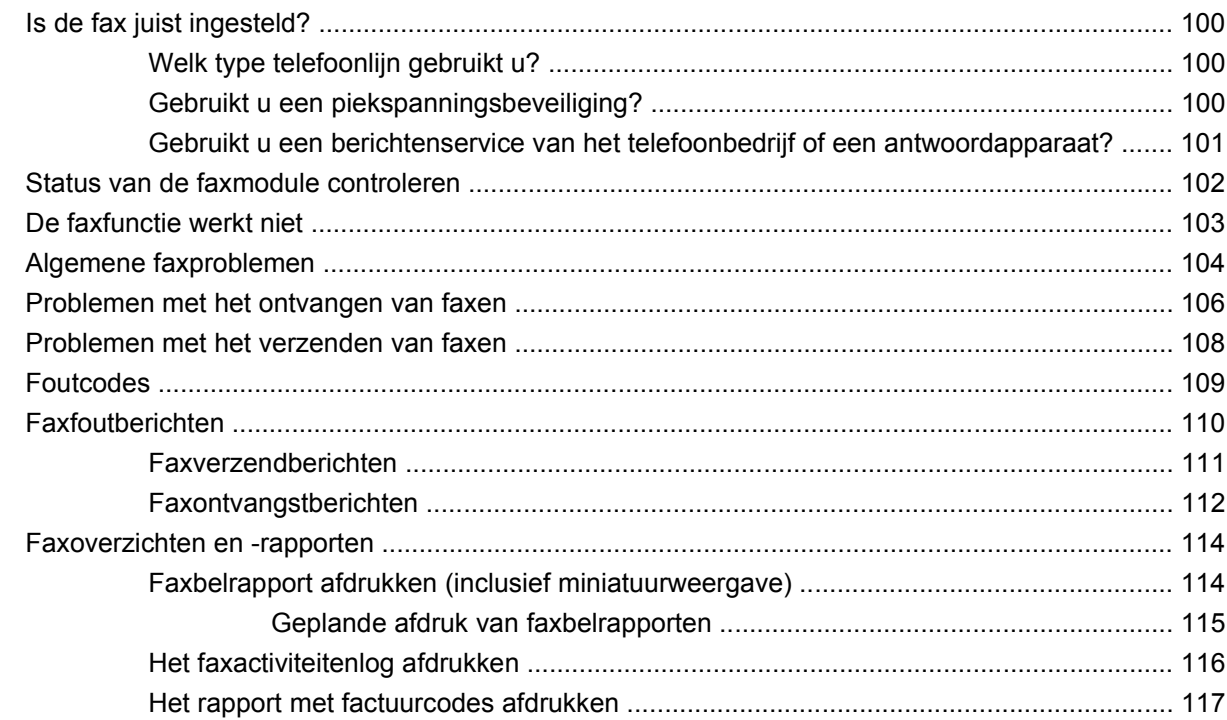

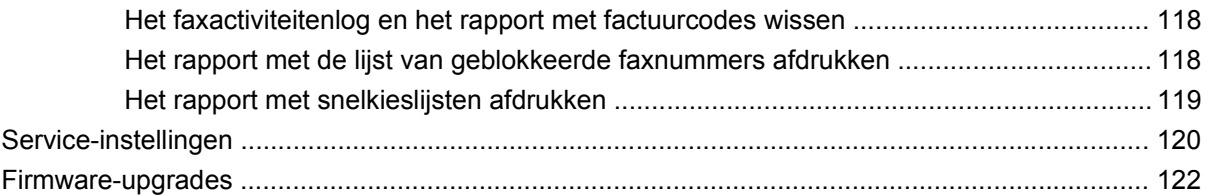

### **Bijlage A Service en ondersteuning**

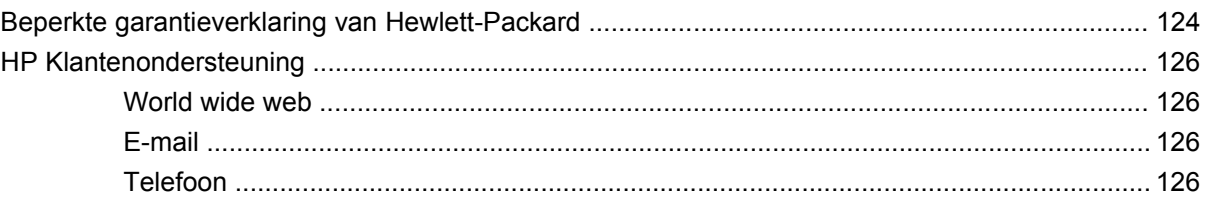

### **Bijlage B Specificaties**

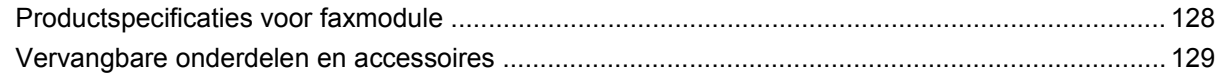

### Bijlage C Informatie over wettelijke voorschriften

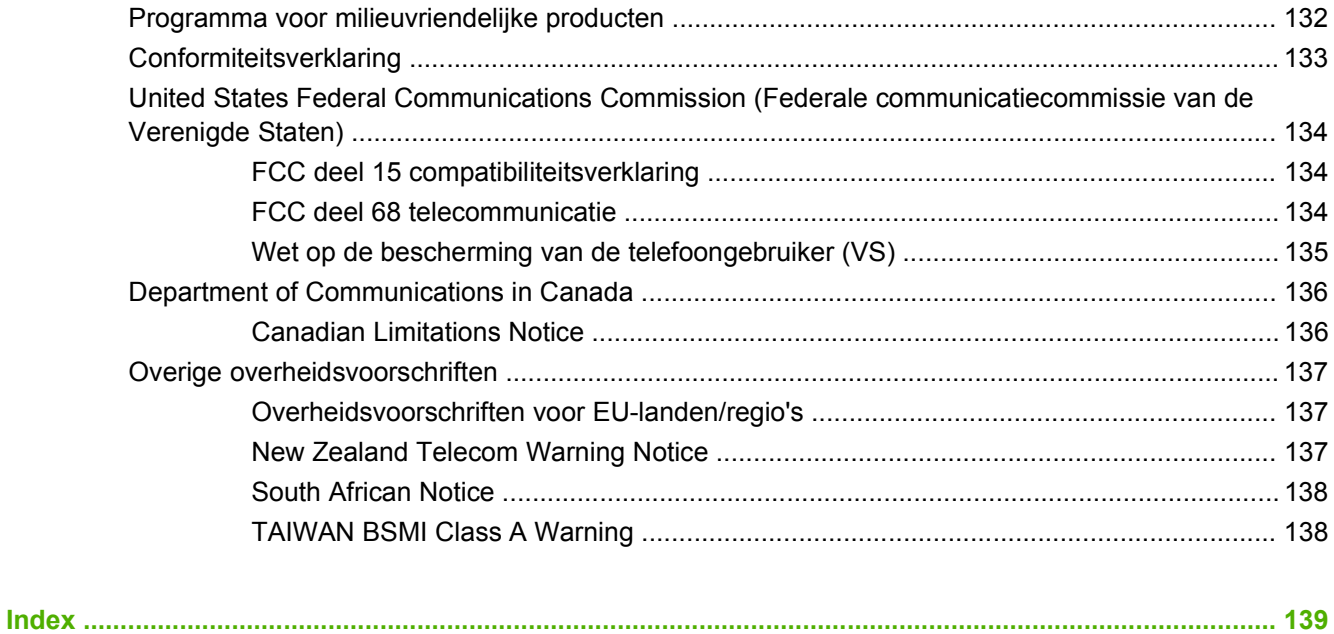

# <span id="page-8-0"></span>**1 Instellingen**

Met de HP LaserJet MFP analoge faxmodule 300 kan het multifunctionele product (MFP) van HP functioneren als stand-alone analoog faxapparaat.

De faxfuncties van dit product worden beschreven in de volgende hoofdstukken:

- [Onderdelen van de faxmodule](#page-9-0)
- [De faxmodule installeren](#page-10-0)
- [Werking van het faxapparaat controleren](#page-43-0)
- [Vereiste faxinstellingen](#page-44-0)

Daarnaast bevat deze handleiding informatie over productspecificaties en overheidsinformatie.

**Form IPM OPMERKING:** De MFP biedt naast de mogelijkheid tot analoog faxen ook ondersteuning voor faxen via het LAN. De verzending van faxen via het LAN wordt beheerd door het configuratieprogramma HP MFP Digital Sending Software. Dit is een afzonderlijk verkrijgbaar product dat niet wordt besproken in dit document. Raadpleeg voor informatie over het verzenden van faxen via het LAN de gebruikershandleiding van **HP MFP Digital Sending Software** of de ondersteuningshandleiding van **HP MFP Digital Sending Software**. Als zowel de analoge faxmodule als de LAN-fax zijn geïnstalleerd, kan slechts één fax per keer zijn ingeschakeld.

Bewaar deze handleiding zodat u later de instructies voor specifieke faxfuncties kunt raadplegen.

**The OPMERKING:** Als de faxmodule bij levering van de MFP niet is geïnstalleerd, installeert u de module volgens de instructies in dit hoofdstuk.

**OPMERKING:** Als de faxmodule bij levering van de MFP wel is geïnstalleerd, verwijdert u de klep van de faxaansluiting, sluit u het telefoonsnoer aan en configureert u de fax volgens de instructies in dit hoofdstuk. De klep van de faxaansluiting bevindt zich op de telefoonaansluiting op het achterpaneel van de controller.

## <span id="page-9-0"></span>**Onderdelen van de faxmodule**

De verpakking van de faxmodule moet de volgende artikelen bevatten:

- Faxhandleiding (dit document) (op cd)
- Send Fax-stuurprogramma en Send Fax-stuurprogrammahandleiding (op cd)
- Kaart voor faxmodule
- Telefoonsnoer(en) (snoeren verschillen per land/regio.)

**Afbeelding 1-1** Inhoud van de verpakking van de HP LaserJet MFP Analog Fax Accessory 300

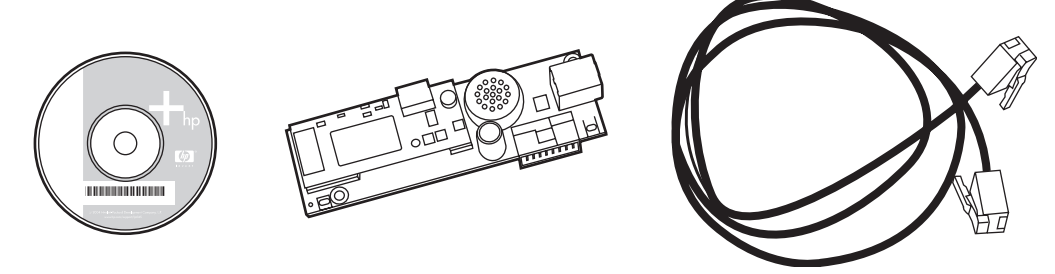

**OPMERKING:** Met het Send Fax-stuurprogramma kan een gebruiker een fax rechtstreeks vanaf de pc verzenden naar een via het netwerk verbonden MFP. De installatie van dit stuurprogramma is optioneel. (Raadpleeg de **Handleiding Send Fax-stuurprogramma** op de cd voor meer informatie).

## <span id="page-10-0"></span>**De faxmodule installeren**

- De faxmodule installeren/vervangen in de HP LaserJet 9040/9050mfp
- [De faxmodule in de HP LaserJet 4345mfp installeren/vervangen](#page-14-0)
- [De faxmodule installeren/vervangen in de HP LaserJet M4345 MFP](#page-18-0)
- [De faxmodule in de HP Color LaserJet 4730mfp en de HP Color LaserJet CM4730 MFP installeren/](#page-20-0) [vervangen](#page-20-0)
- [De faxmodule in de HP LaserJet M5025 MFP en de M5035 MFP installeren/vervangen](#page-28-0)
- [De faxmodule installeren/vervangen in de HP Color LaserJet CM6040 MFP-serie](#page-31-0)
- [De faxmodule installeren/vervangen in de HP LaserJet M9040 MFP / M9050 MFP](#page-39-0)

### **De faxmodule installeren/vervangen in de HP LaserJet 9040/9050mfp**

In deze procedure wordt beschreven hoe u de faxkaart in de HP LaserJet 9040/9050mfp installeert of vervangt.

**EX OPMERKING:** Als bij aanschaf van de MFP de faxmodule al is geïnstalleerd, kunt u deze installatie achterwege laten. Wel moet u het telefoonsnoer aansluiten zoals beschreven in stap 10 en 11 van deze procedure en moet u de vereiste configuratie-instellingen opgeven. Zie [Vereiste faxinstellingen](#page-44-0) [op pagina 37.](#page-44-0)

De faxkaart wordt geïnstalleerd op de controller van de MFP. Deze moet worden verwijderd voordat u de faxkaart installeert. U installeert de faxkaart of vervangt een bestaande faxkaart als volgt:

- **OPMERKING:** De faxmodule wordt tevens ondersteund op de M3035xs MFP en de M3027x MFP en is in de fabriek geïnstalleerd. Dit geldt ook voor de Color LaserJet 9500mfp.
	- **1.** Haal de faxkaart uit de doos. Verwijder de faxkaart niet uit de antistatische verpakking.
	- **2.** Zet de MFP uit en maak het netsnoer los.
	- **3.** Ga na waar zich de controllerkaart bevindt. De controllerkaart is bevestigd op een metalen plaat (1) aan de linkerachterzijde van de MFP.

**Afbeelding 1-2** Plaats van de controllerkaart van de HP LaserJet 9040/9050mfp

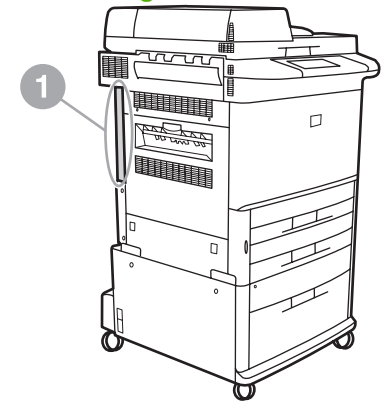

- **4.** Maak alle kabels (2) los van de controllerkaart (1). Noteer op welke plek u de kabels hebt verwijderd om te zorgen dat u ze op dezelfde plaats weer aansluit.
	- **The PERKING:** Als dit de eerste keer is dat u de fax installeert, verwijdert u voordat u de faxkaart in de controller plaatst het klepje voor de telefoonaansluiting op het achterpaneel van de controller.

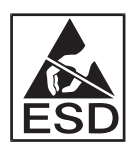

De controllerkaart bevat onderdelen die gevoelig zijn voor elektrostatische ontlading. Gebruik bij het hanteren van de kaart antistatische bescherming, zoals een antistatische armband die is verbonden met het metalen frame van de MFP, of raak het metalen frame aan met uw hand. Raak de onderdelen op de kaart niet aan.

**5.** Draai de twee schroefjes (3) aan de boven- en onderzijde van de controllerplaat los en trek de controllerplaat en -kaart (1) uit de MFP. Leg de controllerkaart op een vlakke, niet-geleidende ondergrond.

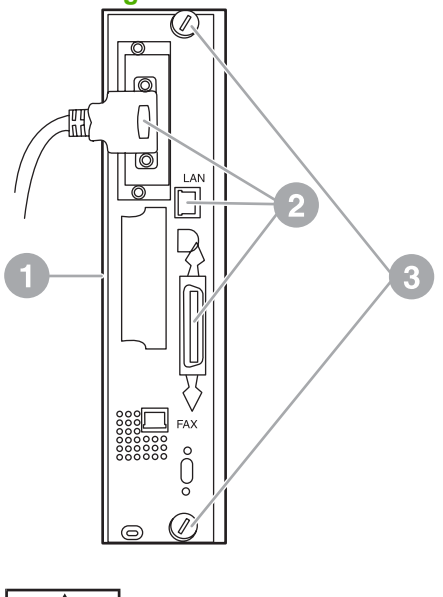

**Afbeelding 1-3** Controllerkaart van de HP LaserJet 9040/9050mfp verwijderen

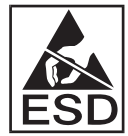

De faxkaart bevat onderdelen die gevoelig zijn voor elektrostatische ontlading. Gebruik bij het verwijderen van de faxkaart uit de antistatische verpakking en tijdens het installeren van de faxkaart antistatische bescherming, zoals een antistatische armband die is verbonden met een geaard metalen onderdeel, bijvoorbeeld het metalen frame van de MFP, of raak het geaarde metalen frame aan met uw hand. Raak de onderdelen op de kaart niet aan.

**OPMERKING:** Als u een bestaande faxkaart vervangt, verwijdert u de te vervangen kaart uit de controller.

**OPMERKING:** Duw tijdens het gebruik van de faxkaart niet op het geelgekleurde onderdeel. Hierdoor kan het onderdeel beschadigd raken en kan een storing optreden in de werking van het faxapparaat.

**6.** Verwijder de faxmodule uit de antistatische verpakking.

**7.** Plaats de stekker van het telefoonsnoer (1) in de faxaansluiting (2) op de controllerkaart. De aansluiting op de controllerkaart draagt het opschrift 'FAX ACCESSORY'. Wanneer u de kaart plaatst, moet u ervoor zorgen dat de uiteinden van de kaart in de twee kaartgeleiders (3) schuiven. Als u een klik hoort, zit de kaart goed op zijn plaats.

Controleer of de module stevig is bevestigd. De telefoonaansluiting van de faxkaart moet op één lijn liggen met de opening aan de achterkant van de behuizing van de controllerkaart.

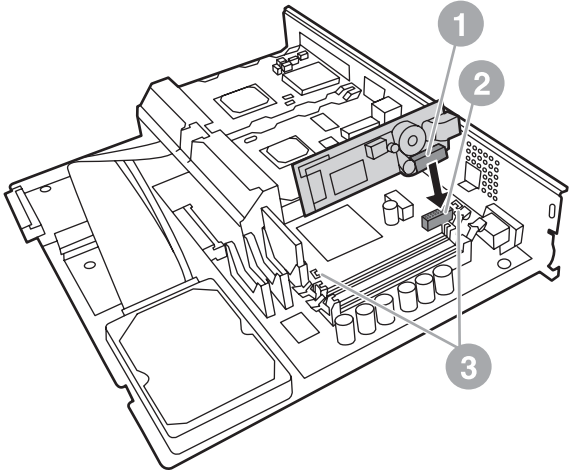

**Afbeelding 1-4** De faxkaart installeren op de controller van de HP LaserJet 9040/9050mfp

Plaats de controllerkaart terug in de MFP.

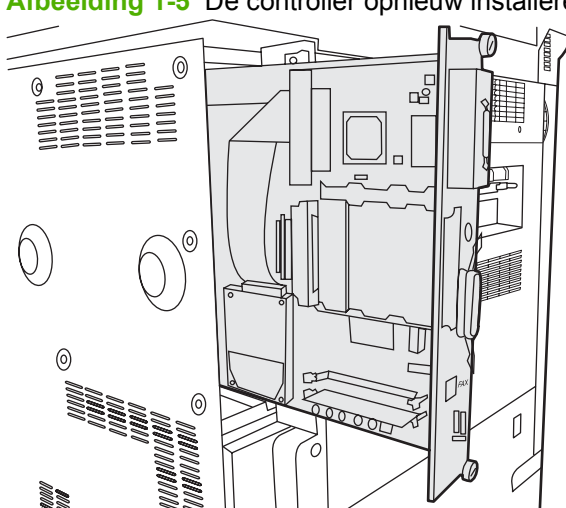

**Afbeelding 1-5** De controller opnieuw installeren in de HP LaserJet 9040/9050mfp

**8.** Sluit alle kabels (4) die u in stap 4 hebt verwijderd van de controller weer aan.

**The OPMERKING:** Wanneer u de faxkaart aansluit op een telefoonlijn, controleert u of de gebruikte telefoonlijn een aparte, eenkanaals analoge lijn is die niet wordt gebruikt door andere apparaten. Deze lijn moet een analoge lijn zijn omdat het faxapparaat niet correct werkt als dit wordt aangesloten op bepaalde digitale telefooncentrales. Neem contact op met uw telefoonleverancier als u niet zeker weet over welk type telefoonaansluiting u beschikt. Om er zeker van te zijn dat het telefoonsnoer goed functioneert, kunt u het beste alleen het bijgeleverde snoer gebruiken.

<span id="page-14-0"></span>**OPMERKING:** De telefoonaansluiting staat onder stroom. Bij het aanraken van de telefoonaansluiting kunt u een elektrische schok krijgen. Raak de telefoonaansluiting niet aan tijdens het installeren van de telefoonkabel. Als u de telefoonkabel eerst aansluit op de telefoonaansluiting, moet u de draden van de telefoonkabelaansluiting aan het andere uiteinde niet aanraken.

- **9.** Plaats de stekker van het telefoonsnoer (1) in de FAX-aansluiting (2) op de controllerkaart. Duw de stekker in de aansluiting tot u een klik hoort.
- **OPMERKING:** De stekker van de LAN-kabel en de stekker van het telefoonsnoer zien er hetzelfde uit. Let op dat u de stekker van de LAN-kabel (3) in de LAN-aansluiting en de stekker van het telefoonsnoer (1) in de FAX-aansluiting (2) plaatst. De stekker van de LAN-kabel is iets breder dan de stekker van het telefoonsnoer.

**Afbeelding 1-6** Kabels aansluiten op de controllerkaart van de HP LaserJet 9040/9050mfp

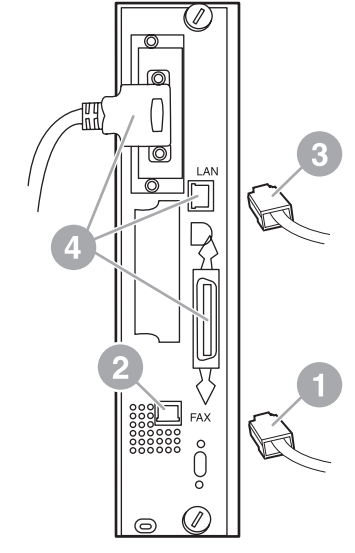

- **10.** Steek het andere uiteinde van het telefoonsnoer in de telefoonaansluiting. Duw de connector in de aansluiting totdat u een klik hoort of totdat de connecter goed vastzit. Er zijn, afhankelijk van land/ regio, verschillende soorten connectors en het verschilt per connector of de klik hoorbaar is of niet.
- **11.** Steek het netsnoer van de MFP in het stopcontact en schakel de MFP weer in.

Hiermee is de installatie van de faxkaart voltooid. Vervolgens controleert u of de fax correct is geïnstalleerd en of deze goed werkt. Zie [Werking van het faxapparaat controleren op pagina 36](#page-43-0).

### **De faxmodule in de HP LaserJet 4345mfp installeren/vervangen**

In deze procedure wordt beschreven hoe u de faxkaart in de HP LaserJet 4345mfp installeert.

De faxkaart wordt geïnstalleerd op de controllerkaart van de MFP. Deze kaart is toegankelijk door een zijpaneel van de MFP te verwijderen. U installeert de faxkaart als volgt:

- **1.** Haal de faxkaart uit de doos, maar verwijder de kaart niet uit de antistatische verpakking.
- **2.** Zet de MFP uit en maak het netsnoer los.
- **3.** Ga na waar zich de controllerkaart (1) aan de achterzijde van de printer bevindt.
- **4.** De controllerkaart is toegankelijk via de afneembare klep (2) aan de zijkant van de MFP.
- **5.** Verwijder het zijpaneel door uw vingers in de uitsparing (2) van de behuizing te plaatsen en het paneel naar u toe te trekken. Vervolgens kunt u het zijpaneel terugschuiven en verwijderen van de printer.
	- **The Voorm of the Voor deze procedure hoeft u geen kabels te verwijderen van de controllerkaart.**

**Afbeelding 1-7** Klep controllerkaart MFP - HP LaserJet 4345mfp (achteraanzicht)

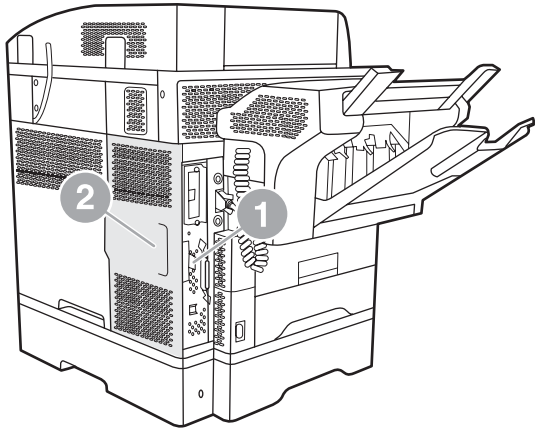

**6.** Open de behuizingsklep van de controller (1) door aan het lipje op de klep (2) te trekken en draai (3) de klep open.

**Afbeelding 1-8** Behuizingsklep controllerkaart - HP LaserJet 4345mfp

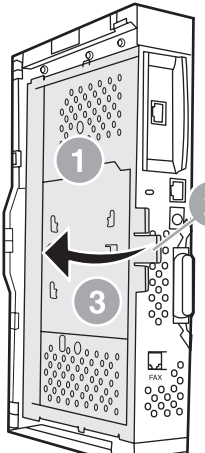

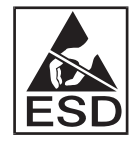

De faxkaart bevat onderdelen die gevoelig zijn voor elektrostatische ontlading. Gebruik bij het verwijderen van de faxkaart uit de antistatische verpakking en tijdens het installeren van de faxkaart antistatische bescherming, zoals een antistatische armband die is verbonden met een geaard metalen onderdeel van de MFP, of raak het geaarde metalen frame aan met uw hand terwijl u de faxkaart installeert.

**The OPMERKING:** Als dit de eerste keer is dat u de fax installeert, verwijdert u voordat u de faxkaart in de controller plaatst het klepje voor de telefoonaansluiting op het achterpaneel van de controller.

**OPMERKING:** Als u een bestaande faxkaart vervangt, verwijdert u de te vervangen kaart uit de controller.

**OPMERKING:** Duw tijdens het gebruik van de faxkaart niet op het geelgekleurde onderdeel. Hierdoor kan het onderdeel beschadigd raken en kan een storing optreden in de werking van het faxapparaat.

**7.** Verwijder de faxkaart uit de antistatische verpakking.

**8.** Plaats de stekker van het telefoonsnoer (1) in de faxaansluiting (2) op de controllerkaart. De aansluiting (2) op de controllerkaart draagt het opschrift 'FAX ACCESSORY'. De uiteinden van de kaart moeten in de twee kaartgeleiders (3) worden geschoven. Als u een klik hoort, zit de kaart goed op zijn plaats.

Controleer of de module stevig is bevestigd. De telefoonaansluiting van de faxkaart (4) moet op één lijn liggen met de opening (5) aan de achterkant van de behuizing van de controllerkaart.

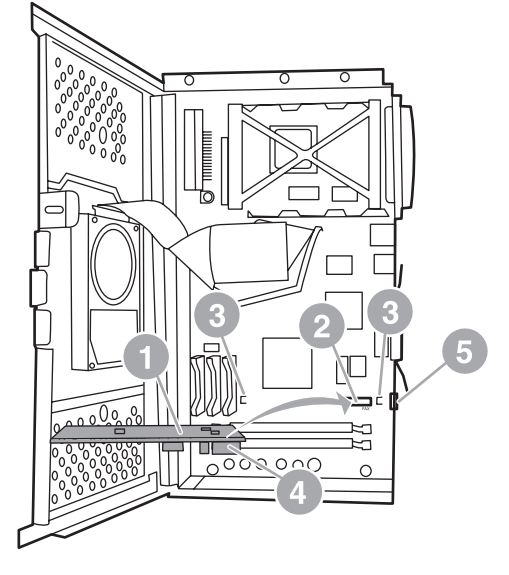

**Afbeelding 1-9** De faxkaart installeren op de controller - HP LaserJet 4345mfp

- **9.** Sluit de klep van de behuizing van de controllerkaart en plaats de klep van de MFP terug.
	- **The OPMERKING:** Wanneer u de faxmodule aansluit op een telefoonlijn, controleert u of de gebruikte telefoonlijn een aparte lijn is die niet wordt gebruikt door andere apparaten. Deze lijn moet een analoge lijn zijn omdat het faxapparaat niet correct werkt als dit wordt aangesloten op bepaalde digitale telefooncentrales. Neem contact op met uw telefoonleverancier als u niet zeker weet over welk type telefoonaansluiting u beschikt. Om er zeker van te zijn dat het telefoonsnoer goed functioneert, is het raadzaam alleen het bijgeleverde snoer te gebruiken.

**OPMERKING:** De telefoonaansluiting staat onder stroom. Bij het aanraken van de telefoonaansluiting kunt u een elektrische schok krijgen. Raak de telefoonaansluiting niet aan tijdens het installeren van de telefoonkabel. Als u de telefoonkabel eerst aansluit op de telefoonaansluiting, moet u de draden van de telefoonkabelaansluiting aan het andere uiteinde niet aanraken.

<span id="page-18-0"></span>**10.** Plaats de stekker van het telefoonsnoer (1) in de FAX-aansluiting (2). Duw de stekker in de aansluiting tot u een klik hoort.

**Afbeelding 1-10** Kabels aansluiten - HP LaserJet 4345mfp

- **11.** Steek het andere uiteinde van het telefoonsnoer in de telefoonaansluiting. Duw de connector in de aansluiting totdat u een klik hoort of totdat de connecter goed vastzit. Er zijn, afhankelijk van land/ regio, verschillende soorten connectors en het verschilt per connector of de klik hoorbaar is of niet.
- **12.** Steek het netsnoer van de MFP in het stopcontact en schakel de MFP weer in.

Hiermee is de installatie van de faxkaart voltooid. Vervolgens controleert u of de fax correct is geïnstalleerd en of deze goed werkt (zie [Werking van het faxapparaat controleren op pagina 36](#page-43-0)).

### **De faxmodule installeren/vervangen in de HP LaserJet M4345 MFP**

Als op uw apparaat niet het HP LaserJet analoog faxaccessoire 300 is geïnstalleerd, installeert u dat volgens de hierna beschreven procedure.

- **1.** Haal het faxaccessoire uit de doos, maar laat het nog wel in de antistatische zak.
- **2.** Schakel het apparaat uit en koppel het netsnoer los.

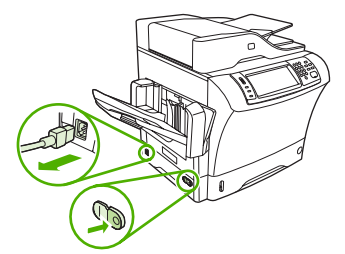

**3.** Verwijder de zijplaat aan de achterkant van het apparaat door uw vingers in het verzonken deel te plaatsen en de kap weg te schuiven.

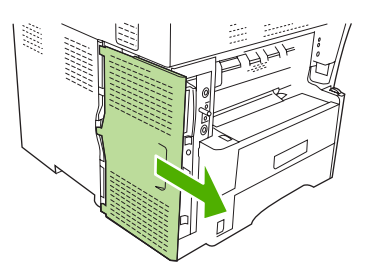

**4.** Verwijder zo nodig de plastic faxaccessoireklep van de formatteereenheid. Steek een munt in de uitsparing boven op de klep en wrik hiermee de klep los van de formatteereenheid.

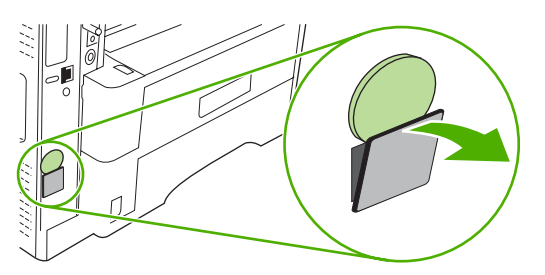

**5.** Open de houder van de formatteereenheid door het metalen lipje te pakken en de klep open te trekken.

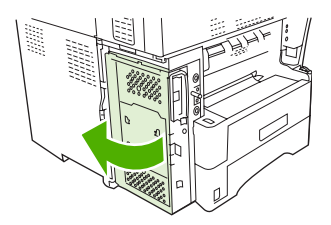

- **6.** Als u een bestaand faxaccessoire vervangt, verwijdert u de oude kaart uit de formatteereenheid door die uit het slot te trekken.
- **7.** Haal het nieuwe faxaccessoire uit de antistatische zak.
	- △ VOORZICHTIG: Het faxaccessoire bevat onderdelen die gevoelig zijn voor statische elektriciteit. Wanneer u het faxaccessoire hanteert, moet u dan ook een bescherming tegen statische elektriciteit gebruiken, zoals een polsbandje dat is verbonden met het metalen frame van het apparaat, wat voor aarde zorgt. U kunt ook met uw andere hand het metalen frame van het apparaat aanraken.

**VOORZICHTIG:** Druk niet op de gele component op de kaart als u het faxaccessoire hanteert. U zou daarmee namelijk de kaart kunnen beschadigen zodat de fax niet goed werkt.

<span id="page-20-0"></span>**8.** Houd de twee inkepingen in het nieuwe faxaccessoire tegen de twee geleiders voor het faxaccessoire op de formatteereenheid.

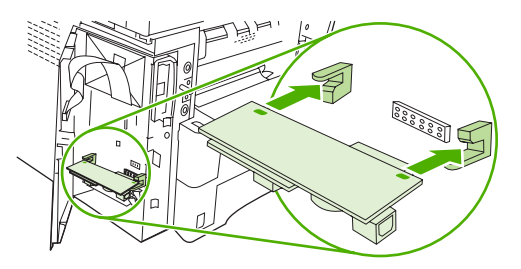

**9.** Duw het faxaccessoire op zijn plaats en controleer of het goed is aangesloten op de formatteereenheid. De telefoonconnector op het faxaccessoire moet zich tegenover de vierkante opening in de houder van de formatteereenheid bevinden.

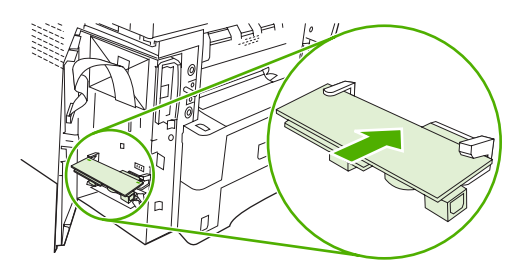

**10.** Sluit de toegangsklep van de houder van de formatteereenheid.

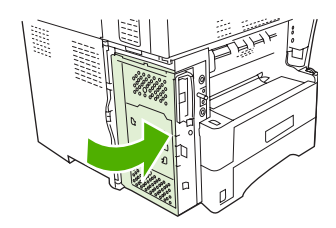

**11.** Plaats de klep van de formatteereenheid terug.

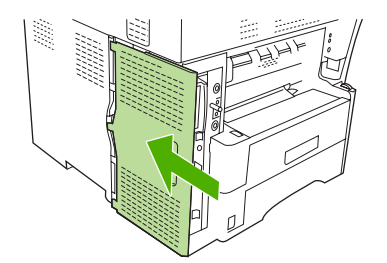

**12.** Steek de voedingskabel in het apparaat en schakel het apparaat in.

### **De faxmodule in de HP Color LaserJet 4730mfp en de HP Color LaserJet CM4730 MFP installeren/vervangen**

De analoge faxmodule is bij levering nog niet op de HP Color LaserJet 4730 en de HP Color LaserJet CM4730 MFP geïnstalleerd. De MFP-modellen HP Color LaserJet 4730x, 4730xs en 4730xm worden geleverd met de analoge faxmodule 300 geïnstalleerd. Windows-gebruikers kunnen ook de optionele HP Digital Sending Software (DSS) installeren voor services op het gebied van digitaal faxen.

U kunt de analoge faxmodule als volgt installeren voor de HP Color LaserJet 4730mfp en de HP Color LaserJet CM4730 MFP als dit nog niet is gebeurd.

**1.** Schakel de MFP uit en verwijder alle kabels.

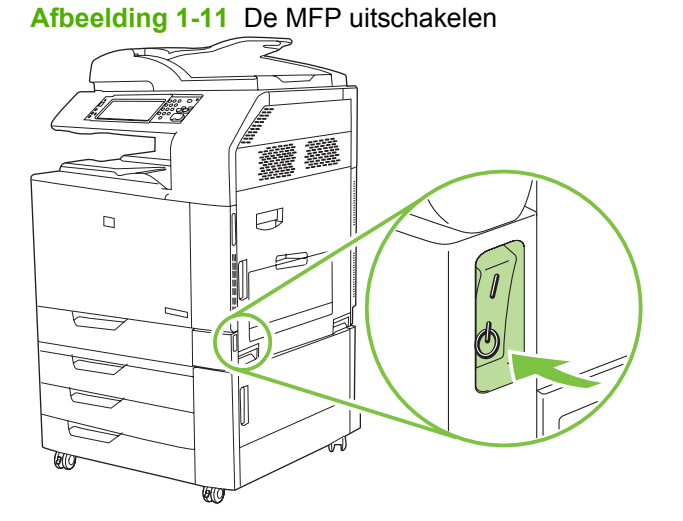

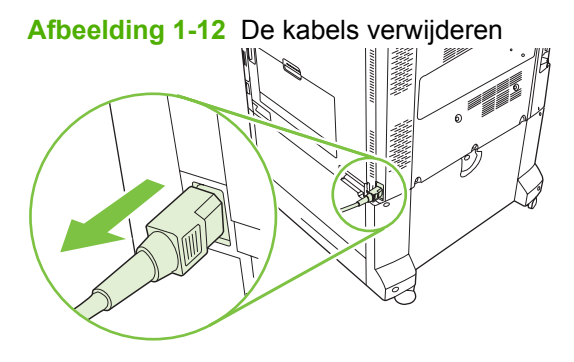

**2.** Ga na waar zich de controllerkaart aan de achterzijde van de printer bevindt.

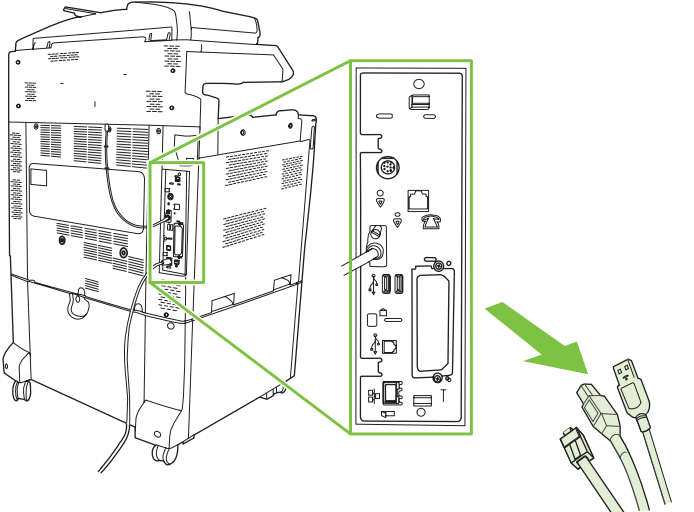

**Afbeelding 1-13** Nagaan waar de controllerkaart zich bevindt

**FormERKING:** Als dit de eerste keer is dat u de fax installeert, verwijdert u voordat u de faxkaart in de controller plaatst het klepje voor de telefoonaansluiting op het achterpaneel van de controller. **3.** Trek voorzichtig aan de zwarte lipjes boven en onder de controllerkaart en trek de kaart uit de MFP. Leg de controllerkaart op een schone, vlakke en geaarde ondergrond.

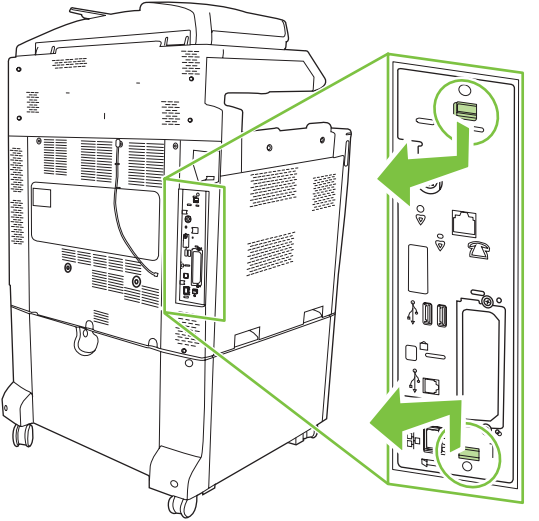

**Afbeelding 1-14** De zwarte lipjes aantrekken

**4.** Duw de linkerkant van de klem van de faxkaart omhoog.

**Afbeelding 1-15** De linkerkant van de klem van de faxkaart omhoogduwen

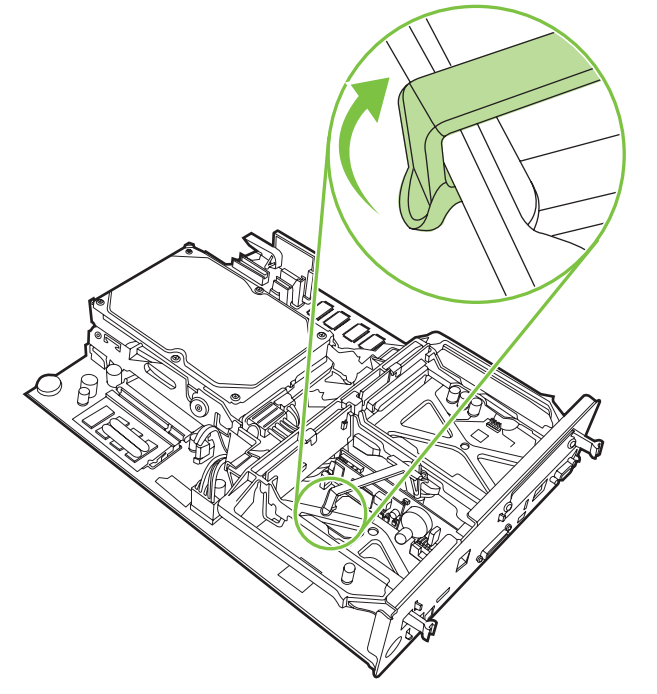

**5.** Duw het lipje rechts van de faxkaart naar links.

**Afbeelding 1-16** De linkerkant van de klem van de faxkaart losmaken

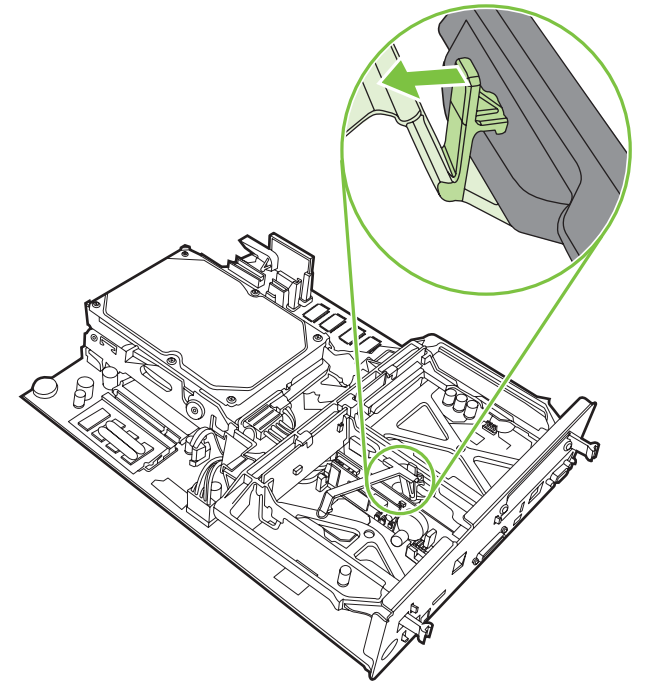

**6.** Til deze op om de klep van de faxkaart te verwijderen.

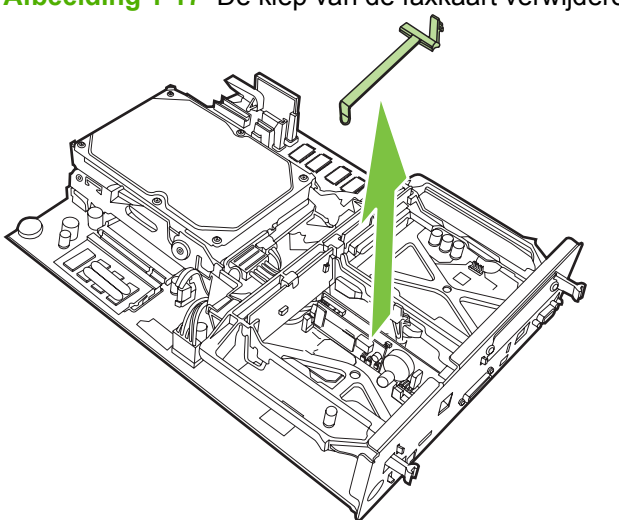

**Afbeelding 1-17** De klep van de faxkaart verwijderen

**7.** Als u een bestaande faxmodule vervangt, trekt u deze omhoog om deze te verwijderen.

**Afbeelding 1-18** Een bestaande faxmodule vervangen

**8.** Verwijder de faxmodule uit de antistatische verpakking.

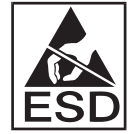

De faxmodule bevat onderdelen die gevoelig zijn voor elektrostatische ontlading. Gebruik bij het verwijderen van de faxmodule uit de antistatische verpakking en tijdens het installeren van de faxkaart antistatische bescherming, zoals een antistatische armband die is verbonden met een metalen onderdeel van de MFP, of raak het geaarde metalen frame aan met uw andere hand.

**9.** Lijn de faxmodule uit met de twee geleiders. Controleer of de connectorpennen op één lijn liggen en duw de faxmodule op zijn plaats. Controleer of de faxmodule goed is aangesloten op de controller.

**Afbeelding 1-19** De faxmodule plaatsen

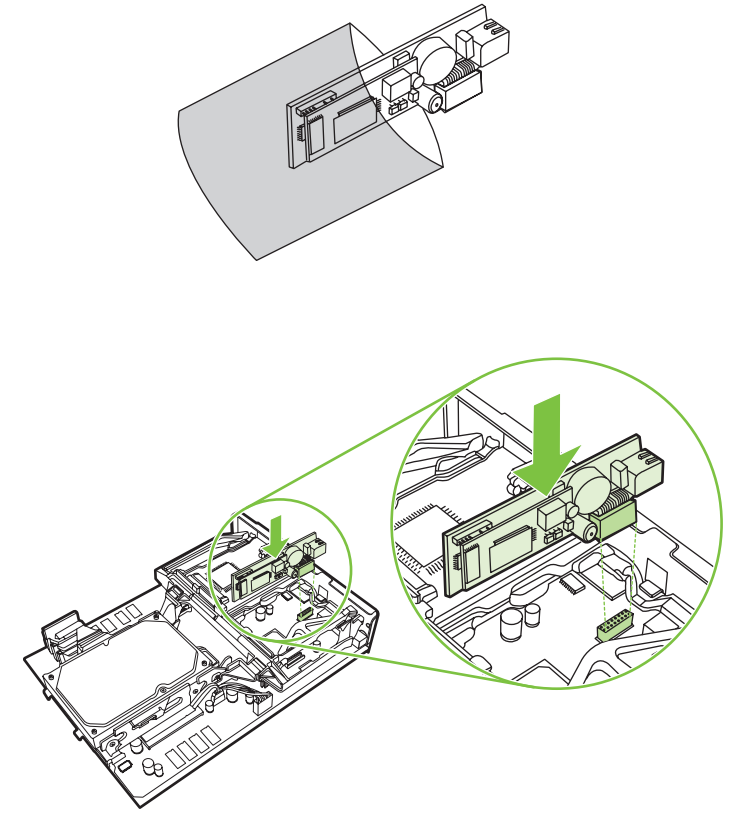

**10.** De klep van de faxkaart vervangen

**Afbeelding 1-20** De klep van de faxkaart vervangen

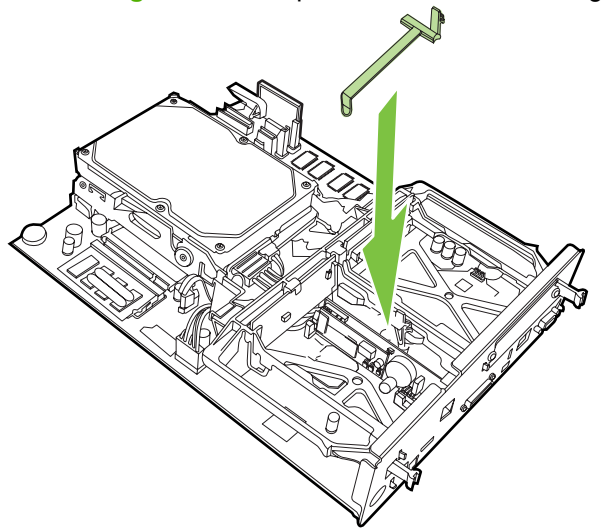

**11.** Zet het lipje aan de rechterkant van de klem van de faxkaart vast.

**Afbeelding 1-21** Zet het lipje aan de rechterkant van de klem van de faxkaart vast.

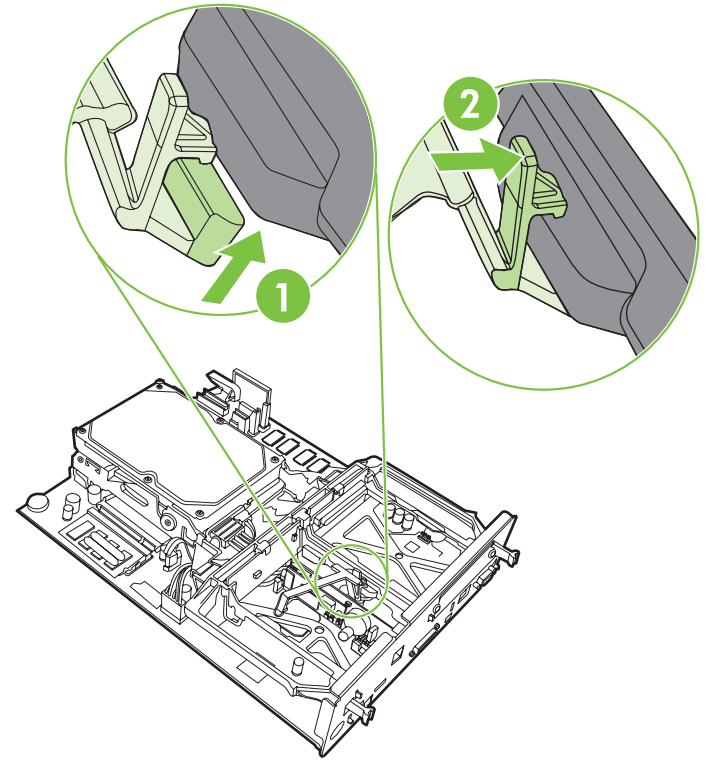

**12.** Zet het lipje aan de rechterkant van de klem van de faxkaart vast.

**Afbeelding 1-22** Het lipje aan de rechterkant van de klem van de faxkaart vastzetten

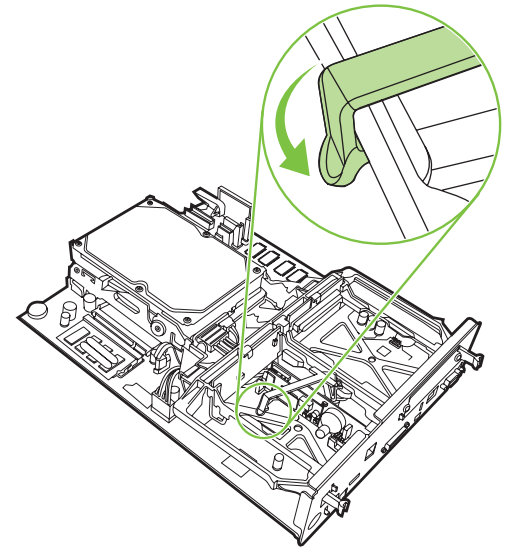

**13.** Plaats de controllerkaart precies in de uitsparingen aan de boven- en onderzijde en schuif de kaart terug in de MFP.

**Afbeelding 1-23** De controllerkaart plaatsen

**14.** Sluit alle kabels weer aan en schakel de MFP in.

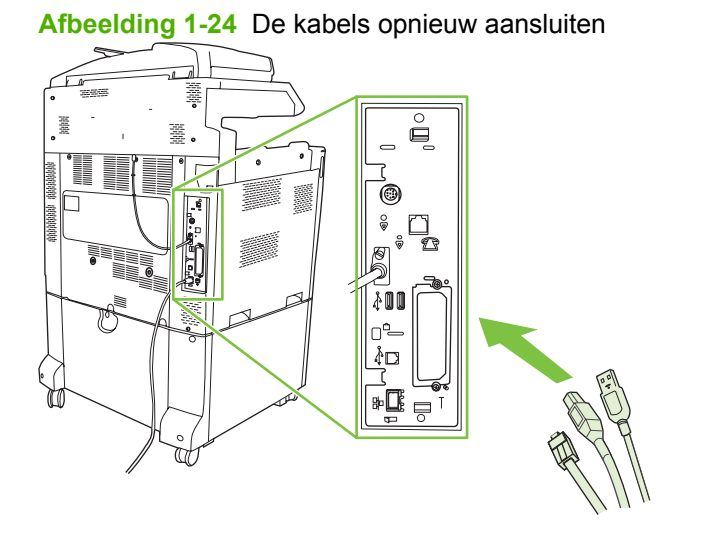

**FormERKING:** Wanneer u de faxmodule aansluit op een telefoonlijn, controleert u of de gebruikte telefoonlijn een aparte lijn is die niet wordt gebruikt door andere apparaten. Deze lijn moet een analoge lijn zijn omdat het faxapparaat niet correct werkt als dit wordt aangesloten op bepaalde digitale telefooncentrales. Neem contact op met uw telefoonleverancier als u niet zeker weet of u een analoge of een digitale telefoonlijn hebt.

**OPMERKING:** Gebruik uitsluitend het bijgeleverde telefoonsnoer om ervoor te zorgen dat de faxmodule naar behoren functioneert.

20 Hoofdstuk 1 Instellingen NLWW and the second state of the second state of the second state of the second state of the second state of the second state of the second state of the second state of the second state of the s

<span id="page-28-0"></span>**15.** Pak het telefoonsnoer dat bij de faxmodule is geleverd. Sluit het ene uiteinde van het telefoonsnoer aan op de telefoonaansluiting van de faxmodule op de controller. Duw de connector in de aansluiting totdat u een klik hoort.

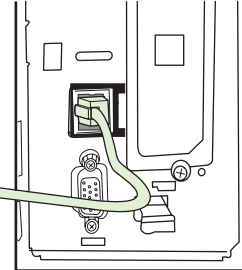

**Afbeelding 1-25** Het telefoonsnoer aansluiten

- **The OPMERKING:** Zorg dat u het telefoonsnoer aansluit op de poort van de faxmodule. Deze bevindt zich aan de bovenzijde van de controller. Sluit de telefoonlijn niet aan op de HP Jetdirect LANpoort. Deze bevindt zich lager op de controller.
- **16.** Steek het andere uiteinde van het telefoonsnoer in de telefoonaansluiting. Duw de connector in de aansluiting totdat u een klik hoort of totdat de connecter goed vastzit. Er zijn, afhankelijk van land/ regio, verschillende soorten connectors en het verschilt per connector of de klik hoorbaar is of niet.

### **De faxmodule in de HP LaserJet M5025 MFP en de M5035 MFP installeren/ vervangen**

- **1.** Haal het faxaccessoire uit de doos, maar laat het nog wel in de antistatische zak.
- **2.** Schakel het apparaat uit en koppel het netsnoer los.
- **3.** Verwijder de zijplaat aan de achterkant van het apparaat door uw vingers in het verzonken deel te plaatsen en de kap weg te schuiven.

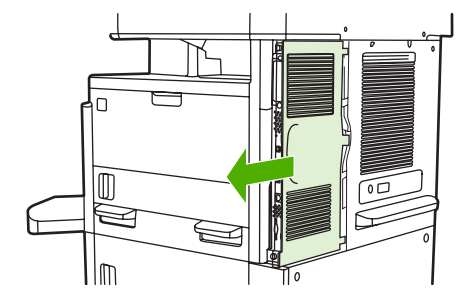

**4.** Verwijder zo nodig de plastic faxaccessoireklep van de formatteereenheid. Steek een munt in de uitsparing boven op de klep en wrik hiermee de klep los van de formatteereenheid.

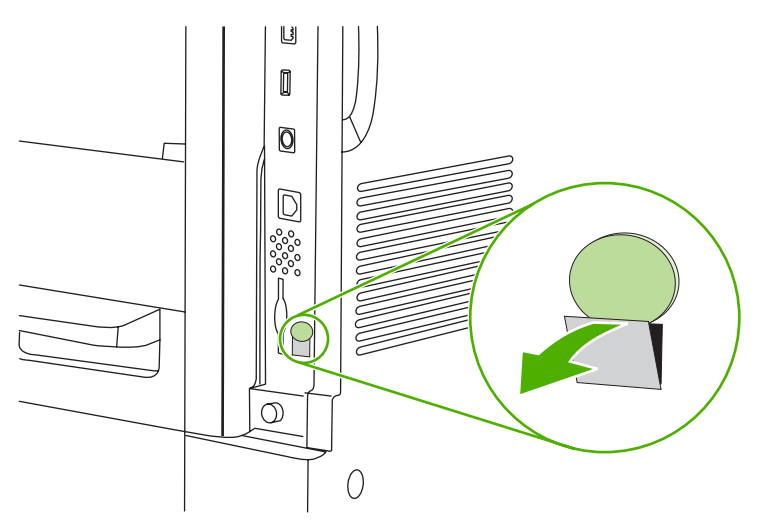

**5.** Open de houder van de formatteereenheid door het metalen lipje te pakken en de klep open te trekken.

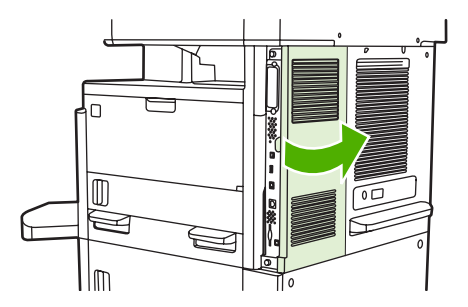

- **6.** Als u een bestaand faxaccessoire vervangt, koppelt u de faxkabel los en verwijdert u het accessoire uit het apparaat.
- **7.** Haal het nieuwe faxaccessoire uit de antistatische zak.
	- △ **VOORZICHTIG:** Het faxaccessoire bevat onderdelen die gevoelig zijn voor statische elektriciteit. Wanneer u het faxaccessoire hanteert, moet u dan ook een bescherming tegen statische elektriciteit gebruiken, zoals een polsbandje dat is verbonden met het metalen frame van het apparaat, wat voor aarde zorgt. U kunt ook met uw andere hand het metalen frame van het apparaat aanraken.

**VOORZICHTIG:** Druk niet op de gele component op de kaart als u het faxaccessoire hanteert. U zou daarmee namelijk de kaart kunnen beschadigen zodat de fax niet goed werkt.

**8.** Houd het nieuwe faxaccessoire tegen de zwarte geleiders voor het faxaccessoire aan de onderkant van de formatteereenheid. De telefoonconnector op het faxaccessoire moet zich tegenover de vierkante opening in de houder van de formatteereenheid bevinden.

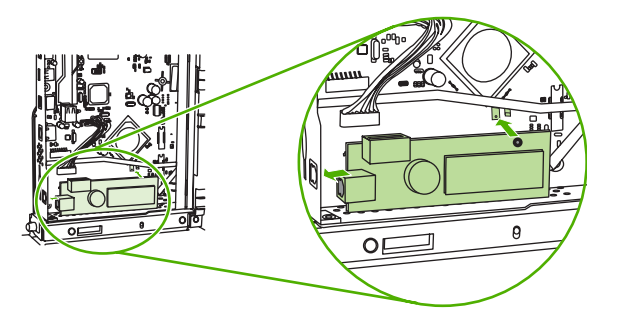

- **9.** Duw het faxaccessoire op zijn plaats en controleer of het faxaccessoire goed is aangesloten op de formatteereenheid.
- **10.** Sluit de faxkabel aan op het nieuwe faxaccessoire.

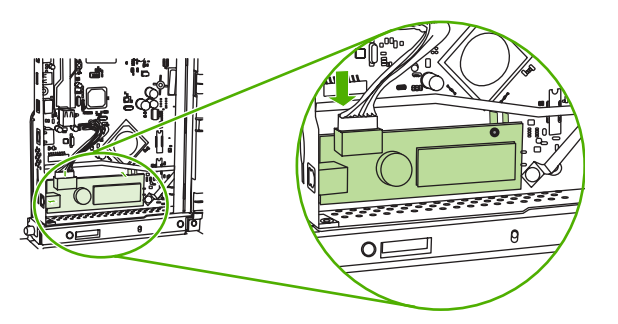

**11.** Sluit de toegangsklep van de houder van de formatteereenheid.

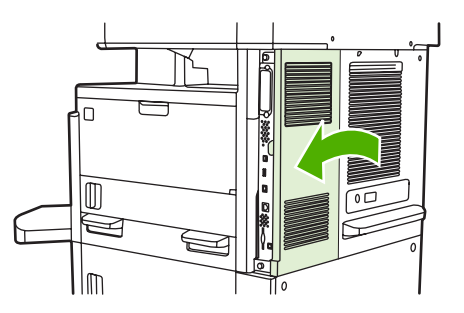

**12.** Plaats de klep van de formatteereenheid terug.

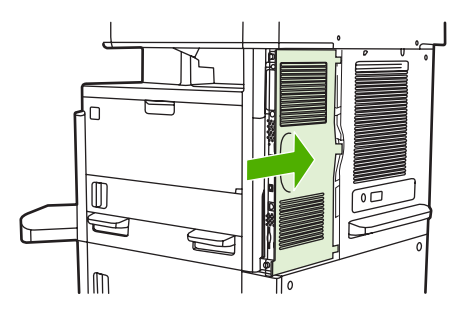

**13.** Steek de voedingskabel in het apparaat en schakel het apparaat in.

### <span id="page-31-0"></span>**De faxmodule installeren/vervangen in de HP Color LaserJet CM6040 MFPserie**

U kunt de analoge faxmodule als volgt installeren voor de HP Color LaserJet CM6040 MFP-serie.

**1.** Zet de MFP uit en haal de stekker uit de MFP.

**Afbeelding 1-26** De stroomtoevoer uitschakelen

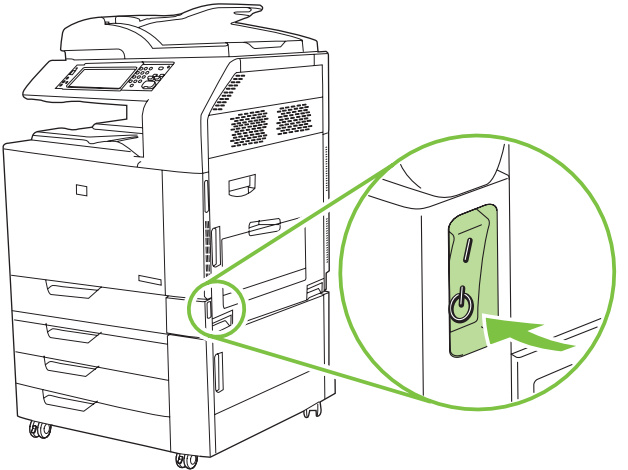

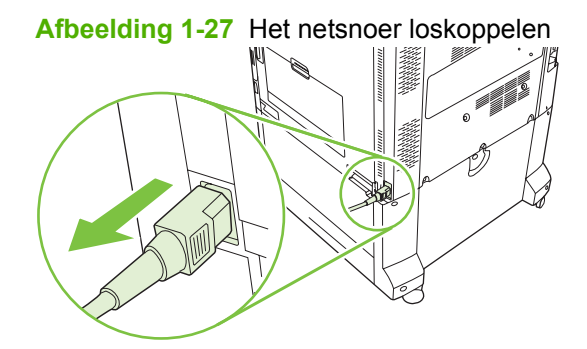

**2.** Koppel alle kabels los van de MFP.

### **Afbeelding 1-28** De kabels loskoppelen

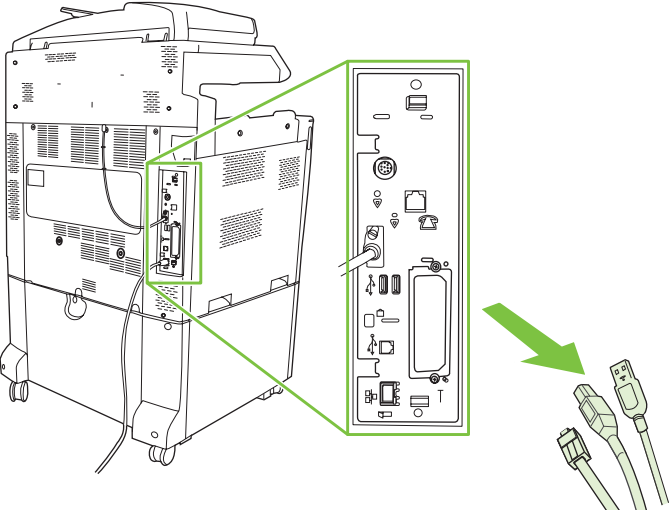

**3.** Knijp de zwarte lipjes boven en onder de controllerkaart naar elkaar toe en trek vervolgens voorzichtig de kaart uit de MFP. Leg de controllerkaart op een schone, vlakke en geaarde ondergrond.

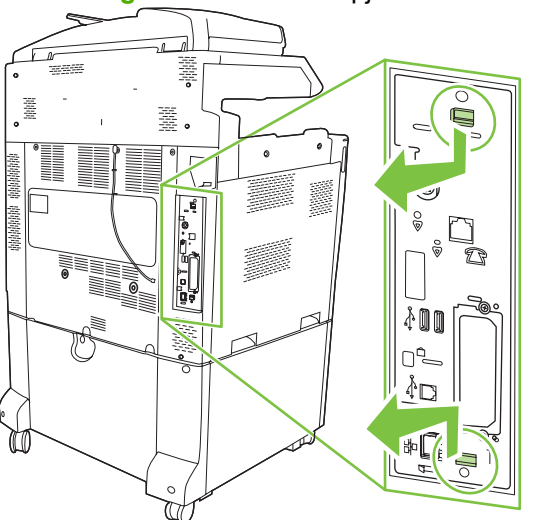

**Afbeelding 1-29** De zwarte lipjes aantrekken

**4.** Duw de linkerkant van de klem van de faxkaart omhoog.

**Afbeelding 1-30** De linkerkant van de klem van de faxkaart omhoogduwen

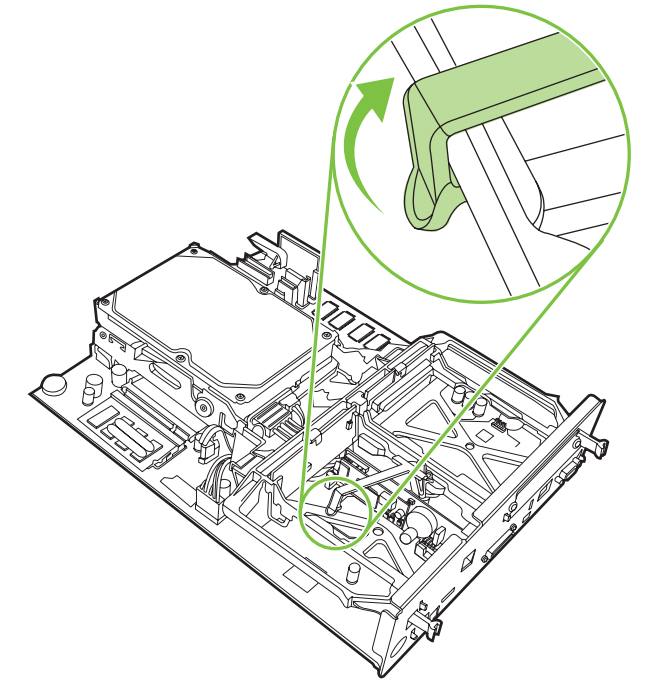

**5.** Duw het lipje rechts van de faxkaart naar links.

**Afbeelding 1-31** De linkerkant van de klem van de faxkaart losmaken

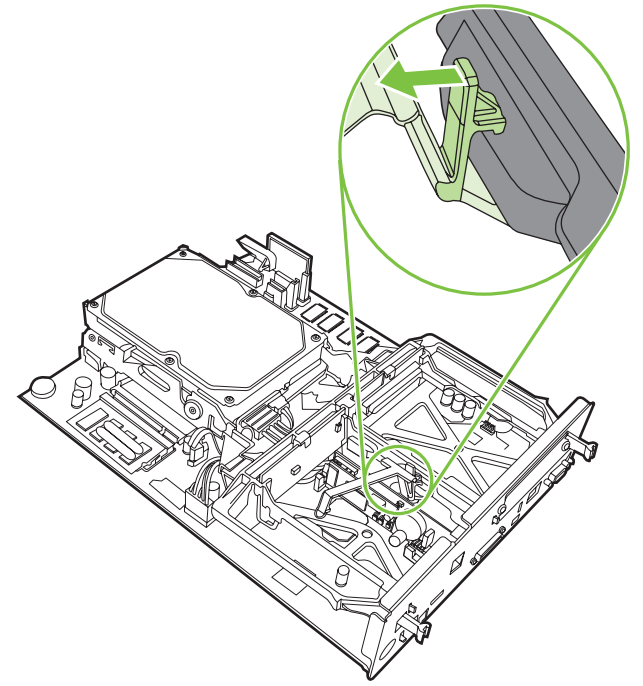

**6.** Verwijder de klem van de faxkaart naar boven toe.

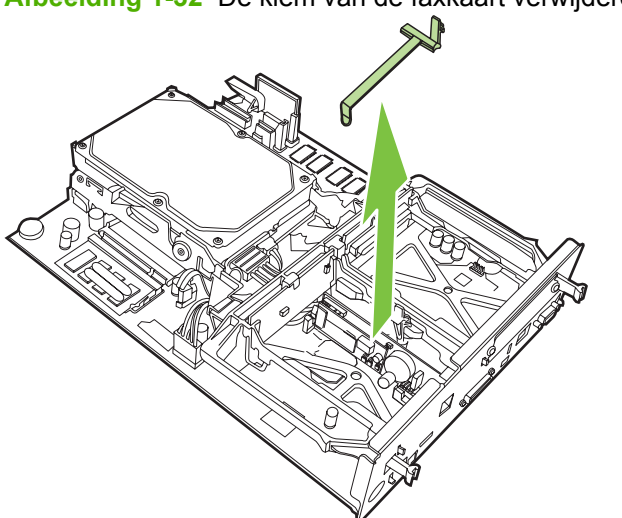

**Afbeelding 1-32** De klem van de faxkaart verwijderen

**7.** Als u een bestaande faxmodule vervangt, trekt u deze omhoog om deze te verwijderen.

**Afbeelding 1-33** Een bestaande faxmodule vervangen

**8.** Verwijder de faxmodule uit de antistatische verpakking.

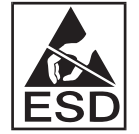

De faxmodule bevat onderdelen die gevoelig zijn voor elektrostatische ontlading. Gebruik bij het verwijderen van de faxmodule uit de antistatische verpakking en tijdens het installeren van de faxkaart antistatische bescherming, zoals een antistatische armband die is verbonden met een metalen onderdeel van de MFP, of raak het geaarde metalen frame aan met uw andere hand.

**9.** Lijn de faxmodule uit met de twee geleiders. Controleer of de connectorpennen op één lijn liggen en duw de faxmodule op zijn plaats. Controleer of de faxmodule goed is aangesloten op de controller.

**Afbeelding 1-34** De faxmodule plaatsen

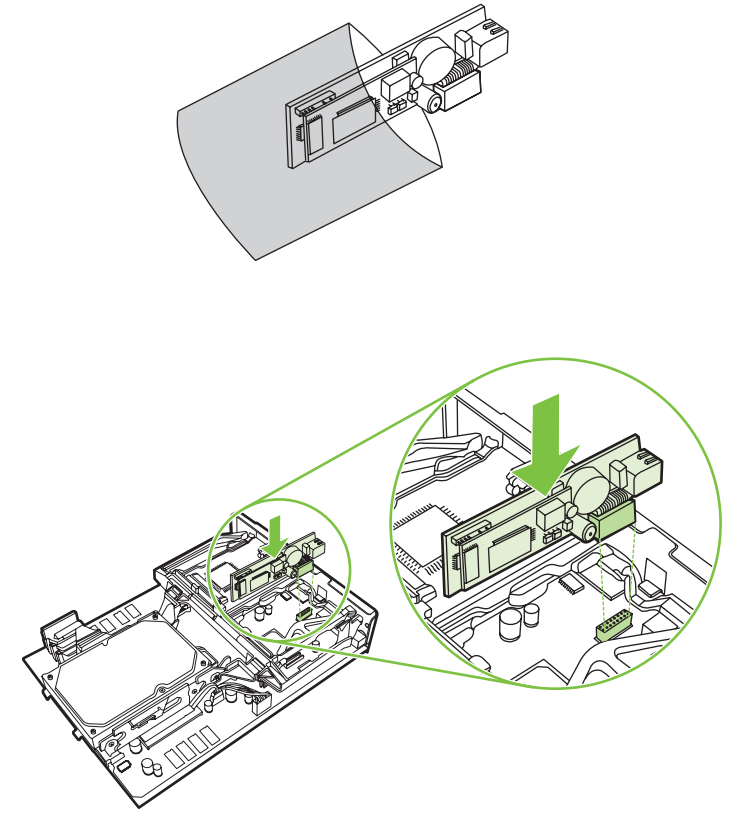

**10.** Plaats de klem van de faxkaart terug.

**Afbeelding 1-35** De klem van de faxkaart terugplaatsen

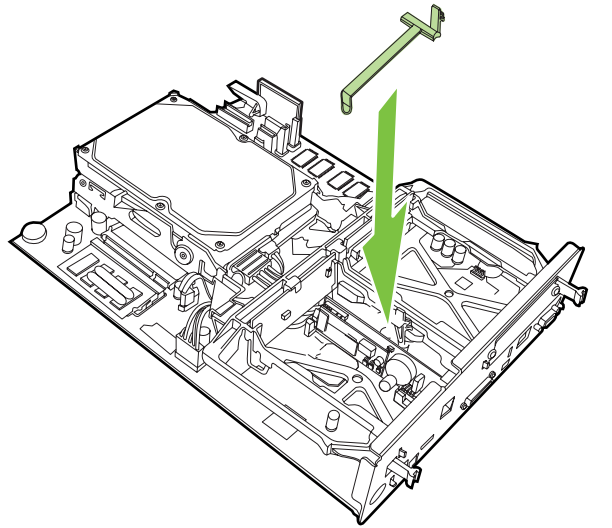
**11.** Zet het lipje aan de linkerkant van de klem van de faxkaart vast.

**Afbeelding 1-36** Het lipje aan de linkerkant van de klem van de faxkaart vastzetten

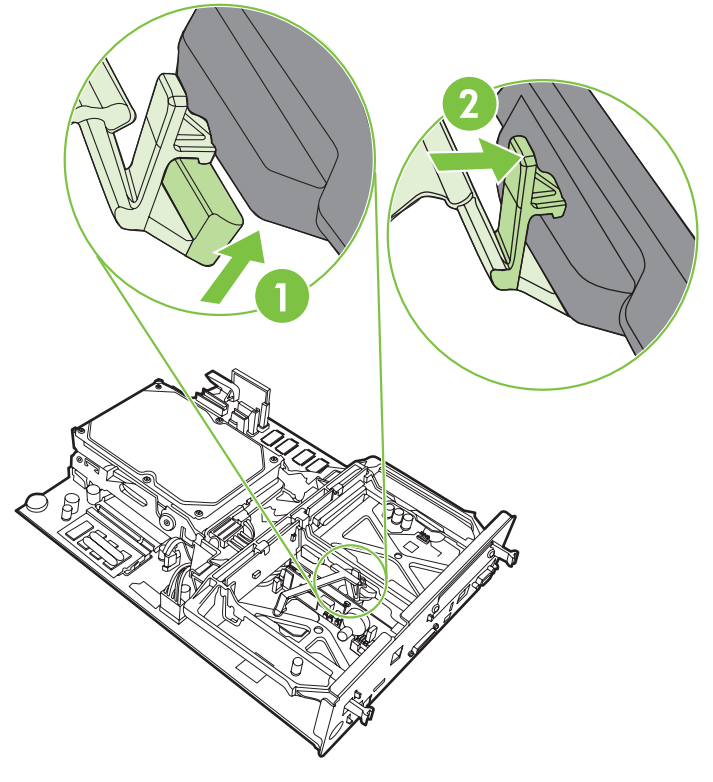

**12.** Zet het lipje aan de rechterkant van de klem van de faxkaart vast.

**Afbeelding 1-37** Het lipje aan de rechterkant van de klem van de faxkaart vastzetten

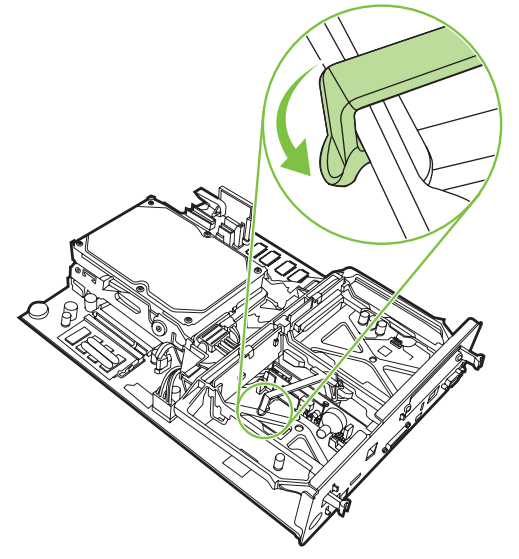

**13.** Plaats de controllerkaart precies in de uitsparingen aan de boven- en onderzijde en schuif de kaart terug in de MFP. Duw de zwarte lipjes op de controllerkaart naar buiten totdat deze opnieuw vastklikken.

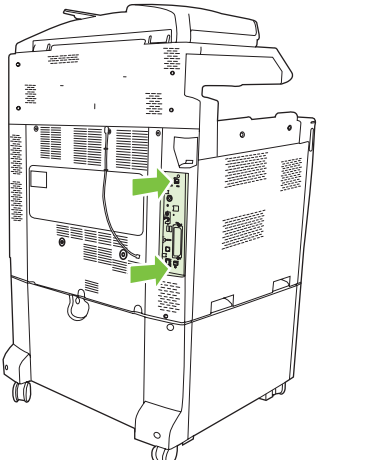

**Afbeelding 1-38** De controllerkaart plaatsen

**14.** Sluit alle kabels weer aan en schakel de MFP in.

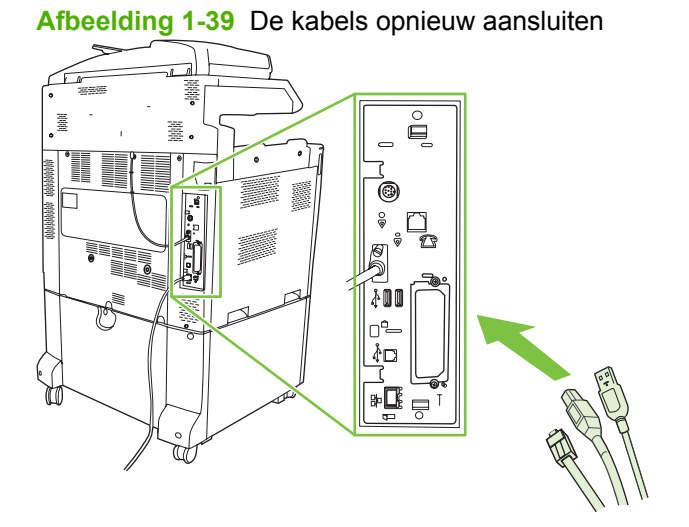

**OPMERKING:** Wanneer u de faxmodule aansluit op een telefoonlijn, controleert u of de gebruikte telefoonlijn een aparte lijn is die niet wordt gebruikt door andere apparaten. Deze lijn moet een analoge lijn zijn omdat het faxapparaat niet correct werkt als dit wordt aangesloten op bepaalde digitale telefooncentrales. Neem contact op met uw telefoonleverancier als u niet zeker weet of u een analoge of een digitale telefoonlijn hebt.

**OPMERKING:** Gebruik uitsluitend het bijgeleverde telefoonsnoer om ervoor te zorgen dat de faxmodule naar behoren functioneert.

**15.** Plaats het netsnoer stevig in de MFP, en schakel vervolgens de stroomtoevoer in.

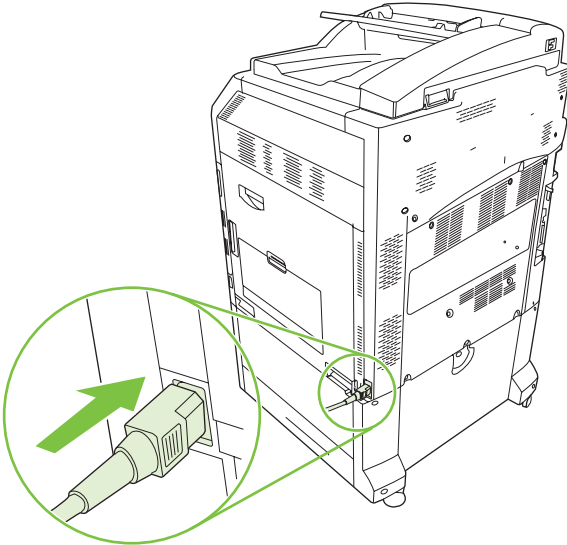

**Afbeelding 1-40** Het netsnoer aansluiten

**Afbeelding 1-41** De stroomtoevoer inschakelen

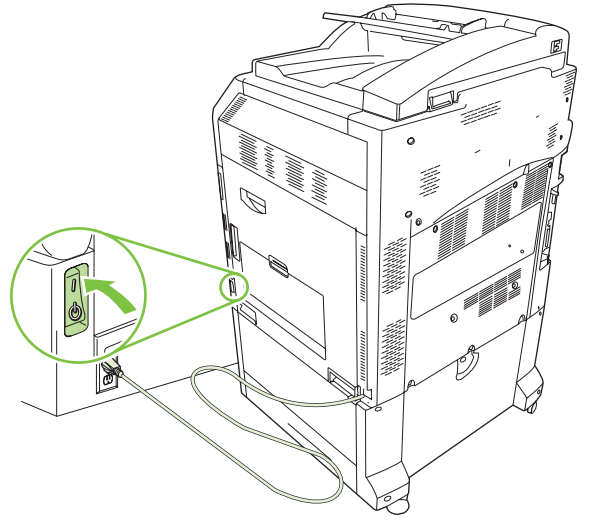

**16.** Pak het telefoonsnoer dat bij de faxmodule is geleverd. Sluit het ene uiteinde van het telefoonsnoer aan op de telefoonaansluiting van de faxmodule op de controller. Duw de connector in de aansluiting totdat u een klik hoort.

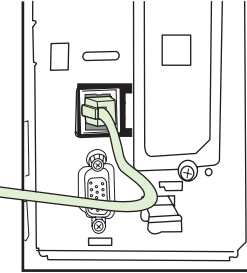

**Afbeelding 1-42** Het telefoonsnoer aansluiten

**17.** Steek het andere uiteinde van het telefoonsnoer in de telefoonaansluiting. Duw de connector in de aansluiting totdat u een klik hoort of totdat de connector goed vastzit. Er zijn, afhankelijk van land/ regio, verschillende soorten connectors en het verschilt per connector of de klik hoorbaar is of niet.

# **De faxmodule installeren/vervangen in de HP LaserJet M9040 MFP / M9050 MFP**

U kunt de analoge faxmodule als volgt installeren voor de HP LaserJet M9040 MFP / M9050 MFP.

**1.** Schuif het optionele uitvoerapparaat weg van de afdrukmotor.

**Afbeelding 1-43** Het uitvoerapparaat wegschuiven

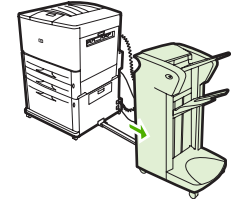

**2.** Zet de MFP uit en koppel vervolgens het netsnoer en alle kabels los.

**Afbeelding 1-44** De stroomtoevoer uitschakelen en kabels loskoppelen

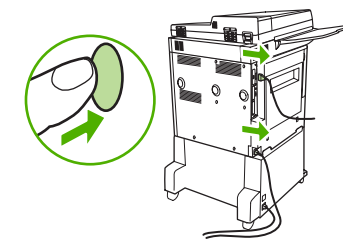

**3.** Maak de twee vingerschroeven los die zich op achterzijde van de MFP bevinden.

**Afbeelding 1-45** De schroeven losmaken

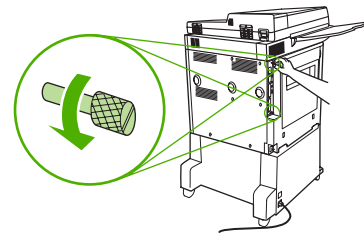

**4.** Houd de schroeven vast en trek de formatteerkaart uit de MFP. Plaats de kaart op een vlak, nietgeleidend oppervlak.

**Afbeelding 1-46** De formatter-eenheid verwijderen

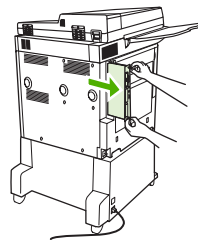

**5.** Als u een bestaande faxmodule vervangt, trekt u deze omhoog om deze te verwijderen.

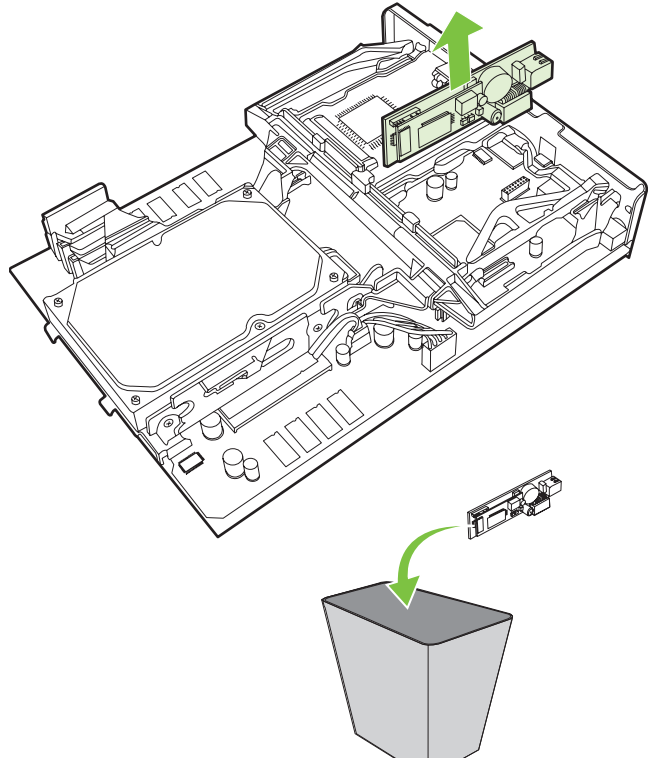

**Afbeelding 1-47** Een bestaande faxmodule vervangen

**6.** Verwijder de faxmodule uit de antistatische verpakking.

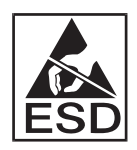

De faxmodule bevat onderdelen die gevoelig zijn voor elektrostatische ontlading. Gebruik bij het verwijderen van de faxmodule uit de antistatische verpakking en tijdens het installeren van de faxkaart antistatische bescherming, zoals een antistatische armband die is verbonden met een metalen onderdeel van de MFP, of raak het geaarde metalen frame aan met uw andere hand.

**7.** Lijn de faxmodule uit met de twee geleiders. Controleer of de connectorpennen op één lijn liggen en duw de faxmodule op zijn plaats. Controleer of de faxmodule goed is aangesloten op de controller.

**Afbeelding 1-48** De faxmodule plaatsen

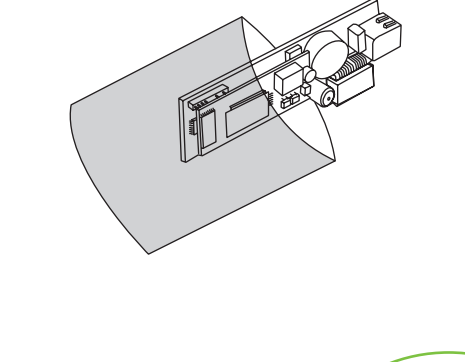

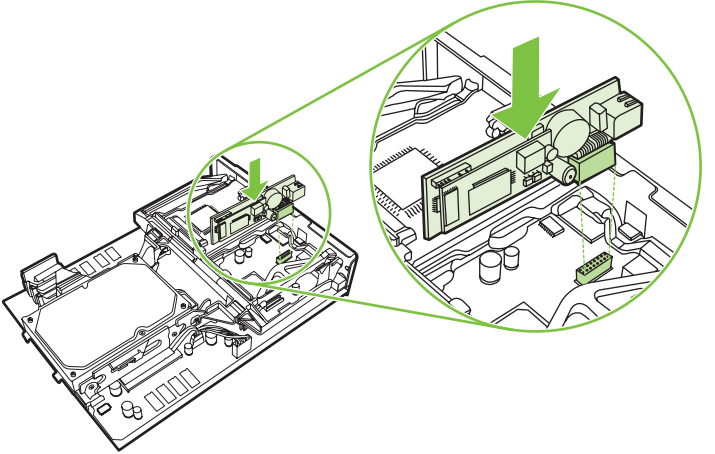

**8.** Schuif de formatteerkaart terug in de MFP en draai de twee schroeven vast.

**Afbeelding 1-49** De formatter-eenheid plaatsen

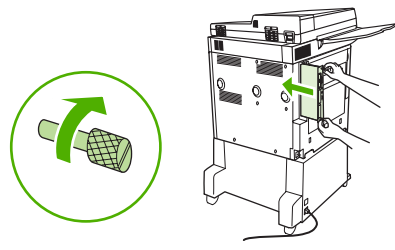

**9.** Sluit het netsnoer en alle kabels opnieuw aan, en schakel vervolgens de MFP in.

**Afbeelding 1-50** Kabels opnieuw aansluiten en de MFP inschakelen

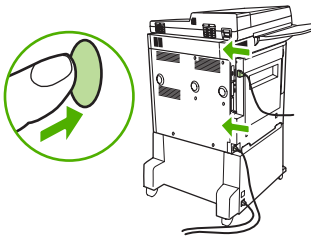

**FormERKING:** Wanneer u de faxmodule aansluit op een telefoonlijn, controleert u of de gebruikte telefoonlijn een aparte lijn is die niet wordt gebruikt door andere apparaten. Deze lijn moet een analoge lijn zijn omdat het faxapparaat niet correct werkt als dit wordt aangesloten op bepaalde digitale telefooncentrales. Neem contact op met uw telefoonleverancier als u niet zeker weet of u een analoge of een digitale telefoonlijn hebt.

**OPMERKING:** Gebruik uitsluitend het bijgeleverde telefoonsnoer om ervoor te zorgen dat de faxmodule naar behoren functioneert.

**10.** Pak het telefoonsnoer dat bij de faxmodule is geleverd. Sluit het ene uiteinde van het telefoonsnoer aan op de telefoonaansluiting van de faxmodule op de controller. Duw de connector in de aansluiting totdat u een klik hoort.

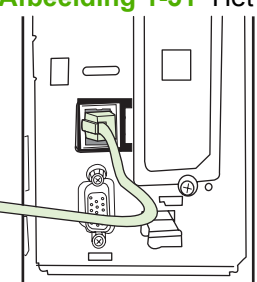

**Afbeelding 1-51** Het telefoonsnoer aansluiten

- **B** OPMERKING: Zorg dat u het telefoonsnoer aansluit op de poort van de faxmodule. Deze bevindt zich aan de bovenzijde van de controller. Sluit de telefoonlijn niet aan op de HP Jetdirect LANpoort. Deze bevindt zich lager op de controller.
- **11.** Steek het andere uiteinde van het telefoonsnoer in de telefoonaansluiting. Duw de connector in de aansluiting totdat u een klik hoort of totdat de connector goed vastzit. Er zijn, afhankelijk van land/ regio, verschillende soorten connectors en het verschilt per connector of de klik hoorbaar is of niet.

# **Werking van het faxapparaat controleren**

Als de faxmodule is geïnstalleerd en correct werkt, wordt op het bedieningspaneel van de MFP het faxpictogram weergegeven. Als de faxmodule is geïnstalleerd maar nog niet geconfigureerd, is het faxpictogram grijs en wordt mogelijk (afhankelijk van het MFP-model) **Niet geconfigureerd** weergegeven. Als dit het geval is, moet de faxmodule worden geconfigureerd (zie [Vereiste](#page-44-0) [faxinstellingen op pagina 37](#page-44-0)).

# <span id="page-44-0"></span>**Vereiste faxinstellingen**

**The V COPMERKING:** U kunt aan de hand van een wizard de vereiste faxinstellingen configureren. Zie Faxconfiguratiewizard op pagina 37 voor meer informatie.

Als de faxmodule is geïnstalleerd, moet u eerst bepaalde instellingen opgeven voordat u de fax kunt gebruiken. Als deze instellingen niet zijn geconfigureerd, wordt het faxpictogram grijs weergegeven. U moet de volgende instellingen opgeven:

- Datum en tijd
- Locatie (land/regio)
- Faxkopregel (telefoonnummer en bedrijfsnaam)

Deze informatie wordt gebruikt in de faxkopregel, die op alle uitgaande faxen wordt afgedrukt.

**The OPMERKING:** Als de faxmodule voor de eerste keer wordt geïnstalleerd, leest de module sommige instellingen af van de MFP. Hierdoor kan al een waarde zijn ingesteld. Controleer of de waarden correct zijn ingesteld.

**OPMERKING:** In de Verenigde Staten en vele andere landen/regio's is het wettelijk verplicht de tijd, de datum, de locatie, het telefoonnummer en de bedrijfsnaam in te stellen.

# **Faxconfiguratiewizard**

Met de faxconfiguratiewizard worden gebruikers door een stapsgewijze procedure geleid om faxinstellingen te configureren die nodig zijn voor het gebruik van de faxfunctie. Als de instellingen niet zijn geconfigureerd, is de faxfunctie uitgeschakeld. De volgende faxinstellingen worden met behulp van de wizard geconfigureerd:

- Locatie (land/regio)
- Faxnummer
- **Bedrijfsnaam**

Deze informatie wordt gebruikt in de faxkopregel, die op alle uitgaande faxen wordt afgedrukt.

De wizard wordt gestart zodra het apparaat wordt ingeschakeld. U kunt de wizard uitvoeren of u kunt de wizard sluiten als u de instellingen later wilt opgeven.

**B** OPMERKING: De instellingen die met de wizard zijn geconfigureerd op het bedieningspaneel hebben voorrang op de instellingen die zijn opgegeven in de ingesloten webserver.

# **Het faxinstellingenmenu openen**

U kunt de vereiste faxinstellingen opgeven in het desbetreffende menu voor de MFP.

**BY OPMERKING:** Als het faxinstellingenmenu niet voorkomt in de lijst, is de LAN-fax mogelijk ingeschakeld. Wanneer de LAN-fax is ingeschakeld, is de analoge faxmodule uitgeschakeld en wordt het faxmenu niet weergegeven. Er kan slechts één faxfunctie tegelijk zijn ingeschakeld: de LAN-fax of de analoge fax. Het faxpictogram wordt voor beide faxfuncties weergegeven. Als u de analoge fax wilt gebruiken terwijl de LAN-fax is ingeschakeld, schakelt u de LAN-fax uit in het configuratieprogramma MFP Digital Sending Software.

# **De datum en tijd instellen of controleren op de HP LaserJet 4345mfp en 9040/9050mfp en de HP Color LaserJet 4730mfp en 9500mfp**

De datum- en tijdinstelling van de faxmodule is gelijk aan die van de MFP. Als u de MFP voor de eerste keer inschakelt, wordt u gevraagd de datum en tijd op te geven.

U kunt de datum en tijd als volgt controleren of wijzigen:

- **1.** Druk op de knop Menu op het bedieningspaneel om het hoofdmenu te openen.
- **2.** Raak FAX aan om het faxmenu te openen.
- **3.** Raak FAXINSTELLINGEN VEREIST aan om het menu voor de vereiste instellingen te openen.
- **4.** Raak DATUM/TIJD aan om de instellingen weer te geven.
- **5.** Selecteer de datumnotatie en geef de datum op.
- **6.** Selecteer de tijdnotatie en geef de tijd op.
- **7.** Raak OK aan om de instellingen te accepteren.

# **De datum en tijd instellen of controleren op de HP LaserJet M3035 MFP, M3027 MFP, M4345 MFP, M5025 MFP, M5035 MFP, M9040 MFP, M9050 MFP en HP Color LaserJet CM4730 MFP en CM6040 MFP-serie**

De datum- en tijdinstelling van de faxmodule is gelijk aan die van de MFP. Als u de MFP voor de eerste keer inschakelt, wordt u gevraagd de datum en tijd op te geven.

U kunt de datum en tijd als volgt controleren of wijzigen:

- **1.** Ga naar het pictogram Beheer op het bedieningspaneel en raak het aan. Het menu Beheer wordt geopend.
- **2.** Raak Begininstellingen aan voor het instellingenmenu en raak Fax instellen aan.
- **3.** Raak Vereiste instellingen aan.
- **4.** Selecteer de datumnotatie en geef de datum op.
- **5.** Selecteer de tijdnotatie en geef de tijd op.
- **6.** Raak Opslaan aan om de instellingen te accepteren.

## **Het land/de regio van de MFP/faxmodule instellen, controleren of wijzigen**

Bij de locatie-instelling geeft u het land/regio op waar de MFP/faxmodule zich bevindt. Bij deze instelling geeft u tevens de datum- en tijdnotatie en het minimum- en maximumaantal belsignalen op voor het land/regio. Omdat deze instelling in sommige landen/regio's wettelijk vereist is, werkt de faxmodule alleen als deze instelling is opgegeven. Als u de printer voor de eerste keer inschakelt, wordt u gevraagd de locatie op te geven.

#### **Land/regio van de MFP/faxmodule instellen, controleren of wijzigen op de HP LaserJet 4345mfp en 9040/9050mfp en de HP Color LaserJet 4730mfp en 9500mfp**

- **1.** Druk op de knop Menu op het bedieningspaneel om het hoofdmenu te openen.
- **2.** Raak FAX aan om het faxmenu te openen.
- **3.** Raak FAXINSTELLINGEN VEREIST aan om het menu voor de vereiste instellingen te openen.
- **4.** Raak Faxkopregel aan om de instellingen voor de kopregel weer te geven.
- **5.** Raak Locatie aan om de lijst met landen/regio's te openen.
- **6.** Blader door de lijst tot uw land/regio wordt weergegeven. Raak vervolgens het land/regio aan om het land/regio te selecteren.

#### **De locatie instellen, controleren of wijzigen op de HP LaserJet M3025 MFP, M3027 MFP, M4345 MFP, M5025 MFP, M5035 MFP, M9040 MFP, M9050 MFP, en HP Color LaserJet CM4730 MFP en CM6040 MFP-serie**

- **1.** Ga naar het pictogram Beheer op het bedieningspaneel en raak het aan. Het menu Beheer wordt geopend.
- **2.** Raak Begininstellingen aan om het instellingenmenu te openen.
- **3.** Raak Fax instellen aan om het menu Fax instellen te openen en raak Vereiste instellingen aan.
- **4.** Raak Locatie aan om de lijst met landen/regio's te openen.
- **5.** Blader door de lijst tot uw land/regio wordt weergegeven. Raak vervolgens het land/regio aan om het land/regio te selecteren.
- **6.** Raak Opslaan aan om de instellingen op te slaan.

# **De faxkopregel instellen**

Met de instelling voor de faxkopregel stelt u een telefoonnummer en een bedrijfsnaam in die worden weergegeven in de faxkopregel. Dit zijn vereiste gegevens die moeten worden ingesteld.

Als het faxpictogram wordt weergegeven op het bedieningspaneel zonder de tekst **Niet geconfigureerd** en/of het pictogram niet grijs wordt weergegeven, zijn alle vereiste instellingen opgegeven. Zie [Fax gebruiken op pagina 65](#page-72-0) voor informatie over het verzenden van faxen als u wilt faxen.

#### **De faxkopregel instellen, controleren of wijzigen op de HP LaserJet 4345mfp en 9040/9050mfp en de HP Color LaserJet 4730mfp en 9500mfp**

- **1.** Druk op de knop Menu op het bedieningspaneel om het hoofdmenu te openen.
- **2.** Raak FAX aan om het faxmenu te openen.
- **3.** Raak FAXINSTELLINGEN VEREIST aan om het menu voor de vereiste instellingen te openen.
- **4.** Raak Faxkopregel aan om de instellingen weer te geven.
- **5.** Raak Telefoonnummer aan om het toetsenbord weer te geven.
- **6.** Geef een telefoonnummer op en raak OK aan om terug te keren naar het menu Faxkopregel.
- **7.** Raak Bedrijfsnaam aan om het toetsenbord weer te geven.
- 8. Typ de bedrijfsnaam en raak OK aan om de instelling te voltooien.

#### **De faxkopregel instellen, controleren of wijzigen op de HP LaserJet M3025 MFP, M3027 MFP, M4345 MFP, M5025 MFP, M5035 MFP, M9040 MFP, M9050 MFP, en HP Color LaserJet CM4730 MFP en CM6040 MFPserie**

- **1.** Ga naar het pictogram Beheer op het bedieningspaneel en raak het aan. Het menu Beheer wordt geopend.
- **2.** Raak Begininstellingen aan om het menu Begininstellingen te openen.
- **3.** Raak Fax instellen aan om het menu Fax instellen te openen.
- **4.** Raak Vereiste instellingen aan om het menu Vereiste instellingen te openen.
- **5.** Raak Informatie faxkopregel aan om de informatie over de kopregel weer te geven.
- **6.** Raak Telefoonnummer aan om het scherm Telefoonnummer te openen.
- **7.** Raak het tekstvak aan om het toetsenbord weer te geven.
- **8.** Gebruik het toetsenbord om het telefoonnummer in te toetsen en raak OK aan.
- **9.** Raak Opslaan aan om het telefoonnummer voor de kopregel op te slaan.
- **10.** Raak Bedrijfsnaam aan en herhaal de procedure.

# **2 Faxinstellingen configureren**

In dit hoofdstuk worden de configuratie-instellingen van de MFP-faxmodule beschreven. Deze instellingen zijn toegankelijk via het faxmenu op het bedieningspaneel. Behalve op het bedieningspaneel kunt u ook op afstand toegang krijgen tot deze instellingen via configuratieprogramma's.

**OPMERKING:** Zie [Instellingen op pagina 1](#page-8-0) voor meer informatie over de volgende instellingen. De volgende faxinstellingen worden beschreven in het eerste hoofdstuk en worden niet behandeld in dit hoofdstuk. Faxen annuleren; Datum en tijd instellen; Locatie instellen; Kopregel instellen.

# **Faxconfiguratie op afstand**

Behalve op het bedieningspaneel van de MFP kunt u de faxmodule ook op afstand configureren met verschillende softwarehulpprogramma's. Omdat de MFP over een ingesloten webserver (EWS) beschikt, kunt u de faxmodule via het web configureren in een webbrowser of met het programma HP Web Jetadmin (WJA). U kunt de faxmodule tevens configureren via het netwerk met een netwerkcomputer waarop het configuratieprogramma HP MFP Digital Sending Software (DSS) is geïnstalleerd. Met deze hulpprogramma's hebt u toegang tot de meeste in dit document beschreven configuratie-instellingen van de faxmodule die beschikbaar zijn in het faxmenu van de MFP.

**OPMERKING:** Met het DSS-configuratieprogramma kunt u de analoge faxfunctie van de MFP in- of uitschakelen. Als de analoge fax in het DSS-configuratieprogramma is uitgeschakeld en de MFP vervolgens wordt losgekoppeld van het configuratieprogramma, is de optie Send to Fax (Verzenden naar fax) in het menu van de ingesloten webserver (EWS) of WJA Digital Sending niet beschikbaar. In dat geval moet u voor het inschakelen van de analoge fax van de MFP het DSS-configuratieprogramma gebruiken.

# **Webbrowser**

The MFP beschikt over een ingesloten webserver (EWS). Hiermee kunt u via een webbrowser toegang krijgen tot de in dit hoofdstuk beschreven instellingen voor de analoge fax en deze opgeven.

Als u via een webbrowser toegang wilt krijgen tot de schermen voor de EWS-faxinstellingen, gaat u als volgt te werk.

- **1.** Typ het IP-adres van de MFP in de adresbalk van de browser en druk op Enter om terug te keren naar het scherm EWS Configure MFP (Ingesloten webserver MFP configureren). Druk voor het IP-adres van de MFP een MFP-configuratiepagina af.
- **The OPMERKING:** Als DSS wordt gebruikt, verschijnt op de ingesloten webserver een bericht dat de server wordt beheerd door DSS. Dit betekent dat u instellingen alleen kunt wijzigen via DSS.
- **2.** Selecteer het tabblad **Digital Sending** (Digitaal verzenden).
- **3.** Selecteer het tabblad **Send to Fax** (Verzenden naar fax) om de instellingen van het faxconfiguratiescherm weer te geven.
- **4.** Breng de gewenste wijzigingen aan in de faxinstellingen en klik op **OK** om de instellingen te accepteren. Selecteer **Geavanceerd** om het scherm Advanced MFP Modem Settings (Geavanceerde modeminstellingen) te openen voor meer faxinstellingen. Raadpleeg de instellingsprocedures in deze handleiding voor meer informatie over deze instellingen.
- **5.** Breng de gewenste wijzigingen aan in de instellingen en klik op **OK** om de instellingen te accepteren.

# **HP Web Jetadmin**

Voer de volgende procedure uit als u toegang wilt krijgen tot de MFP-instellingen voor de analoge fax via HP Web Jetadmin. Raadpleeg de naslaggids **HP Web Jetadmin** voor meer informatie over HP Web Jetadmin.

- **1.** Start HP Web Jetadmin.
- **2.** Typ in het tekstvak **At a Glance** (Overzicht) het IP-adres van de MFP in het tekstvak **Quick Device Find** (Apparaat zoeken) en klik op **Go** (Start) om de apparaatstatus weer te geven in het rechterdeelvenster. Selecteer **Digital Sending and Fax** (digitaal verzenden en fax) in de statuskeuzelijst van het deelvenster.
- **3.** Configureer de opties in het gedeelte **Faxinstellingen** of het gedeelte **Advanced Fax Settings** (geavanceerde faxinstellingen). Selecteer de contextafhankelijke Help naast een instelling voor meer informatie over die instelling.
- **4.** Breng de gewenste wijzigingen aan in de instellingen en klik op **Toepassen** om de instellingen te accepteren.

Naast het configureren van één MFP kunt u tevens meerdere apparaten tegelijk configureren. In de configuratiemodus voor meerdere apparaten worden verschillende MFP's tegelijk geconfigureerd. Raadpleeg de naslaggids **HP Web Jetadmin** voor meer informatie over deze functie.

# **Het configuratieprogramma HP MFP Digital Sending Software**

U krijgt als volgt toegang tot de MFP-instellingen voor de analoge fax via het DSSconfiguratieprogramma.

- **1.** 1. Start het programma (op de computer of de server) om het hoofdscherm te openen.
- **2.** Selecteer de MFP en klik op de knop **Configure MFP** (MFP configureren) in het hoofdscherm. Klik vervolgens op het tabblad Send to Fax (Verzenden naar fax) om het scherm Faxinstellingen te openen.
- **3.** Schakel het selectievakje **Enable Send to Fax** (Verzenden naar fax inschakelen) in om de faxfuncties van de MFP in te schakelen. Als u toegang wilt krijgen tot de analoge faxinstellingen, selecteert u Directly from the MFP's internal modem (Rechtstreeks vanaf interne modem van MFP) in de keuzelijst **Send Faxes** (Faxen verzenden). Breng de gewenste wijzigingen aan in de faxinstellingen en klik op **OK** om de instellingen te accepteren. Selecteer **Geavanceerd** om het scherm Advanced MFP Modem Settings (Geavanceerde modeminstellingen) te openen voor meer faxinstellingen.

Zie de instellingsprocedures in deze handleiding voor meer informatie over deze instellingen.

**4.** Breng de gewenste wijzigingen aan in de instellingen en klik op **OK** om de instellingen te accepteren.

Naast het configureren van één MFP kunt u tevens meerdere apparaten tegelijk configureren. Raadpleeg de gebruikershandleiding van **HP MFP Digital Sending Software** of de ondersteuningshandleiding van **HP MFP Digital Sending Software** voor meer informatie over het configuratieprogramma HP MFP Digital Sending Software.

**Formant OPMERKING:** Afhankelijk van de functies en instellingen die beschikbaar zijn op uw faxapparaat, zijn deze opties wellicht niet beschikbaar of configureerbaar.

# **Instellingen faxverzending**

# **Kiestoondetectie instellen**

Met de instelling voor kiestoondetectie bepaalt u of vóór het verzenden van een fax wordt gecontroleerd of er een kiestoon hoorbaar is.

**Kiestoondetectie instellen op de HP LaserJet 4345mfp en 9040/9050mfp en de HP Color LaserJet 4730mfp en 9500mfp**

- **1.** Druk op de knop Menu op het bedieningspaneel om het hoofdmenu te openen.
- **2.** Raak FAX aan om het faxmenu te openen.
- **3.** Ga verder en raak FAX VERZENDEN aan.
- **4.** Raak Kiestoon zoeken aan om de instellingen voor kiestoondetectie weer te geven.
- **5.** Raak UIT (standaardinstelling) aan om de kiestoondetectie uit te schakelen. Raak AAN aan om de kiestoondetectie in te schakelen.

#### **De kiestoondetectie instellen op de HP LaserJet M3025 MFP, M3027 MFP, M4345 MFP, M5025 MFP, M5035 MFP, M9040 MFP, M9050 MFP en HP Color LaserJet CM4730 MFP en CM6040 MFP-serie**

- **1.** Ga naar het pictogram Beheer op het bedieningspaneel en raak het aan. Het menu Beheer wordt geopend.
- **2.** Ga verder en raak Begininstellingen aan om het menu Begininstellingen te openen.
- **3.** Raak Fax instellen aan om het faxinstellingenmenu te openen.
- **4.** Raak Instellingen faxverzending aan en blader met de pijltoets naar Kiestoon zoeken.
- **5.** Raak Ingeschakeld (standaardinstelling) aan om de kiestoondetectie in te schakelen. Raak Uitgeschakeld aan om de kiestoondetectie uit te schakelen.

# **De overlay-kopregel instellen (uitgaande faxen)**

De overlay-kopregel bestaat uit datum, tijd, bedrijfsnaam, telefoonnummer en paginanummer en wordt boven aan de pagina van een uitgaande fax afgedrukt. Met de instelling voor de overlay-kopregel bepaalt u of de kopregel wordt ingevoegd aan de bovenzijde van de pagina of wordt afgedrukt als een overlay. Als de kopregel wordt ingevoegd aan de bovenzijde van een pagina, worden de paginagegevens naar onder verplaatst. Hierdoor kan de tekst aan de onderzijde van een pagina op de volgende pagina terechtkomen, waardoor mogelijk een extra pagina moet worden afgedrukt. Als de kopregel wordt afgedrukt als een overlay, worden de gegevens op de pagina niet naar onder verplaatst, maar wordt de kopregel over de gegevens aan de bovenzijde van de pagina afgedrukt.

**OPMERKING:** Wanneer het doorsturen van faxen is ingeschakeld, wordt de overlay-kopregel altijd ingevoegd aan de bovenzijde van de pagina, ook als de overlay-functie is ingeschakeld.

#### **De overlay-kopregel voor uitgaande faxen instellen op de HP LaserJet 4345mfp en 9040/9050mfp en de HP Color LaserJet 4730mfp en 9500mfp**

- **1.** Druk op de knop Menu op het bedieningspaneel om het hoofdmenu te openen.
- **2.** Raak FAX aan om het faxmenu te openen.
- **3.** Ga verder en raak FAX VERZENDEN aan.
- **4.** Raak OVERLAY-KOPREGEL aan om de kopregelinstellingen te bekijken.
- **5.** Raak Ja aan om de kopregel af te drukken als een overlay. Raak Nee (standaardinstelling) aan om de kopregel in te voegen boven aan de pagina.

**De overlay-kopregel voor uitgaande faxen instellen op de HP LaserJet M3025 MFP, M3027 MFP, M4345 MFP, M5025 MFP, M5035 MFP, M9040 MFP, M9050 MFP en HP Color LaserJet CM4730 MFP en CM6040 MFP-serie**

- **1.** Raak het pictogram Beheer op het bedieningspaneel aan om het beheermenu te openen.
- **2.** Ga verder en raak Standaard taakopties aan
- **3.** Ga verder en raak Standaardfaxopties aan.
- **4.** Ga verder en raak FAX VERZENDEN aan.
- **5.** Raak Faxkopregel aan om de kopregelinstellingen te bekijken.
- **6.** Raak Overlay aan om de kopregel af te drukken als een overlay. Raak Vooraan toevoegen (standaardinstelling) aan om de kopregel in te voegen boven aan de pagina.
- **7.** Raak Opslaan aan.

# **Kiesmodus instellen**

Met de kiesmodus bepaalt u het type kiestoon dat wordt gebruikt: toonkiezen (telefoons met druktoetsen) of pulskiezen (telefoons met draaischijf).

U stelt de kiesmodus als volgt in:

#### **De kiesmodus instellen op de HP LaserJet 4345mfp en 9040/9050mfp en de HP Color LaserJet 4730mfp en 9500mfp**

- **1.** Druk op de knop Menu op het bedieningspaneel om het hoofdmenu te openen.
- **2.** Raak FAX aan om het faxmenu te openen.
- **3.** Ga verder en raak FAX VERZENDEN aan. Blader met de pijltoets naar Kiesmodus.
- **4.** Raak Kiesmodus aan om de kiesmodusinstellingen te bekijken.
- **5.** Raak Toon (standaardinstelling) aan om het faxapparaat in te stellen op toonkiezen. Raak Puls aan om het faxapparaat in te stellen op pulskiezen.

#### **De kiesmodus instellen op de HP LaserJet M3025 MFP, M3027 MFP, M4345 MFP, M5025 MFP, M5035 MFP, M9040 MFP, M9050 MFP en HP Color LaserJet CM4730 MFP en CM6040 MFP-serie**

- **1.** Ga naar het pictogram Beheer op het bedieningspaneel en raak het aan. Het menu Beheer wordt geopend.
- **2.** Ga verder en raak Begininstellingen aan om het menu Begininstellingen te openen.
- **3.** Raak Fax instellen aan om het faxinstellingenmenu te openen.
- **4.** Raak Instellingen faxverzending aan en blader met de pijltoets naar Kiesmodus.
- **5.** Raak Kiesmodus aan om de kiesmodusinstellingen te bekijken.
- **6.** Raak Toon (standaardinstelling) aan om het faxapparaat in te stellen op toonkiezen. Raak Puls aan om het faxapparaat in te stellen op pulskiezen.
- **7.** Raak Opslaan aan.

# **Voorkiesnummers instellen**

Met de instelling voor voorkiesnummers kunt u opgeven dat er een voorkiesnummer (bijvoorbeeld 9 voor een buitenlijn) wordt ingevoerd tijdens het kiezen. Dit voorkiesnummer wordt automatisch toegevoegd aan alle gekozen telefoonnummers.

**OPMERKING:** Mogelijk moet u een pauze inlassen tussen het voorkiesnummer en het telefoonnummer. Als u een pauze van twee seconden wilt invoegen, typt u een komma (**,**). Zie [Fax](#page-77-0) [verzenden op pagina 70](#page-77-0) voor meer informatie over het gebruik van een komma.

#### **Voorkiesnummers instellen op de HP LaserJet 4345mfp en 9040/9050mfp en de HP Color LaserJet 4730mfp en 9500mfp**

- **1.** Druk op de knop Menu op het bedieningspaneel om het hoofdmenu te openen.
- **2.** Raak FAX aan om het faxmenu te openen.
- **3.** Ga verder en raak FAX VERZENDEN aan.
- **4.** Ga verder en raak VOORKIESNUMMER aan om de instellingen voor het voorkiesnummer weer te geven.
- **5.** Raak UIT (standaardinstelling) aan om het voorkiesnummer uit te schakelen. Raak Aangepast aan om het toetsenbord weer te geven en een voorkiesnummer te typen.
- **6.** Typ het voorkiesnummer en raak OK aan.

**Een voorkiesnummer instellen op de HP LaserJet M3025 MFP, M3027 MFP, M4345 MFP, M5025 MFP, M5035 MFP, M9040 MFP, M9050 MFP en HP Color LaserJet CM4730 MFP en CM6040 MFP-serie**

- **1.** Ga naar het pictogram Beheer op het bedieningspaneel en raak het aan. Het menu Beheer wordt geopend.
- **2.** Ga verder en raak Begininstellingen aan om het menu Begininstellingen te openen.
- **3.** Raak Fax instellen aan om het faxinstellingenmenu te openen.
- **4.** Raak Instellingen faxverzending aan en blader met de pijl naar Voorkiesnummer om de instellingen voor het voorkiesnummer te bekijken.
- **5.** Raak Aangepast aan om een voorkiesnummer in te voeren.
- **FY OPMERKING:** Als u het voorkiesnummer wilt uitschakelen, raakt u achtereenvolgens UIT (standaardinstelling) en Opslaan aan, en slaat u de overige stappen over.
- **6.** Raak Opslaan aan om het scherm **Voorkiesnummers instellen** te openen.
- **7.** Raak Voorkiesnummer aan.
- **8.** Raak het tekstvak aan om het toetsenbord weer te geven.
- **9.** Typ het voorkiesnummer en raak OK aan.
- **10.** Raak Opslaan aan.

# **De routines voor opnieuw kiezen instellen**

### **Opnieuw kiezen bij bezet instellen**

Met de instelling Opnieuw kiezen bij bezet geeft u op hoe vaak (0 - 9 keer) de faxmodule een nummer opnieuw moet kiezen als het nummer in gesprek is. Het interval tussen de herkiespogingen wordt bepaald met de instelling Interval opnieuw kiezen.

**Opnieuw kiezen bij bezet instellen op de HP LaserJet 4345mfp en 9040/9050mfp en de HP Color LaserJet 4730mfp en 9500mfp**

- **1.** Druk op de knop Menu op het bedieningspaneel om het hoofdmenu te openen.
- **2.** Raak FAX aan om het faxmenu te openen.
- **3.** Ga verder en raak FAX VERZENDEN aan.
- **4.** Raak Opnieuw kiezen bij bezet aan om de bijbehorende instellingen weer te geven.
- **5.** Met de pijlknop omhoog en omlaag kunt u het aantal selecteren (standaardinstelling = 3). Raak vervolgens OK aan.

**De instelling Opnieuw kiezen bij bezet instellen op de HP LaserJet M3025 MFP, M3027 MFP, M4345 MFP, M5025 MFP, M5035 MFP, M9040 MFP, M9050 MFP en HP Color LaserJet CM4730 MFP en CM6040 MFPserie**

- **1.** Ga naar het pictogram Beheer op het bedieningspaneel en raak het aan. Het menu Beheer wordt geopend.
- **2.** Ga verder en raak Begininstellingen aan.
- **3.** Ga verder en raak Fax instellen aan.
- **4.** Raak Instellingen faxverzending aan en blader met de pijltoets naar Opnieuw kiezen bij bezet.
- **5.** Raak het tekstvak aan om het toetsenbord weer te geven.
- **6.** Voer de waarde in (0–9) en raak OK aan.
- **7.** Raak Opslaan aan.

### **Opnieuw kiezen bij geen antwoord instellen**

Met de instelling Opnieuw kiezen bij geen antwoord geeft u op hoe vaak de faxmodule een nummer opnieuw moet kiezen als er niet wordt opgenomen. Afhankelijk van de land/regio-instelling is het aantal herkiespogingen 0 tot 1 of 0 tot 2. Het interval tussen de herkiespogingen wordt bepaald door de instelling Interval opnieuw kiezen.

#### **Opnieuw kiezen bij geen antwoord instellen op de HP LaserJet 4345mfp en 9040/9050mfp en de HP Color LaserJet 4730mfp en 9500mfp**

- **1.** Druk op de knop Menu op het bedieningspaneel om het hoofdmenu te openen.
- **2.** Raak FAX aan om het faxmenu te openen.
- **3.** Ga verder en raak FAX VERZENDEN aan.
- **4.** Ga verder en raak Opnieuw kiezen bij geen antwoord aan om het instellingenscherm te openen.
- **5.** Met de pijlknop omhoog en omlaag kunt u het aantal selecteren (standaardinstelling = 0). Raak vervolgens OK aan.

**De instelling Opnieuw kiezen bij bezet instellen op de HP LaserJet M3025 MFP, M3027 MFP, M4345 MFP, M5025 MFP, M5035 MFP, M9040 MFP, M9050 MFP en HP Color LaserJet CM4730 MFP en CM6040 MFPserie**

- **1.** Ga naar het pictogram Beheer op het bedieningspaneel en raak het aan. Het menu Beheer wordt geopend.
- **2.** Ga verder en raak Begininstellingen aan om het menu Begininstellingen te openen.
- **3.** Ga verder en raak Fax instellen aan om het faxinstellingenmenu te openen.
- **4.** Raak Instellingen faxverzending aan en blader met de pijltoets naar Opnieuw kiezen bij geen antwoord.
- **5.** Raak Nooit of Once aan.
- **6.** Raak Opslaan aan.

### **Interval voor opnieuw kiezen instellen**

Bij de instelling voor opnieuw kiezen geeft u op hoeveel minuten er tussen de herkiespogingen moet zitten als het gekozen nummer bezet is of als er niet wordt opgenomen.

**Form ERKING:** Mogelijk verschijnt er een bericht op het bedieningpaneel dat het nummer opnieuw wordt gekozen, zelfs wanneer zowel **Opnieuw kiezen bij bezet** als **Opnieuw kiezen bij geen antwoord** is uitgeschakeld. Dit gebeurt als de faxmodule een nummer kiest, verbinding maakt en de verbinding vervolgens onverwachts wordt afgebroken. Als gevolg van deze foutconditie probeert de faxmodule automatisch tweemaal opnieuw te kiezen, ongeacht de instellingen voor opnieuw kiezen (de eerste keer op 26.400 bps en als dit mislukt, een tweede keer op 14.400 bps). Tijdens het opnieuw kiezen wordt een bericht op het bedieningspaneel weergegeven met de melding dat er opnieuw wordt gekozen.

#### **Het interval voor opnieuw kiezen instellen op de HP LaserJet 4345mfp en 9040/9050mfp en de HP Color LaserJet 4730mfp en 9500mfp**

- **1.** Druk op de knop Menu op het bedieningspaneel om het hoofdmenu te openen.
- **2.** Raak FAX aan om het faxmenu te openen.
- **3.** Ga verder en raak FAX VERZENDEN aan.
- **4.** Ga verder en raak Interval opnieuw kiezen aan om het instellingenscherm te openen.
- **5.** Met de pijlknop omhoog en omlaag kunt u het aantal selecteren (1 tot 5 minuten, standaardinstelling = 5). Raak vervolgens  $OK$  aan.

#### **De herkiesinterval instellen op de HP LaserJet M3025 MFP, M3027 MFP, M4345 MFP, M5025 MFP, M5035 MFP, M9040 MFP, M9050 MFP en HP Color LaserJet CM4730 MFP en CM6040 MFP-serie**

- **1.** Ga naar het pictogram Beheer op het bedieningspaneel en raak het aan. Het menu Beheer wordt geopend.
- **2.** Ga verder en raak Begininstellingen aan om het menu Begininstellingen te openen.
- **3.** Raak Fax instellen aan om het faxinstellingenmenu te openen.
- **4.** Raak Instellingen faxverzending aan en blader met de pijltoets naar Interval opnieuw kiezen.
- **5.** Raak het tekstvak aan om het toetsenbord weer te geven.
- **6.** Voer de waarde in (1-5) en raak OK aan.
- **7.** Raak Opslaan aan.

# **Resolutie van uitgaande faxen instellen**

De resolutie-instelling voor de uitgaande fax bepaalt welke maximale resolutie door het ontvangende faxapparaat wordt ondersteund. De faxmodule gebruikt de op basis van deze instelling hoogst mogelijke resolutie en de maximumresolutie van het ontvangende faxapparaat.

**OPMERKING:** Faxen die breder zijn dan 21,25 cm worden automatisch verzonden met de instelling standaard of fijn om de telefoontijd te verkorten.

**OPMERKING:** De dpi-waarde bij de standaardresolutie-instelling is lager dan de waarde bij de standaardresolutie-instellingen van het vorige MFP-model. De standaardresolutie van vorige MFPmodellen is bijvoorbeeld FIJN (200 x 200 dpi).

**OPMERKING:** Hoe hoger de resolutie, hoe langer de verzendtijd.

**De resolutie voor uitgaande faxen instellen op de HP LaserJet 4345mfp en 9040/9050mfp en de HP Color LaserJet 4730mfp en 9500mfp**

- **1.** Druk op de knop Menu op het bedieningspaneel om het hoofdmenu te openen.
- **2.** Raak FAX aan om het faxmenu te openen.
- **3.** Ga verder en raak FAX VERZENDEN aan.
- **4.** Raak STANDAARDRESOLUTIE aan om de resolutie-instellingen te bekijken.
- **5.** Raak Standaard (200 x 100 dpi, standaardinstelling), Fijn (200 x 200 dpi) of Extra fijn (300 x 300 dpi) aan om de gewenste resolutie te selecteren.

**De resolutie voor uitgaande faxen instellen op de HP LaserJet M3025 MFP, M3027 MFP, M4345 MFP, M5025 MFP, M5035 MFP, M9040 MFP, M9050 MFP en HP Color LaserJet CM4730 MFP en CM6040 MFP-serie**

- **1.** Ga naar het pictogram Beheer op het bedieningspaneel en raak het aan. Het menu Beheer wordt geopend.
- **2.** Raak Standaard taakopties aan
- **3.** Raak Standaardfaxopties aan
- **4.** Ga verder en raak FAX VERZENDEN aan.
- **5.** Raak Resolutie aan om de resolutie-instellingen te bekijken.
- **6.** Raak Standaard (200 x 100 dpi, standaardinstelling), Fijn (200 x 200 dpi) of Extra fijn (300 x 300 dpi) aan om de gewenste resolutie te selecteren.
- **7.** Raak Opslaan aan.

# **Factuurcodes instellen**

Als de instelling voor de factuurcode is ingeschakeld, wordt de gebruiker gevraagd een nummer in te voeren bij het verzenden van een fax. Dit nummer wordt opgenomen in een rapport met factuurcodes. U kunt het rapport met factuurcodes bekijken door het rapport af te drukken of door het rapport op te vragen via een toepassing.

**Factuurcodes instellen op de HP LaserJet 4345mfp en HP Color LaserJet 4730mfp, 9040/9050mfp en 9500mfp**

- **1.** Druk op de knop Menu op het bedieningspaneel om het hoofdmenu te openen.
- **2.** Raak FAX aan om het faxmenu te openen.
- **3.** Ga verder en raak FAX VERZENDEN aan om de instellingen voor faxverzending te bekijken.
- **4.** Ga verder en raak FACTUURCODE aan om de instellingen voor factuurcodes weer te geven.
- **5.** Raak Aangepast aan om het factuurcodescherm te openen. Gebruik de pijlknop omhoog en omlaag om het minimumaantal cijfers van de factuurcode te selecteren en raak OK aan om factuurcodes in te schakelen. Raak UIT (standaardinstelling) aan om factuurcodes uit te schakelen.

**De factuurcodes instellen op de HP LaserJet M3025 MFP, M3027 MFP, M4345 MFP, M5025 MFP, M5035 MFP, M9040 MFP, M9050 MFP en HP Color LaserJet CM4730 MFP en CM6040 MFP-serie**

- **1.** Ga naar het pictogram Beheer op het bedieningspaneel en raak het aan. Het menu Beheer wordt geopend.
- **2.** Ga verder en raak Begininstellingen en Fax instellen aan om het faxmenu te openen.
- **3.** Raak Instellingen faxverzending aan om de instellingen voor faxverzending te bekijken.
- **4.** Ga verder en raak Factuurcodes aan om de instellingen voor factuurcodes weer te geven.
- **5.** Raak Aangepast aan om het gebruik van factuurcodes in te schakelen.
- **EX OPMERKING:** Als u factuurcodes wilt uitschakelen, raakt u achtereenvolgens UIT en Opslaan aan, en slaat u de overige stappen over.
- **6.** Raak Opslaan aan om het scherm **Factuurcode** te openen.
- **7.** Raak het tekstvak aan om het toetsenbord weer te geven.
- **8.** Typ het minimumaantal cijfers waaruit de factuurcode moet bestaan en raak OK aan.
- **9.** Raak Opslaan aan.

### **De JBIG-compressiemodus instellen**

Doordat het inschakelen van JBIG-compressie de verzendtijd van faxen verkort, kunt u besparen op telefoonkosten. JBIG-compressie is daarom de voorkeursinstelling. JBIG kan echter leiden tot compatibiliteitsproblemen als wordt gecommuniceerd met bepaalde oudere typen faxapparaten. In dat geval kunt u JBIG-compressie beter uitschakelen.

**OPMERKING:** JBIG-compressie werkt alleen als JBIG-compressie zowel op het verzendende als het ontvangende apparaat is ingeschakeld.

U schakelt JBIG-compressie als volgt in of uit:

**De modus voor JBIG-compressie instellen op de HP LaserJet 4345mfp en 9040/9050mfp en de HP Color LaserJet 4730mfp en 9500mfp**

- **1.** Druk op de knop Menu op het bedieningspaneel om het hoofdmenu te openen.
- **2.** Raak FAX aan om het faxmenu te openen.
- **3.** Raak FAXINSTELLINGEN OPTIONEEL aan om de optionele instellingen te bekijken.
- **4.** Raak JBIG-compressie aan om de instellingen te bekijken.
- **5.** Raak AAN (standaardinstelling) aan om JBIG-compressie in te schakelen. Raak UIT aan om JBIGcompressie uit te schakelen.

**De JBIG-compressiemodus instellen op de HP LaserJet M3025 MFP, M3027 MFP, M4345 MFP, M5025 MFP, M5035 MFP, M9040 MFP, M9050 MFP en HP Color LaserJet CM4730 MFP en CM6040 MFP-serie**

- **1.** Ga naar het pictogram Beheer op het bedieningspaneel en raak het aan. Het menu Beheer wordt geopend.
- **2.** Ga verder en raak Begininstellingen aan.
- **3.** Ga verder en raak Fax instellen aan.
- **4.** Ga verder en raak Instellingen faxverzending aan.
- **5.** Raak JBIG-compressie aan om de instellingen te bekijken.
- **6.** Raak Inschakelen (standaardinstelling) aan om JBIG-compressie in te schakelen. Raak Uitgeschakeld aan om JBIG-compressie uit te schakelen.

# **Scherpte-instelling wijzigen**

Bij de scherpte-instelling geeft u op met welke scherpte het origineel door de MFP van de scanner moet worden gescand. Met scherpte verbetert u de randen van het origineel, zodat vage of dunne tekst en afbeeldingen scherper worden weergegeven. Door de scherpte te vergroten, wordt ook de resolutie vergroot. Dit leidt vervolgens weer tot een snellere verzendtijd.

#### **De scherpte-instelling wijzigen op de HP LaserJet 4345 MFP en 9040/9050mfp en de HP Color LaserJet 4730mfp en 9500mfp**

- **1.** Raak het pictogram FAX op het hoofdscherm van het bedieningspaneel aan om het faxscherm te openen.
- **2.** Raak Instellingen aan om het scherm Instellingen te openen.
- **3.** Raak het pictogram Faxinstellingen aan om het scherm Faxinstellingen te openen.
- **4.** Raak op het tabblad VERBETEREN de linkerpijl aan om de scherpte te verkleinen. Raak de rechterpijl aan om de scherpte van de afbeelding te vergroten.
- **5.** Raak OK aan om de instelling te accepteren.

#### **De scherpte-instelling wijzigen op de HP LaserJet M3025 MFP, M3027 MFP, M4345 MFP, M5025 MFP, M5035 MFP, M9040 MFP, M9050 MFP en HP Color LaserJet CM4730 MFP en CM6040 MFP-serie**

- **1.** Raak het pictogram FAX op het bedieningspaneel aan om het faxscherm te openen.
- **2.** Ga verder en raak Meer opties aan.
- **3.** Ga verder en raak Afbeelding aanpassen aan.
- **4.** Ga verder en raak Scherpte aan.
- **5.** Raak de linkerpijl aan om de scherpte te verkleinen. Raak de rechterpijl aan om de scherpte van de afbeelding te vergroten.
- **6.** Raak OK aan om de instelling te accepteren.

# **Achtergrondinstelling wijzigen**

Als u een document faxt dat is gedrukt op gekleurd papier, kunt u de faxkwaliteit verbeteren door de achtergrond te verwijderen. Deze kan namelijk strepen of vlekken op de faxkopie veroorzaken.

#### **De achtergrondinstelling wijzigen op de HP LaserJet 4345mfp en 9040/9050mfp en de HP Color LaserJet 4730mfp en 9500mfp**

- **1.** Raak het pictogram FAX op het hoofdscherm van het bedieningspaneel aan om het faxscherm te openen.
- **2.** Raak Instellingen aan om het scherm Instellingen te openen.
- **3.** Raak het pictogram Faxinstellingen aan om het scherm Faxinstellingen te openen.
- **4.** Raak op het tabblad VERBETEREN de linkerpijl aan om de achtergrond duidelijker weer te geven. Raak de rechterpijl aan om de achtergrond van de afbeelding minder duidelijk weer te geven.
- **5.** Raak OK aan om de instelling te accepteren.

#### **De achtergrondinstelling wijzigen op de HP LaserJet M3025 MFP, M3027 MFP, M4345 MFP, M5025 MFP, M5035 MFP, M9040 MFP, M9050 MFP en HP Color LaserJet CM4730 MFP en CM6040 MFP-serie**

- **1.** Raak het pictogram FAX op het bedieningspaneel aan om het faxscherm te openen.
- **2.** Ga verder en raak Meer opties aan.
- **3.** Ga verder en raak Afbeelding aanpassen aan.
- **4.** Ga verder en raak Achtergrond opruimen aan.
- **5.** Raak de linkerpijl of de rechterpijl aan om de achtergrondinstelling te wijzigen.
- **6.** Raak OK aan om de instelling te accepteren.

## **Instelling voor licht/donker wijzigen**

Met de instelling voor licht en donker stelt u in hoe licht of donker de verzonden afbeelding wordt weergeven op het faxapparaat van de geadresseerde.

#### **De instelling voor licht/donker wijzigen op de HP LaserJet 4345mfp en 9040/9050mfp en de HP Color LaserJet 4730mfp en 9500mfp**

- **1.** Raak het pictogram FAX op het hoofdscherm van het bedieningspaneel aan om het faxscherm te openen.
- **2.** Raak Instellingen aan om het scherm Instellingen te openen.
- **3.** Raak de pijl bij Licht aan om de afbeelding lichter te maken. Raak de pijl bij Donker aan om de afbeelding donkerder te maken.
- **4.** Raak OK aan om de instelling te accepteren.

**De instelling voor licht/donker wijzigen op de HP LaserJet M3025 MFP, M3027 MFP, M4345 MFP, M5025 MFP, M5035 MFP, M9040 MFP, M9050 MFP en HP Color LaserJet CM4730 MFP en CM6040 MFP-serie**

- **1.** Raak het pictogram FAX op het bedieningspaneel aan om het faxscherm te openen.
- **2.** Ga verder en raak Meer opties aan.
- **3.** Ga verder en raak Afbeelding aanpassen aan.
- **4.** Ga verder en raak Donkerheid aan.
- **5.** Raak de linkerpijl aan om de afbeelding lichter te maken en raak de rechterpijl aan om de afbeelding donkerder te maken.
- **6.** Raak OK aan om de instelling te accepteren.

## **Bevestiging faxnummer activeren**

Wanneer Bevestiging faxnummer is ingeschakeld, moet u het faxnummer tweemaal invoeren, zodat u kunt controleren of u het goed hebt getypt. De standaardinstelling voor deze functie is Uitgeschakeld.

#### **Bevestiging faxnummer activeren op de HP LaserJet M3025 MFP, M3027 MFP, M4345 MFP, M5025 MFP, M5035 MFP, M9040 MFP, M9050 MFP, en HP Color LaserJet CM4730 MFP en CM6040 MFP-serie**

- **1.** Raak het pictogram Beheer op het bedieningspaneel aan om het beheermenu te openen.
- **2.** Ga verder en raak Begininstellingen en vervolgens Instelling voor verzenden aan.
- **3.** Ga verder en raak Bevestiging faxnummer aan.
- **4.** Raak Inschakelen aan.
- **5.** Raak Opslaan aan.

# **Overeenkomend faxsnelkiesnummer activeren**

Als deze functie is ingeschakeld, controleert de MFP of de ingevoerde faxnummers overeenkomen met bestaande vermeldingen in de lijst Snelkiezen. Als blijkt dat een ingevoerd nummer overeenkomt met een bestaand nummer, kunt u dit bevestigen en de MFP de faxtaak automatisch laten voltooien. De standaardinstelling voor deze functie is Uitgeschakeld.

**Overeenkomend faxsnelkiesnummer activeren op de HP LaserJet M3025 MFP, M3027 MFP, M4345 MFP, M5025 MFP, M5035 MFP, M9040 MFP, M9050 MFP, en HP Color LaserJet CM4730 MFP en CM6040 MFPserie**

- **1.** Raak het pictogram Beheer op het bedieningspaneel aan om het beheermenu te openen.
- **2.** Ga verder en raak Begininstellingen en vervolgens Instelling voor verzenden aan.
- **3.** Ga verder en raak Overeenkomend faxsnelkiesnummer aan.
- **4.** Raak Inschakelen aan.
- **5.** Raak Opslaan aan.

# **Instellingen faxontvangst**

# **Aantal belsignalen instellen**

Met de instelling voor het aantal belsignalen bepaalt u het aantal keren dat de telefoon overgaat voordat een gesprek wordt beantwoord door de faxmodule.

**The DEARKING:** De standaardinstelling voor het aantal belsignalen is afhankelijk van het land/regio.

#### **Het aantal belsignalen instellen op de HP LaserJet 4345mfp en 9040/9050mfp en de HP Color LaserJet 4730mfp en 9500mfp**

- **1.** Druk op de knop Menu op het bedieningspaneel om het hoofdmenu te openen.
- **2.** Raak FAX aan om het faxmenu te openen.
- **3.** Ga verder en raak FAX ONTVANGEN aan.
- **4.** Raak Aantal belsignalen aan om het scherm Aantal belsignalen te openen.
- **5.** Gebruik de pijlknop omhoog en omlaag om het aantal belsignalen te selecteren en raak OK aan.

#### **Het aantal belsignalen instellen op de HP LaserJet M3025 MFP, M3027 MFP, M4345 MFP, M5025 MFP, M5035 MFP, M9040 MFP, M9050 MFP, en HP Color LaserJet CM4730 MFP en CM6040 MFP-serie**

- **1.** Raak het pictogram Beheer op het bedieningspaneel aan om het beheermenu te openen.
- **2.** Ga verder en raak Begininstellingen en Fax instellen aan om het faxmenu te openen.
- **3.** Ga verder en raak Instellingen faxontvangst aan.
- **4.** Raak Aantal belsignalen aan om het scherm Aantal belsignalen te openen.
- **5.** Gebruik de pijlknop omhoog en omlaag om het aantal belsignalen te selecteren (de standaardinstelling is 2) en raak OK aan.
- **6.** Raak het tekstvak aan om het toetsenbord weer te geven.
- **7.** Typ het aantal belsignalen (1–9) en raak OK aan.
- **8.** Raak Opslaan aan.

# **Ontvangen faxen stempelen (inkomende faxen)**

Met de instelling voor het stempelen van ontvangen faxen kunt u opgeven of inkomende faxen moeten worden voorzien van een stempel of niet. Het stempel zorgt ervoor dat de datum, de tijd, het telefoonnummer en het paginanummer worden afgedrukt op elke inkomende pagina.

#### **Ontvangen faxen stempelen (inkomende faxen) op de HP LaserJet 4345mfp en 9040/9050mfp en de HP Color LaserJet 4730mfp en 9500mfp**

- **1.** Druk op de knop Menu op het bedieningspaneel om het hoofdmenu te openen.
- **2.** Raak FAX aan om het faxmenu te openen.
- **3.** Ga verder en raak FAX ONTVANGEN aan om de instellingen voor faxontvangst te bekijken.
- **4.** Ga verder en raak Ontvangen faxen stempelen aan om de instellingen weer te geven.
- **5.** Raak Nee (standaardinstelling) aan om het stempel uit te schakelen. Raak Ja aan om het stempel in te schakelen.

#### **Ontvangen faxen stempelen (inkomende faxen) instellen op de HP LaserJet M3025 MFP, M3027 MFP, M4345 MFP, M5025 MFP, M5035 MFP, M9040 MFP, M9050 MFP en HP Color LaserJet CM4730 MFP en CM6040 MFP-serie**

- **1.** Ga naar het pictogram Beheer op het bedieningspaneel en raak het aan. Het menu Beheer wordt geopend.
- **2.** Raak Standaard taakopties aan en vervolgens Standaardfaxopties.
- **3.** Raak Faxontvangst aan om de instellingen voor faxontvangst te bekijken.
- **4.** Raak Ontvangen faxen stempelen aan om de instellingen te bekijken.
- **5.** Raak Uitgeschakeld (standaardinstelling) aan om het stempel uit te schakelen. Raak Ingeschakeld aan om het stempel in te schakelen.
- **6.** Raak Opslaan aan.

## **Passend aan pagina instellen**

Bij het selecteren van een paginaformaat voor het afdrukken van een fax, kiest de MFP uit de beschikbare paginaformaten het formaat dat het meest overeenkomt met het gewenste paginaformaat. Als de instelling Passend aan pagina is ingeschakeld en de ontvangen afbeelding groter is dan het paginaformaat, probeert de MFP de afbeelding zodanig te verkleinen dat deze op de pagina past. Als deze instelling niet is ingeschakeld, wordt een inkomende afbeelding die groter is dan de pagina afgedrukt over meerdere pagina's.

#### **Passend aan pagina instellen op de HP LaserJet 4345mfp en 9040/9050mfp, de HP Color LaserJet 4730mfp en de 9500mfp**

- **1.** Druk op de knop Menu op het bedieningspaneel om het hoofdmenu te openen.
- **2.** Raak FAX aan om het faxmenu te openen.
- **3.** Ga verder en raak FAX ONTVANGEN aan.
- **4.** Raak Passend aan pagina aan om de instellingen voor passend aan pagina weer te geven.
- **5.** Raak AAN aan om de instelling Passend aan pagina in te schakelen. Raak UIT (standaardinstelling) aan om de instelling Passend aan pagina uit te schakelen.

#### **Passend aan pagina instellen op de HP LaserJet M3025 MFP, M3027 MFP, M4345 MFP, M5025 MFP, M5035 MFP, M9040 MFP, M9050 MFP en HP Color LaserJet CM4730 MFP en CM6040 MFP-serie**

- **1.** Ga naar het pictogram Beheer op het bedieningspaneel en raak het aan. Het menu Beheer wordt geopend.
- **2.** Raak Standaard taakopties aan en vervolgens Standaardfaxopties.
- **3.** Ga verder en raak Faxontvangst aan om de instellingen voor faxontvangst te bekijken.
- **4.** Raak Passend aan pagina aan om de instellingen voor passend aan pagina weer te geven.
- **5.** Raak Ingeschakeld (standaardinstelling) aan om de instelling Passend aan pagina in te schakelen of raak Uitgeschakeld aan om de instelling Passend aan pagina uit te schakelen.
- **6.** Raak Opslaan aan.

# **De papierlade instellen**

Met de instelling voor de papierlade selecteert u uit welke lade het papier moet worden gehaald voor het afdrukken van faxen.

#### **De papierlade instellen op de HP LaserJet 4345mfp en 9040/9050mfp en de HP Color LaserJet 4730mfp en 9500mfp**

- **1.** Druk op de knop Menu op het bedieningspaneel om het hoofdmenu te openen.
- **2.** Raak FAX aan om het faxmenu te openen.
- **3.** Ga naar beneden en raak FAX ONTVANGEN aan.
- **4.** Raak Papierlade fax aan om het scherm Instellingen te openen.
- **5.** Met de pijlknop omhoog en omlaag kunt u het nummer van de lade selecteren (standaardinstelling = 0). Raak vervolgens  $OK$  aan.

#### **De papierlade instellen op de HP LaserJet M3025 MFP, M3027 MFP, M4345 MFP, M5025 MFP, M5035 MFP, M9040 MFP, M9050 MFP en HP Color LaserJet CM4730 MFP en CM6040 MFP-serie**

- **1.** Ga naar het pictogram Beheer op het bedieningspaneel en raak het aan. Het menu Beheer wordt geopend.
- **2.** Raak Standaard taakopties aan.
- **3.** Raak Standaardfaxopties aan.
- **4.** Raak Faxontvangst aan om het menu Faxontvangst te openen.
- **5.** Raak Papierlade fax aan om het menu Papierlade fax te openen.
- **6.** Raak het tekstvak met de gewenste waarde voor de papierlade aan 0 (standaardinstelling) 2. (Afhankelijk van de geïnstalleerde papierlades kunnen andere waarden worden weergegeven.)
- **7.** Raak Opslaan aan om de waarde voor de papierlade op te slaan.

## **De papieruitvoerlade instellen**

Met de instelling voor de papieruitvoerlade geeft u op welke lade van de MFP moet fungeren als uitvoerlade voor ontvangen faxen.

#### **De papieruitvoerlade instellen op de HP LaserJet 4345mfp en 9040/9050mfp en de HP Color LaserJet 4730mfp en 9500mfp**

- **1.** Druk op de knop Menu op het bedieningspaneel om het hoofdmenu te openen.
- **2.** Raak FAX aan om het faxmenu te openen.
- **3.** Ga naar beneden en raak FAX ONTVANGEN aan.
- **4.** Ga naar beneden en raak BESTEMMINGSBAK FAX aan om het instellingenscherm te openen.
- **5.** Met de pijlknop omhoog en omlaag kunt u het nummer van de lade selecteren (standaardinstelling = 0). Raak vervolgens  $OK$  aan.

#### **De uitvoerlade instellen op de HP LaserJet M3025 MFP, M3027 MFP, M4345 MFP, M5025 MFP, M5035 MFP, M9040 MFP, M9050 MFP en HP Color LaserJet CM4730 MFP en CM6040 MFP-serie**

- **The OPMERKING:** Sommige menu-items (zoals Uitvoerbak) zijn niet aanwezig als er maar één keuzemogelijkheid is.
	- **1.** Ga naar het pictogram Beheer op het bedieningspaneel en raak het aan. Het menu Beheer wordt geopend.
	- **2.** Raak Standaard taakopties aan om het menu Standaard taakopties te openen.
	- **3.** Raak Standaardfaxopties aan om het menu Faxontvangst te openen.
	- **4.** Raak Uitvoerbak aan om het menu Uitvoerbak te openen.
	- **5.** Raak het tekstvak met de gewenste waarde voor de papierlade aan 0 (standaardinstelling) 2. (Afhankelijk van de geïnstalleerde papierlades kunnen andere waarden worden weergegeven.)
	- **6.** Raak Opslaan aan.

# **Inkomende faxen blokkeren**

Met de instelling voor het blokkeren van faxen kunt u een lijst maken met telefoonnummers waarvan u geen faxen wilt ontvangen. Wanneer u vervolgens een fax ontvangt van een geblokkeerd telefoonnummer, wordt deze niet afgedrukt en wordt deze direct verwijderd uit het geheugen.

**OPMERKING:** U kunt alleen nummers opgeven in de lijst met geblokkeerde faxnummers. Gebruik geen streepjes of spaties. Als een fax vanaf een geblokkeerd telefoonnummer wordt verzonden en de verzender heeft een streepje of spatie in het nummer gebruikt, wordt de fax niet geblokkeerd.

### **Een lijst met geblokkeerde faxnummers maken**

#### **Een lijst met geblokkeerde faxnummers maken op de HP LaserJet 4345mfp en 9040/9050mfp en de HP Color LaserJet 4730mfp en 9500mfp**

- **1.** Druk op de knop Menu op het bedieningspaneel om het hoofdmenu te openen.
- **2.** Raak FAX aan om het faxmenu te openen.
- **3.** Ga verder en raak FAX ONTVANGEN aan.
- **4.** Ga verder en raak Lijst van geblokkeerde faxen aan om het menu voor geblokkeerde faxnummers te openen.
- **5.** Raak Geblokkeerd nr. toevoegen aan om het toetsenbord weer te geven.
- **6.** Typ een nummer en raak OK aan.
- **7.** Herhaal stap 5 en 6 als u meer nummers wilt toevoegen.

#### **Een lijst met geblokkeerde faxnummers maken op de HP LaserJet M3025 MFP, M3027 MFP, M4345 MFP, M5025 MFP, M5035 MFP, M9040 MFP, M9050 MFP en HP Color LaserJet CM4730 MFP en CM6040 MFPserie**

- **1.** Ga naar het pictogram Beheer op het bedieningspaneel en raak het aan. Het menu Beheer wordt geopend.
- **2.** Ga verder en raak Begininstellingen aan.
- **3.** Raak Fax instellen aan.
- **4.** Ga verder en raak Instellingen faxontvangst aan.
- **5.** Ga verder en raak Lijst van geblokkeerde faxen aan om het menu voor geblokkeerde faxnummers te openen.
- **6.** Raak Geblokkeerd nr. toevoegen aan om het toetsenbord weer te geven.
- **7.** Typ een nummer en raak OK aan.
- **8.** Herhaal stap 5 en 6 als u meer nummers wilt toevoegen.

### **Nummers verwijderen uit de lijst met geblokkeerde faxnummers**

**Nummers verwijderen uit de lijst met geblokkeerde faxnummers op de HP LaserJet 4345mfp en 9040/9050mfp en de HP Color LaserJet 4730mfp en 9500mfp**

- **1.** Druk op de knop Menu op het bedieningspaneel om het hoofdmenu te openen.
- **2.** Raak FAX aan om het faxmenu te openen.
- **3.** Ga verder en raak FAX ONTVANGEN aan.
- **4.** Raak Lijst van geblokkeerde faxen aan om het menu voor geblokkeerde faxnummers te openen.
- **5.** Raak Geblokkeerd nr. verwijderen aan om de lijst met geblokkeerde telefoonnummers weer te geven.
- **6.** Blader door de nummers en markeer de nummers die u wilt verwijderen. Raak vervolgens het telefoonnummer aan om het nummer te verwijderen. Herhaal deze stap voor alle nummers die u wilt verwijderen.
- **7.** Raak OK aan om het menu te sluiten.

#### **Faxnummers verwijderen uit de lijst met geblokkeerde faxnummers op de HP LaserJet M3025 MFP, M3027 MFP, M4345 MFP, M5025 MFP, M5035 MFP, M9040 MFP, M9050 MFP en HP Color LaserJet CM4730 MFP en CM6040 MFP-serie**

- **1.** Ga naar het pictogram Beheer op het bedieningspaneel en raak het aan. Het menu Beheer wordt geopend.
- **2.** Ga verder en raak Begininstellingen aan.
- **3.** Raak Fax instellen aan.
- **4.** Ga verder en raak Instellingen faxontvangst aan.
- **5.** Ga verder en raak Lijst van geblokkeerde faxen aan om het menu voor geblokkeerde faxnummers te openen.
- **6.** Raak Geblokkeerd nr. verwijderen aan om het toetsenbord weer te geven.
- **7.** Typ een nummer en raak OK aan.
- **8.** Herhaal stap 5 en 6 als u meer nummers wilt toevoegen.

### **Alle nummers van de lijst met geblokkeerde faxnummers verwijderen**

#### **Alle nummers verwijderen uit de lijst met geblokkeerde faxnummers op de HP LaserJet 4345mfp en 9040/9050mfp en de HP Color LaserJet 4730mfp en 9500mfp**

- **1.** Druk op de knop Menu op het bedieningspaneel om het hoofdmenu te openen.
- **2.** Raak FAX aan om het faxmenu te openen.
- **3.** Ga verder en raak FAX ONTVANGEN aan.
- **4.** Ga verder en raak Lijst van geblokkeerde faxen aan om het menu voor geblokkeerde faxnummers te openen.
- **5.** Raak Alle geblokkeerde nummers wissen aan om het scherm Instellingen te openen.
- **6.** Raak Ja aan om alle nummers in de lijst te wissen. Raak Nee aan om het menu te sluiten en de nummers te bewaren.

**Alle nummers verwijderen uit de lijst met geblokkeerde faxnummers op de HP LaserJet M3025 MFP, M3027 MFP, M4345 MFP, M5025 MFP, M5035 MFP, M9040 MFP, M9050 MFP en HP Color LaserJet CM4730 MFP en CM6040 MFP-serie**

- **1.** Ga naar het pictogram Beheer op het bedieningspaneel en raak het aan. Het menu Beheer wordt geopend.
- **2.** Ga verder en raak Begininstellingen aan.
- **3.** Raak Fax instellen aan.
- **4.** Ga verder en raak Instellingen faxontvangst aan.
- **5.** Ga verder en raak Geblokkeerde faxnummers aan om het menu voor geblokkeerde faxnummers te openen.
- **6.** Raak Alle geblokkeerde nummers wissen aan om het toetsenbord weer te geven.
- **7.** Raak Ja aan om alle nummers in de lijst te wissen. Raak Nee aan om het menu te sluiten en de nummers te bewaren.

## **Polling-ontvangst starten**

Sommige faxapparaten kunnen faxen vasthouden tot het moment dat een ander faxapparaat vraagt om verzending van de fax. Wanneer een MFP een ander faxapparaat aanroept (polling) waarop een fax wordt vastgehouden en het verzoek doet deze fax naar de MFP te sturen, wordt dit polling-ontvangst genoemd.

#### **Polling-ontvangst starten op de HP LaserJet 4345mfp en 9040/9050mfp en de HP Color LaserJet 4730mfp en 9500mfp**

- **1.** Druk op de knop Menu op het bedieningspaneel om het hoofdmenu te openen.
- **2.** Raak FAX aan om het faxmenu te openen.
- **3.** Ga verder en raak FAXFUNCTIES aan.
- **4.** Raak ONTVANGEN POLLING STARTEN aan om het toetsenbord weer te geven.
- **5.** Typ het gewenste ontvangstnummer voor polling en raak OK aan.
- **6.** Typ het gewenste ontvangstnummer voor polling en raak Start aan.
- **7.** Het opgegeven nummer wordt gekozen. Als er op het opgeroepen faxapparaat een fax wordt vastgehouden, wordt die fax naar de mfp gestuurd en afgedrukt. Als er geen fax wordt vastgehouden, wordt het bericht **No Fax is Available** weergegeven. Als het faxapparaat de functie polling niet ondersteunt, wordt het foutbericht **Poll Invalid** weergegeven.

**Polling-ontvangst starten op de HP LaserJet M3025 MFP, M3027 MFP, M4345 MFP, M5025 MFP, M5035 MFP, M9040 MFP, M9050 MFP en HP Color LaserJet CM4730 MFP en CM6040 MFP-serie**

- **1.** Raak het pictogram FAX op het bedieningspaneel aan om het faxscherm te openen.
- **2.** Raak Meer opties aan om het optiescherm te openen.
- **3.** Ga verder naar pagina 3.
- **4.** Raak Faxpolling aan om het scherm Faxpolling te openen.
- **5.** Raak het tekstvak aan om het toetsenbord weer te geven.
- **6.** Typ het gewenste ontvangstnummer voor polling en raak Start aan.
- **7.** Het opgegeven nummer wordt gekozen. Als er op het opgeroepen faxapparaat een fax wordt vastgehouden, wordt die fax naar de mfp gestuurd en afgedrukt. Als er geen fax wordt vastgehouden, wordt het bericht **No Fax is Available** weergegeven. Als het faxapparaat de functie polling niet ondersteunt, wordt het foutbericht **Poll Invalid** weergegeven.

# **Waarschuwingsinstellingen wijzigen**

Met de optie Waarschuwing geeft u op wanneer en hoe u op de hoogte wordt gesteld van de status van een uitgaande fax. Deze instelling is alleen van toepassing op de huidige fax. Als u de instelling permanent wilt wijzigen, moet u de standaardinstelling wijzigen.

#### **Waarschuwingsinstellingen wijzigen op de HP LaserJet 4345mfp en 9040/9050mfp en de HP Color LaserJet 4730mfp en 9500mfp**

- **1.** Raak het pictogram FAX op het hoofdscherm van het bedieningspaneel aan om het faxscherm te openen.
- **2.** Raak WAARSCHUWING aan
- **3.** Voer de volgende procedure uit op het tabblad WAARSCHUWING:
	- **•** Raak Geen aan om de waarschuwingsfunctie uit te schakelen en raak OK aan om de instelling te voltooien en terug te keren naar het scherm met faxfuncties.
	- Raak Deze taak of Foutief aan om de waarschuwingsfunctie in te schakelen en ga door naar de volgende stap.
- **4.** Raak Afdrukken aan om een gedrukte waarschuwing te ontvangen en het waarschuwingsproces te voltooien of raak E-MAIL aan om het toetsenbord weer te geven.
- **The OPMERKING:** Waarschuwing per e-mail werkt alleen als de e-mailfunctie is geconfigureerd. Als het e-mailpictogram op het scherm van de MFP wordt weergegeven met de tekst Niet beschikbaar, is de e-mailfunctie niet geconfigureerd. Gebruik de instellingen in het e-mailmenu van de MFP als u de e-mailfunctie wilt configureren. Raadpleeg de gebruikersdocumentatie bij de MFP voor meer informatie over het configureren van de e-mailfunctie.
- **5.** Als u e-mail hebt geselecteerd, typt u een e-mailadres met het toetsenbord. Raak vervolgens OK aan om de waarschuwingsinstelling te voltooien en terug te keren naar het faxmenu.

#### **Waarschuwingsinstellingen wijzigen op de HP LaserJet M3025 MFP, M3027 MFP, M4345 MFP, M5025 MFP, M5035 MFP, M9040 MFP, M9050 MFP en HP Color LaserJet CM4730 MFP en CM6040 MFP-serie**

- **1.** Raak het pictogram FAX op het bedieningspaneel aan om het faxscherm te openen.
- **2.** Raak Meer opties aan.
- **3.** Raak Waarschuwing aan.
- **4.** Een waarschuwingsinstelling selecteren:
	- Raak Geen aan om waarschuwingen uit te schakelen.
	- Raak Deze taak aan om waarschuwingen voor de huidige taak in te schakelen.
	- Raak Foutief aan om foutwaarschuwingen alleen voor de huidige taak in te schakelen.
- **5.** Raak Afdrukken aan om een gedrukte waarschuwing te ontvangen of raak E-MAIL aan om een waarschuwing via e-mail te ontvangen.
- **6.** Als u Afdrukken hebt geselecteerd, raakt u OK aan om de waarschuwingsconfiguratie te voltooien.

**-of-**

Als u E-MAIL hebt geselecteerd, typt u een e-mailadres met het toetsenbord. Raak vervolgens OK om de waarschuwingsconfiguratie te voltooien.

# **Foutcorrectiemodus instellen**

Normaal gesproken worden de signalen op de telefoonlijn tijdens het verzenden of ontvangen van een fax gecontroleerd door de faxmodule. Als de faxmodule tijdens de verzending een fout vaststelt en de foutcorrectiemodus is ingeschakeld, kan de faxmodule een verzoek verzenden om het foutieve gedeelte van de fax nogmaals te verzenden.

U moet foutcorrectie alleen uitschakelen als er problemen zijn met het verzenden of ontvangen van een fax en als u bereid bent de fouten in de verzending te accepteren. Het kan handig zijn de foutcorrectie uit te schakelen als u probeert een fax naar het buitenland te verzenden of als u een fax uit het buitenland ontvangt, of wanneer u gebruikmaakt van een satelliettelefoonverbinding.

#### **De foutcorrectiemodus instellen op de HP LaserJet 4345mfp en 9040/9050mfp en de HP Color LaserJet 4730mfp en 9500mfp**

- **1.** Druk op de knop Menu op het bedieningspaneel om het hoofdmenu te openen.
- **2.** Raak FAX aan om het faxmenu te openen.
- **3.** Raak FAXINSTELLINGEN OPTIONEEL aan om de optionele instellingen te bekijken.
- **4.** Raak Foutcorrectiemodus aan om de instellingen te bekijken.
- **5.** Raak AAN (standaardinstelling) aan om de foutcorrectiemodus in te schakelen. Raak UIT aan om de foutcorrectiemodus uit te schakelen.

#### **De foutcorrectiemodus instellen op de HP LaserJet M3025 MFP, M3027 MFP, M4345 MFP, M5025 MFP, M5035 MFP, M9040 MFP, M9050 MFP en HP Color LaserJet CM4730 MFP en CM6040 MFP-serie**

- **1.** Ga naar het pictogram Beheer op het bedieningspaneel en raak het aan. Het menu Beheer wordt geopend.
- **2.** Raak Begininstellingen aan om het instellingenmenu te openen. Raak vervolgens Fax instellen aan.
- **3.** Raak Instellingen faxverzending aan om de instellingen te bekijken.
- **4.** Raak Foutcorrectiemodus aan om de instellingen te bekijken.
- **5.** Raak Ingeschakeld (standaardinstelling) aan om de foutcorrectiemodus in te schakelen. Raak Uitgeschakeld aan om de foutcorrectiemodus uit te schakelen.

# **Het modemvolume instellen**

**Het modemvolume instellen op de HP LaserJet 4345mfp en 9040/9050mfp en de HP Color LaserJet 4730mfp en 9500mfp**

- **1.** Druk op de knop Menu op het bedieningspaneel om het hoofdmenu te openen.
- **2.** Raak FAX aan om het faxmenu te openen.
- **3.** Raak FAXINSTELLINGEN OPTIONEEL aan om het menu voor de optionele instellingen te openen.
- **4.** Raak MODEMVOLUME aan om de volume-instellingen weer te geven.
- **5.** Raak UIT, Medium (standaard) of HARD aan om het volume in te stellen.

#### **Het modemvolume instellen op de HP LaserJet M3025 MFP, M3027 MFP, M4345 MFP, M5025 MFP, M5035 MFP, M9040 MFP, M9050 MFP en HP Color LaserJet CM4730 MFP en CM6040 MFP-serie**

- **1.** Ga naar het pictogram Beheer op het bedieningspaneel en raak het aan. Het menu Beheer wordt geopend.
- **2.** Raak Begininstellingen aan om het menu Begininstellingen te openen.
- **3.** Raak Fax instellen aan om het menu Fax instellen te openen.
- **4.** Raak Instellingen faxverzending aan om het menu Instellingen faxverzending te openen.
- **5.** Raak Volume kiestoon fax aan om het menu Volume kiestoon fax te openen.
- **6.** Raak UIT, Low (standaard) of High aan om het volume in te stellen.
- **7.** Raak Opslaan aan om de volume-instelling op te slaan.

# **Het belsignaalvolume instellen**

#### **Het belsignaalvolume instellen op de HP LaserJet 4345mfp en 9040/9050mfp en de HP Color LaserJet 4730mfp en 9500mfp**

- **1.** Druk op de knop Menu op het bedieningspaneel om het hoofdmenu te openen.
- **2.** Raak het pictogram Beheer op het bedieningspaneel aan om het beheermenu te openen.
- **3.** Raak FAX aan om het faxmenu te openen.
- **4.** Raak FAXINSTELLINGEN OPTIONEEL aan.
- **5.** Raak Belvolume aan om de instellingen te bekijken.
- **6.** Raak UIT, Medium (standaard) of HARD aan om het volume in te stellen.

#### **Het belsignaalvolume instellen op de HP LaserJet M3025 MFP, M3027 MFP, M4345 MFP, M5025 MFP, M5035 MFP, M9040 MFP, M9050 MFP en HP Color LaserJet CM4730 MFP en CM6040 MFP-serie**

- **1.** Ga naar het pictogram Beheer op het bedieningspaneel en raak het aan. Het menu Beheer wordt geopend.
- **2.** Raak Begininstellingen aan om het menu Begininstellingen te openen.
- **3.** Raak Fax instellen aan om het menu Fax instellen te openen.
- **4.** Raak Instellingen faxontvangst aan om het menu Instellingen faxontvangst te openen.
- **5.** Raak Belvolume aan om het menu Belsignaalvolume te openen.
- **6.** Raak UIT, Low (standaard) of High aan om het volume in te stellen.
- **7.** Raak Opslaan aan om de volume-instelling op te slaan.
# **3 Fax gebruiken**

Dit hoofdstuk bevat informatie over het instellen van de fax en het verzenden en ontvangen van faxen:

- [Scherm met faxfuncties](#page-73-0)
- [Statusbalk voor berichten](#page-76-0)
- [Fax verzenden](#page-77-0)
- [Faxen annuleren](#page-88-0)
- [Faxen ontvangen](#page-90-0)
- [Snelkieslijsten maken en verwijderen](#page-91-0)
- [Snelkieslijsten toewijzen aan snelkiesknoppen](#page-94-0)
- [Gesprekken en herkiespogingen](#page-95-0)
- **•** [Beveiligde instellingen](#page-96-0)
- [Fax doorsturen instellen](#page-98-0)
- [Faxafdrukken plannen \(geheugenblokkering\)](#page-100-0)
- [Fax gebruiken via VoIP-netwerken](#page-104-0)

## <span id="page-73-0"></span>**Scherm met faxfuncties**

Het scherm met faxfuncties wordt gebruikt om faxen te verzenden. U opent dit scherm door in het startscherm van de MFP op het pictogram FAX te drukken.

### **Scherm met faxfuncties op de HP LaserJet 4345mfp en 9040/9050mfp en de HP Color LaserJet 4730mfp en 9500mfp**

**Afbeelding 3-1** Scherm met faxfuncties op de HP LaserJet 4345mfp en 9040/9050mfp en de HP Color LaserJet 4730mfp en 9500mfp

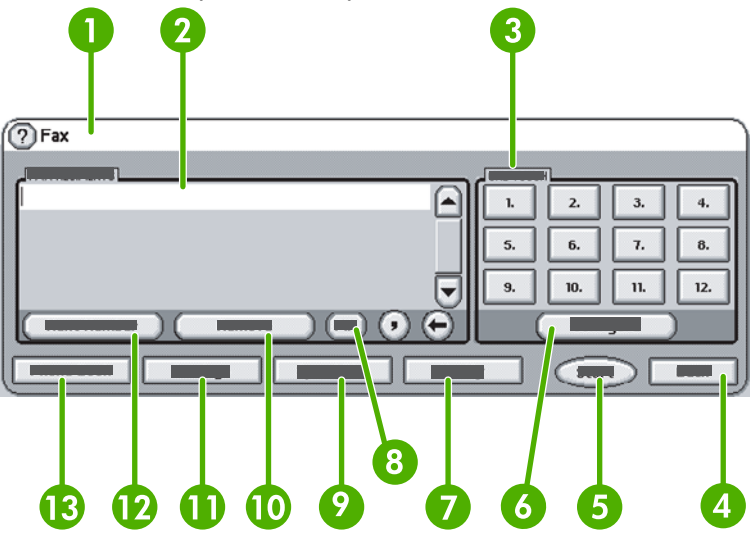

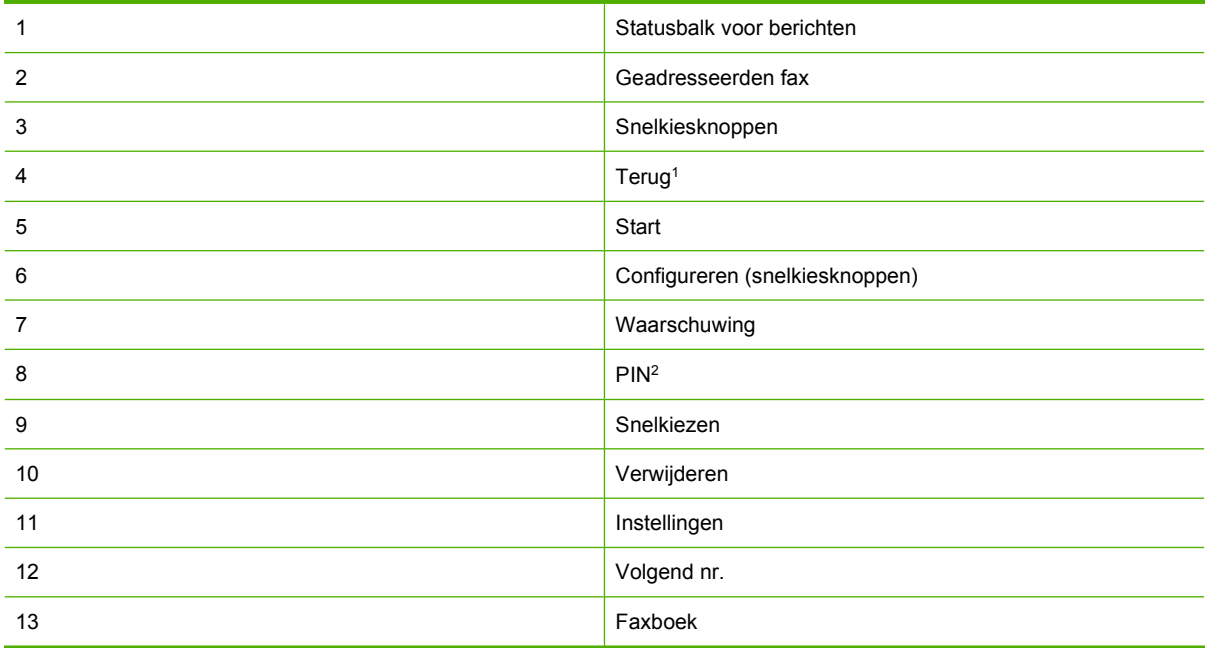

1 Wordt alleen weergegeven indien geconfigureerd met het configuratieprogramma HP MFP Digital Sending Software

2 Deze knop wordt ook gebruikt om speciale tekens tussen de vierkante haken **[** en **]** toe te voegen om een pincode te verbergen.

### **Scherm met faxfuncties HP LaserJet M3035 MFP, M3027 MFP, M4345 MFP, M5025 MFP, M5035 MFP, M9040 MFP, M9050 MFP en HP Color LaserJet CM4730 MFP en CM6040 MFP-serie**

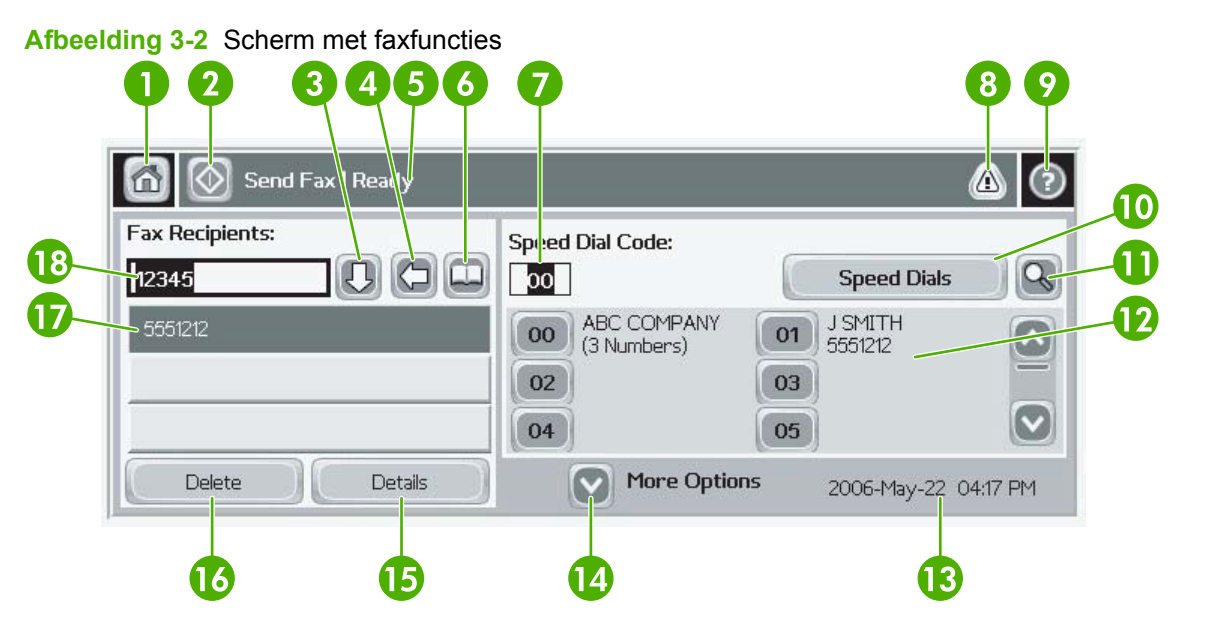

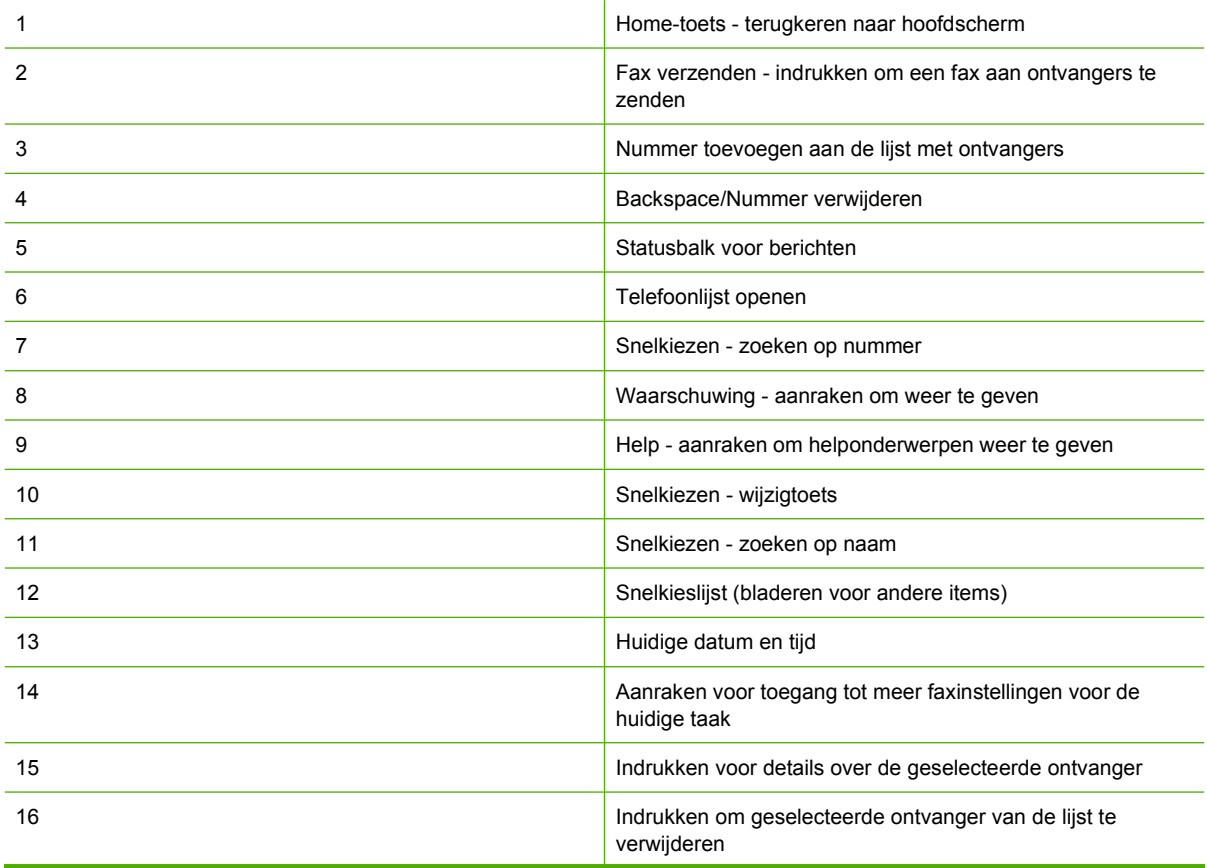

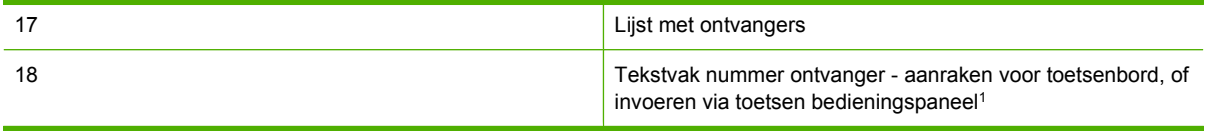

<sup>1</sup> Wanneer u op Tekstvak nummer ontvanger drukt, wordt een pop-upvenster weergegeven met de knop PIN. Hiermee kunt u speciale tekens tussen vierkante haken (**[ ]**) toevoegen om een pincode te verbergen. Verder bevat dit venster de knop Pauze om een komma toe te voegen voor een pauze van twee seconden. Zie de afbeelding hieronder:

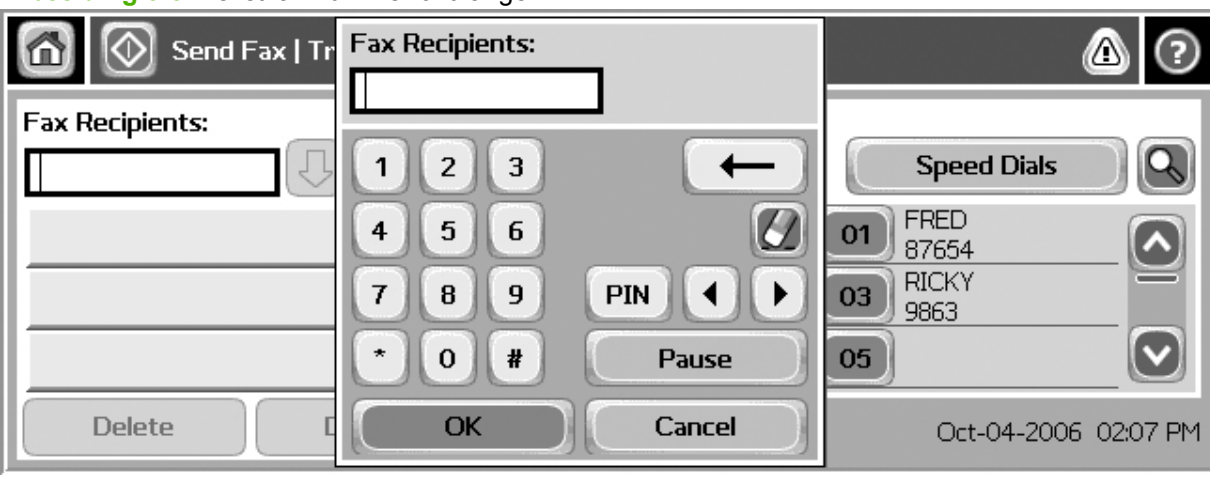

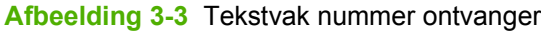

## <span id="page-76-0"></span>**Statusbalk voor berichten**

Tijdens het verzenden en ontvangen van faxen wordt statusinformatie weergegeven in de statusbalk aan de bovenzijde van sommige touchscreens, bijvoorbeeld **Klaar**, **Oproep wordt ontvangen**, **Pagina verzonden** en andere.

## <span id="page-77-0"></span>**Fax verzenden**

Als u een fax wilt verzenden, kunt u de volgende drie basismethoden gebruiken om nummers in te voeren:

- Nummers handmatig invoeren
- Snelkiesnummers invoeren
- Nummers invoeren via de telefoonlijst (alleen beschikbaar als het configuratieprogramma HP MFP Digital Sending Software is geïnstalleerd en de telefoonlijst gegevens bevat).
- **Form ERKING:** Voor online informatie over het verzenden van een fax raakt u het vraagteken? op het scherm aan om het Help-menu te openen. Raak vervolgens Fax verzenden aan onder de lijst met Helponderwerpen.

Wanneer u een telefoonnummer invoert met het numerieke toetsenblok, moet u pauzes of andere benodigde nummers invoegen, zoals een netnummer, een toegangsnummer voor een externe lijn (gewoonlijk een 9 of een 0) of een internationaal toegangsnummer. U kunt een pauze van twee seconden invoegen door een komma (,) te typen. Als u hebt ingesteld dat het voorkiesnummer automatisch wordt gekozen, hoeft u het voorkiesnummer niet in te voeren.

**Form EXTING:** Een fax die wordt verzonden, wordt eerst gescand en opgeslagen in het geheugen. Nadat het document in zijn geheel is opgeslagen, wordt het document verzonden en vervolgens uit het geheugen gewist. Faxen die niet kunnen worden verzonden omdat het nummer bezet was of er niet werd opgenomen, worden uit het geheugen gewist. Als de optie Opnieuw kiezen bij bezet of Opnieuw kiezen bij geen antwoord is ingesteld, wordt de fax pas gewist nadat alle herkiespogingen zijn mislukt of nadat de fax is verzonden.

### **Faxen verzenden door nummers handmatig in te voeren**

**Faxen verzenden door nummers handmatig in te voeren op de HP LaserJet 4345mfp en 9040/9050mfp en de HP Color LaserJet 4730mfp en 9500mfp**

- **1.** Plaats het document in de automatische documentinvoer (ADI) of op de glasplaat.
- **2.** Raak in het hoofdscherm het pictogram FAX aan. Voer desgevraagd de gebruikersnaam en het wachtwoord in als de systeembeheerder om verificatie vraagt.
- **3.** Raak Instellingen aan. Controleer of de instellingen bij Beschrijf origineel overeenkomen met die van het origineel. U moet de volgende instellingen opgeven:
	- **Paginaformaat** (bijvoorbeeld Letter of A4)
	- **Enkelzijdig of dubbelzijdig afdrukken**
	- **Pagina-inhoud** (tekst, tekst en afbeeldingen of afbeeldingen en foto's): als u afbeeldingen en foto's verzendt in de tekstmodus, zijn de afbeeldingen van mindere kwaliteit.
	- **Afdrukstand** (staand of liggend)
	- **Taakmodus**: hiermee combineert u meerdere scans in één taak.

Als de instellingen niet overeenkomen, gaat u als volgt te werk:

- **a.** Raak Beschrijf origineel aan om het scherm Instellingen origineel te openen.
- **b.** Breng de vereiste wijzigingen aan zodat de documentinstellingen overeenkomen met die van het origineel.
- **c.** Wanneer alle instellingen zijn voltooid, raakt u OK aan om terug te keren naar het scherm Instellingen.
- **OPMERKING:** Alle instellingen die zijn opgegeven in het scherm Instellingen zijn tijdelijke instellingen, die alleen worden geactiveerd voor de huidige faxtaak.
- **4.** Raak Faxinstellingen aan op het scherm als u de volgende instellingen wilt wijzigen:
	- **Scherpte**: hiermee vergroot u de scherpte van tekst en afbeeldingen.
	- **Achtergrond**: hiermee verwijdert u de achtergrond van bijvoorbeeld kleurenpapier.
	- **Waarschuwing/Bericht**: hiermee wijzigt u de manier waarop u op de hoogte wordt gesteld van de status van de faxverzending, bijvoorbeeld of de fax is verzonden en of er een fout is opgetreden waardoor de fax niet is verzonden.
	- **Formal OPMERKING:** Met de optie Waarschuwing/Bericht wijzigt u de waarschuwingsinstelling alleen voor de huidige fax.
- **5.** Wanneer alle instellingen zijn voltooid, raakt u OK aan om terug te keren naar het scherm Instellingen.
- **6.** Als u de te verzenden fax lichter of donkerder wilt maken, raakt u op het scherm Instellingen de pijlknoppen Licht of **Donker** aan.
- **7.** Wanneer alle instellingen op het scherm Instellingen zijn voltooid, raakt u OK aan om terug te keren naar het faxscherm.
- **8.** Voer een telefoonnummer in met het toetsenbord. Raak Volgend nr. aan en ga verder met het invoeren van nummers.

Als u een nummer uit de lijst wilt verwijderen, markeert u het nummer met de pijlknoppen en raakt u Verwijderen aan.

**Formal OPMERKING:** Voer indien nodig een komma (,) in om een pauze van twee seconden in te lassen na een voorkiesnummer (bijvoorbeeld 9 of 0). In deze pauze kan het interne telefoonsysteem verbinding maken met een buitenlijn voordat de rest van het nummer wordt gekozen.

U kunt ook de knop PIN gebruiken om speciale tekens tussen vierkante haken (**[** en **]**) toe te voegen om een pincode te verbergen.

- 9. Raak Start aan om de fax te verzenden. U kunt hiervoor de knop Start op het touchscreen aanraken of op de groene knop Start op het bedieningspaneel drukken.
- **The OPMERKING:** Als u opties op het scherm Instellingen hebt gewijzigd (bijvoorbeeld een waarschuwing, of van enkelzijdig naar dubbelzijdig afdrukken), wordt een voortgangsscherm weergegeven waarin u het volgende wordt gevraagd: **Would you like to keep your current settings?**. Als u op Ja drukt, keert u terug naar het faxscherm en worden de opgegeven instellingen bewaard. Hierdoor kunt u nog een fax verzenden met dezelfde instellingen. Als u op Nee drukt, worden de instellingen gewist (de beginwaarden worden hersteld) en wordt het startscherm van de MFP weergegeven.

#### **Faxen verzenden door nummers handmatig in te voeren op de HP LaserJet M3025 MFP, M3027 MFP, M4345 MFP, M5025 MFP, M5035 MFP, M9040 MFP, M9050 MFP en HP Color LaserJet CM4730 MFP en CM6040 MFP-serie**

- **1.** Plaats het document in de automatische documentinvoer (ADI) of op de glasplaat.
- **2.** Raak in het hoofdscherm het pictogram FAX aan. Voer de gebruikersnaam en het wachtwoord in als dit wordt gevraagd.
- **3.** Raak Meer opties aan. Controleer of de instellingen bij Beschrijf origineel overeenkomen met die van het origineel. U moet de volgende instellingen opgeven:
	- **• Formaat origineel** (bijvoorbeeld Letter of A4)
	- **Zijden origineel: enkelzijdig of dubbelzijdig afdrukken**
	- **Tekst/afbeelding optimaliseren** (tekst, tekst en afbeeldingen of afbeeldingen en foto's): als u afbeeldingen en foto's verzendt in de tekstmodus, zijn de afbeeldingen van mindere kwaliteit.
	- **Afdrukstand inhoud** (staand of liggend)
	- **Taak creëren**: hiermee combineert u meerdere scans in één taak.
	- **Afbeelding aanpassen**
	- **Scherpte**: hiermee vergroot u de scherpte van tekst en afbeeldingen.
	- **Donkerheid**
	- Achtergrond: hiermee verwijdert u de achtergrond van bijvoorbeeld kleurenpapier.
	- **Bericht**: hiermee wijzigt u de manier waarop u op de hoogte wordt gesteld van de status van de faxverzending, bijvoorbeeld of de fax is verzonden en of er een fout is opgetreden waardoor de fax niet is verzonden.
	- **OPMERKING:** Met de optie Bericht wijzigt u de waarschuwingsinstelling alleen voor de huidige fax.
- **4.** Wanneer alle instellingen zijn voltooid, raakt u OK aan om terug te keren naar het menu Instellingen.
- **5.** Als u de te verzenden fax lichter of donkerder wilt maken, raakt u op het scherm Instellingen de pijlknoppen Licht of Donker aan.
- **6.** Wanneer alle instellingen op het scherm Instellingen zijn voltooid, raakt u OK aan om terug te keren naar het faxscherm.
- **7.** Voer een telefoonnummer in met het toetsenbord. Raak Volgend nr. aan en ga verder met het invoeren van nummers.

Als u een nummer uit de lijst wilt verwijderen, markeert u het nummer met de pijlknoppen en raakt u Verwijderen aan.

**The OPMERKING:** Voer indien nodig een komma (,) in om een pauze van twee seconden in te lassen na een voorkiesnummer (bijvoorbeeld 9 of 0). In deze pauze kan het interne telefoonsysteem verbinding maken met een buitenlijn voordat de rest van het nummer wordt gekozen. Als u een komma wilt invoeren, gebruikt u het toetsenbord op het bedieningspaneel dat wordt weergegeven wanneer u het tekstvak voor het nummer van de ontvanger aanraakt

Als u een pincode wilt invoeren als onderdeel van het nummer van de ontvanger, gebruikt u het toetsenbord op het bedieningspaneel. Raak het veld Ontvanger aan en vervolgens de knop PIN. Hiermee voert u een vierkante haak openen in (**[**). Typ de pincode en raak de knop PIN nogmaals aan om de vierkante haak sluiten (**]**) in te voeren. Het nummer tussen de haken wordt niet weergegeven in het faxnummer dat op faxrapporten verschijnt.

- **8.** Raak Start aan om de fax te verzenden. U kunt hiervoor het pictogram Start op het touchscreen aanraken of op de groene knop Start op het bedieningspaneel drukken.
- **9.** Als het nummer van de faxontvanger overeenkomt met een of meer opgeslagen snelkiesnummers, worden de overeenkomende snelkiesnummers weergegeven en wordt u gevraagd of u wilt doorgaan met het verzenden van de fax aan de opgegeven ontvanger(s). Raak Ja aan om het nummer te bevestigen en de fax te verzenden. Raak Nee aan om de fax te annuleren. Deze stap is niet vereist als de functie Overeenkomend faxsnelkiesnummer is uitgeschakeld.

Als het nummer van de faxontvanger niet overeenkomt met een opgeslagen snelkiesnummer, verschijnt het nummerbevestigingsscherm en moet u het faxnummer opnieuw invoeren. Voer het nummer opnieuw in en raak OK aan om de fax te verzenden. Deze stap is niet vereist als de functie Bevestiging faxnummer is uitgeschakeld.

**Form ERKING:** Als u wijzigingen hebt aangebracht in de instellingen op het scherm Instellingen (bijvoorbeeld in de waarschuwingsinstelling of de instelling voor enkel- of dubbelzijdig afdrukken), wordt een voortgangsscherm weergegeven waarin u wordt gevraagd of u de huidige instellingen wilt bewaren. Als u op Ja drukt, keert u terug naar het faxscherm en worden de opgegeven instellingen bewaard. Hierdoor kunt u nog een fax verzenden met dezelfde instellingen. Als u op Nee drukt, worden de instellingen gewist (de beginwaarden worden hersteld) en wordt het startscherm van de MFP weergegeven.

### **Een fax verzenden met de functie voor snelkiezen**

**OPMERKING:** Voordat u een fax verzendt met de functie voor snelkiezen, moet u een snelkiesnummer maken. Zie [Snelkieslijsten maken en verwijderen op pagina 84](#page-91-0) voor informatie over het maken van een snelkiesnummer.

#### **Faxen verzenden met de functie voor snelkiezen op de HP LaserJet 4345mfp en 9040/9050mfp en de HP Color LaserJet 4730mfp en 9500mfp**

- **1.** Plaats het document in de automatische documentinvoer (ADI) of op de glasplaat.
- **2.** Raak in het hoofdscherm het pictogram FAX aan. Voer de gebruikersnaam en het wachtwoord in als dit wordt gevraagd.
- **3.** Raak Instellingen aan. Controleer of de instellingen bij Beschrijf origineel overeenkomen met die van het origineel. U moet de volgende instellingen opgeven:
	- **Paginaformaat** (bijvoorbeeld Letter of A4)
	- **Enkelzijdig of dubbelzijdig afdrukken**
	- **Pagina-inhoud** (tekst, tekst en afbeeldingen of afbeeldingen en foto's): als u afbeeldingen en foto's verzendt in de tekstmodus, zijn de afbeeldingen van mindere kwaliteit.
	- **Afdrukstand** (staand of liggend)
	- **Taakmodus**: hiermee combineert u meerdere scans in één taak.

Als de instellingen niet overeenkomen, gaat u als volgt te werk:

- **a.** Raak Beschrijf origineel aan om het scherm Instellingen origineel te openen.
- **b.** Breng de vereiste wijzigingen aan zodat de documentinstellingen overeenkomen met die van het origineel.
- **c.** Wanneer alle instellingen zijn voltooid, raakt u OK aan om terug te keren naar het scherm Instellingen.
- **EX OPMERKING:** Alle instellingen die zijn opgegeven in het scherm Instellingen zijn tijdelijke instellingen, die alleen worden geactiveerd voor de huidige faxtaak.
- **4.** Raak Faxinstellingen aan op het scherm als u de volgende instellingen wilt wijzigen:
	- **Scherpte**: hiermee vergroot u de scherpte van tekst en afbeeldingen.
	- **Achtergrond**: hiermee verwijdert u de achtergrond van bijvoorbeeld kleurenpapier.
	- **Waarschuwing/Bericht**: hiermee wijzigt u de manier waarop u op de hoogte wordt gesteld van de status van de faxverzending, bijvoorbeeld of de fax is verzonden en of er een fout is opgetreden waardoor de fax niet is verzonden. Op de HP LaserJet 4345mfp en de 4730mfp zijn de waarschuwingsinstellingen toegankelijk via de knop WAARSCHUWING in het hoofdscherm voor faxen.
- **FormERKING:** Met de optie Waarschuwing/Bericht wijzigt u de waarschuwingsinstelling alleen voor de huidige fax.
- **5.** Wanneer alle instellingen zijn voltooid, raakt u OK aan om terug te keren naar het scherm Instellingen.
- **6.** Als u de te verzenden fax lichter of donkerder wilt maken, raakt u op het scherm Instellingen de pijlknoppen Licht of Donker aan.
- **7.** Wanneer alle instellingen op het scherm Instellingen zijn voltooid, raakt u OK aan om terug te keren naar het faxscherm.
- **8.** Raak Snelkiezen aan om het scherm Snelkiezen te openen.
- **9.** Raak het selectievakje voor het gewenste snelkiesnummer aan.
- **10.** Raak OK aan om terug te keren naar het faxscherm. De snelkiesnummers worden weergegeven op het scherm Geadresseerden fax.
- **11.** Raak Start aan om de fax te verzenden. U kunt hiervoor de knop Start op het touchscreen aanraken of op de groene knop Start op het bedieningspaneel drukken.
- **EX OPMERKING:** Als u wijzigingen hebt aangebracht in de instellingen op het scherm Instellingen (bijvoorbeeld in de waarschuwingsinstelling of de instelling voor enkel- of dubbelzijdig afdrukken), wordt een voortgangsscherm weergegeven waarin u wordt gevraagd of u de huidige instellingen wilt bewaren. Als u op Ja drukt, keert u terug naar het faxscherm en worden de opgegeven instellingen bewaard, zodat u nog een fax kunt verzenden met dezelfde instellingen. Als u op Nee drukt, worden de instellingen gewist (de beginwaarden worden hersteld) en wordt het startscherm van de MFP weergegeven.

**Faxen verzenden met de functie voor snelkiezen op de HP LaserJet M3025 MFP, M3027 MFP, M4345 MFP, M5025 MFP, M5035 MFP, M9040 MFP, M9050 MFP, en HP Color LaserJet CM4730 MFP en CM6040 MFPserie**

- **1.** Plaats het document in de automatische documentinvoer (ADI) of op de glasplaat.
- **2.** Raak het pictogram FAX op het bedieningspaneel aan om het faxscherm te openen.
- **3.** Raak Snelkiesnummers aan om het scherm Snelkiezen te openen.
- **4.** Raak een Snelkiezen aan voor de snelkiesnaam die u wilt gebruiken.
- **5.** De snelkiesnaam wordt weergegeven in het gedeelte Geadresseerden fax van het faxscherm.
- **6.** Raak de naam van de faxontvanger aan om deze te markeren.
- **7.** Raak Start aan om de fax te verzenden. U kunt hiervoor de knop Start op het touchscreen aanraken of op de groene knop Start op het bedieningspaneel drukken.

### **Een fax verzenden met een snelkiesknop**

**DPMERKING:** Voordat u een fax verzendt met de snelkiesknop, moet u eerst een snelkiesnummer maken. Zie [Snelkieslijsten maken en verwijderen op pagina 84.](#page-91-0) Vervolgens stelt u de snelkiesknop in. Zie hiervoor [Een snelkieslijst toewijzen aan een snelkiesknop op de HP LaserJet 4345mfp en](#page-94-0) [9040/9050mfp en de HP Color LaserJet 4730mfp en 9500mfp op pagina 87](#page-94-0).

**OPMERKING:** Als u wijzigingen hebt aangebracht in de instellingen op het scherm Instellingen (bijvoorbeeld in de waarschuwingsinstelling of de instelling voor enkel- of dubbelzijdig afdrukken), wordt een voortgangsscherm weergegeven waarin u wordt gevraagd of u de huidige instellingen wilt bewaren. Als u op Ja drukt, keert u terug naar het faxscherm en worden de opgegeven instellingen bewaard, zodat u nog een fax kunt verzenden met dezelfde instellingen. Als u op Nee drukt, worden de instellingen gewist (de beginwaarden worden hersteld) en wordt het startscherm van de MFP weergegeven.

#### **Faxen verzenden met de snelkiesknoppen op de HP LaserJet 4345mfp en 9040/9050mfp en de HP Color LaserJet 4730mfp en 9500mfp**

- **1.** Plaats het document in de automatische documentinvoer (ADI) of op de glasplaat.
- **2.** Raak in het hoofdscherm het pictogram FAX aan. Voer de gebruikersnaam en het wachtwoord in als dit wordt gevraagd.
- **3.** Raak Instellingen aan. Controleer of de instellingen bij Beschrijf origineel overeenkomen met die van het origineel. U moet de volgende instellingen opgeven:
	- **Paginaformaat** (bijvoorbeeld Letter of A4)
	- **Enkelzijdig of dubbelzijdig afdrukken**
	- **Pagina-inhoud** (tekst, tekst en afbeeldingen of afbeeldingen en foto's): als u afbeeldingen en foto's verzendt in de tekstmodus, zijn de afbeeldingen van mindere kwaliteit.
	- **Afdrukstand** (staand of liggend)
	- **Taakmodus:** hiermee combineert u meerdere scans in één taak.

Als de instellingen niet overeenkomen, gaat u als volgt te werk:

- **a.** Raak Beschrijf origineel aan om het scherm Instellingen origineel te openen.
- **b.** Breng de vereiste wijzigingen aan zodat de documentinstellingen overeenkomen met die van het origineel.
- **c.** Wanneer alle instellingen zijn voltooid, raakt u OK aan om terug te keren naar het scherm Instellingen.
- **EX OPMERKING:** Alle instellingen die zijn opgegeven in het scherm Instellingen zijn tijdelijke instellingen, die alleen worden geactiveerd voor de huidige faxtaak.
- **4.** Raak Faxinstellingen aan op het scherm als u de volgende instellingen wilt wijzigen:
	- **Scherpte**: hiermee vergroot u de scherpte van tekst en afbeeldingen.
	- **Achtergrond verwijderen**: hiermee verwijdert u de achtergrond van bijvoorbeeld kleurenpapier.
- **5.** Wanneer alle instellingen zijn voltooid, raakt u OK aan om terug te keren naar het scherm Instellingen.
- **6.** Als u de fax lichter of donkerder wilt maken, raakt u op het scherm Instellingen de pijlknop Licht of Donker aan. Vervolgens raakt u OK aan om terug te keren naar het scherm Instellingen.
- **7.** Wanneer alle instellingen op het scherm Instellingen zijn voltooid, raakt u OK aan om terug te keren naar het faxscherm.
- **8.** Raak WAARSCHUWING aan om de Waarschuwingsinstelling te wijzigen. Breng de gewenste wijzigingen aan in de waarschuwingsinstellingen en raak OK aan om terug te keren naar het scherm Instellingen.
- **FormERKING:** Met de optie Waarschuwing/Bericht wijzigt u de waarschuwingsinstelling alleen voor de huidige fax.
- **9.** Raak de snelkiesknop van het gewenste snelkiesnummer aan.
- **10.** Raak Start aan om de fax te verzenden. U kunt hiervoor de knop Start op het touchscreen aanraken of op de groene knop Start op het bedieningspaneel drukken.

### **Op naam zoeken in een snelkieslijst**

Met deze functie kunt u naar een bestaand snelkiesnummer zoeken aan de hand van de naam.

#### **Op naam zoeken in een snelkieslijst op de HP LaserJet 4345mfp, HP Color LaserJet 4730mfp, HP LaserJet 9040/9050mfp en de HP Color LaserJet 9500mfp**

**OPMERKING:** Deze functie is nieuw op deze modellen.

- **1.** Raak het pictogram FAX op het hoofdscherm van het bedieningspaneel aan om het faxscherm te openen.
- **2.** Raak Snelkiezen aan om het scherm Snelkiezen te openen.
- **3.** Raak Zoeken aan om het schermtoetsenbord weer te geven.
- **4.** Typ de snelkiesnaam. Tijdens het typen wordt de naam automatisch aangevuld tot de eerste overeenkomstige naam. Typ zo nodig door als u verder wilt zoeken.
- **5.** Raak OK aan wanneer u het gewenste snelkiesnummer op het zoekscherm hebt gevonden. De snelkieslijst wordt weergegeven met het opgegeven snelkiesnummer bovenaan.
- **6.** Selecteer de snelkiesnaam in de lijst en raak OK aan om het snelkiesnummer in de lijst met ontvangers op het faxscherm te plaatsen. Voordat u op OK klikt, kunt u meerdere snelkiesnummers selecteren.
- **The OPMERKING:** Als u de unieke naam van het snelkiesnummer niet weet, typt u een letter om dat deel van de lijst te selecteren. Als u bijvoorbeeld snelkiesnamen wilt weergeven die beginnen met de letter N, typt u de letter N. Als er geen namen zijn die met de letter N beginnen, wordt een bericht weergegeven en de naam die begint met een letter die het dichtst bij de letter N ligt.

#### **Op naam zoeken in een snelkieslijst op de HP LaserJet M5035, M5025, M3035, M3027, M4345, M9040 MFP, M9050 MFP en HP Color LaserJet CM4730 MFP en CM6040 MFP-serie**

- **1.** Raak het pictogram FAX op het hoofdscherm van het bedieningspaneel aan om het faxscherm te openen.
- **2.** Raak de knop Snelkiesnummers zoeken aan. Deze knop heeft de vorm van een vergrootglas en bevindt zich rechts van de knop Snelkiezen.
- **3.** Typ de eerste letters van de naam die u zoekt. Wanneer er namen worden gevonden die met uw opdracht overeenkomen, worden deze boven aan het zoekscherm weergegeven. U kunt zo nodig door alle gevonden namen bladeren of meer letters typen om verder te zoeken.
- **4.** Selecteer de gewenste naam in de lijst en raak OK aan. De geselecteerde naam staat boven aan de snelkieslijst op het hoofdfaxscherm.
- **5.** Raak de geselecteerde naam aan om deze aan de lijst met ontvangers toe te voegen.
- **6.** Selecteer of zoek desgewenst meer namen.

### **Een fax verzenden met de nummers in de telefoonlijst**

De telefoonlijst is beschikbaar als de MFP is geconfigureerd voor gebruik van de configuratiesoftware HP MFP Digital Sending Software. Als dit niet het geval is, wordt de knop Telefoonlijst niet weergegeven. Raadpleeg de gebruikershandleiding van **HP MFP Digital Sending Software** of de ondersteuningshandleiding van **HP MFP Digital Sending Software** als u de MFP wilt configureren voor gebruik van het configuratieprogramma HP MFP Digital Sending Software.

Als de functie voor verificatie is ingeschakeld in het configuratieprogramma HP MFP Digital Sending Software, worden in de telefoonlijst tevens de persoonlijke faxnummers van uw lijst met contactpersonen in Microsoft® Exchange weergegeven.

**OPMERKING:** Er kunnen vanaf dit apparaat geen faxnummers worden toegevoegd of verwijderd uit de telefoonlijst. Het is alleen mogelijk faxnummers toe te voegen of te verwijderen als Adresboekbeheer wordt uitgevoerd op de server voor digitale verzending of door de vermeldingen in uw contactpersonenlijst te wijzigen.

#### **Faxen verzenden via de telefoonlijst op de HP LaserJet 4345mfp en 9040/9050mfp en de HP Color LaserJet 4730mfp en 9500mfp**

- **1.** Plaats het document in de automatische documentinvoer (ADI) of op de glasplaat.
- **2.** Raak in het hoofdscherm het pictogram FAX aan. Voer de gebruikersnaam en het wachtwoord in als dit wordt gevraagd.
- **3.** Raak Instellingen aan. Controleer of de instellingen bij Beschrijf origineel overeenkomen met die van het origineel. U moet de volgende instellingen opgeven:
	- **Paginaformaat** (bijvoorbeeld Letter of A4)
	- **Enkelzijdig of dubbelzijdig afdrukken**
	- Pagina-inhoud (tekst, tekst en afbeeldingen of afbeeldingen en foto's): als u afbeeldingen en foto's verzendt in de tekstmodus, zijn de afbeeldingen van mindere kwaliteit.
	- **Afdrukstand** (staand of liggend)
	- **Taakmodus**: hiermee combineert u meerdere scans in één taak.

Als de instellingen niet overeenkomen, gaat u als volgt te werk:

- **a.** Raak Beschrijf origineel aan om het scherm Instellingen origineel te openen.
- **b.** Breng de vereiste wijzigingen aan zodat de documentinstellingen overeenkomen met die van het origineel.
- **c.** Wanneer alle instellingen zijn voltooid, raakt u OK aan om terug te keren naar het scherm Instellingen.
- **EX OPMERKING:** Alle instellingen die zijn opgegeven in het scherm Instellingen zijn tijdelijke instellingen, die alleen worden geactiveerd voor de huidige faxtaak.
- **4.** Raak Faxinstellingen aan op het scherm als u de volgende instellingen wilt wijzigen:
	- Scherpte: hiermee vergroot u de scherpte van tekst en afbeeldingen.
	- **Achtergrond verwijderen**: hiermee verwijdert u de achtergrond van bijvoorbeeld kleurenpapier.
	- **Waarschuwing/Bericht**: hiermee wijzigt u de manier waarop u op de hoogte wordt gesteld van de status van de faxverzending, bijvoorbeeld of de fax is verzonden en of er een fout is opgetreden waardoor de fax niet is verzonden. Op de HP LaserJet 4345mfp en de 4730mfp zijn de waarschuwingsinstellingen toegankelijk via de knop WAARSCHUWING in het hoofdscherm voor faxen.
- **E** OPMERKING: Met de optie Waarschuwing/Bericht wijzigt u de waarschuwingsinstelling alleen voor de huidige fax.
- **5.** Wanneer alle instellingen zijn voltooid, raakt u OK aan om terug te keren naar het scherm Instellingen.
- **6.** Als u de te verzenden fax lichter of donkerder wilt maken, raakt u op het scherm Instellingen de pijlknoppen Licht of Donker aan.
- **7.** Wanneer alle instellingen op het scherm Instellingen zijn voltooid, raakt u OK aan om terug te keren naar het faxscherm.
- **The OPMERKING:** Als u gebruikmaakt van de telefoonlijst, worden in de lijst met geadresseerden namen in plaats van nummers weergegeven.
- **8.** Raak Faxboek aan om het scherm Faxboek te openen.
- **9.** Gebruik de pijlknoppen om een naam te markeren in de lijst en raak Toevoegen aan om de naam of het nummer in het venster in te voeren. U kunt zoveel namen of nummers invoeren als u wilt.

Met de knop Details geeft u het faxnummer of de lijst met faxnummers van de geselecteerde vermelding in de telefoonlijst weer. Met de knop Persoonlijk geeft u alleen de vermeldingen van de lijst met contactpersonen in de telefoonlijst van de gebruiker weer. Met de knop Alles geeft u een samengevoegde lijst van de openbare faxvermeldingen en de persoonlijke vermeldingen uit de lijst met contactpersonen weer.

- **10.** Raak OK aan om terug te keren naar het faxscherm. De lijst met faxnamen wordt weergegeven in het venster met geadresseerden.
- **11.** Raak Start aan om de fax te verzenden. U kunt hiervoor de knop Start op het touchscreen aanraken of op de groene knop Start op het bedieningspaneel drukken.
- **Form ERKING:** Als u wijzigingen hebt aangebracht in de instellingen op het scherm Instellingen (bijvoorbeeld in de waarschuwingsinstelling of de instelling voor enkel- of dubbelzijdig afdrukken), wordt een voortgangsscherm weergegeven waarin u wordt gevraagd of u de huidige instellingen wilt bewaren. Als u op Ja drukt, keert u terug naar het faxscherm en worden de opgegeven instellingen bewaard, zodat u nog een fax kunt verzenden met dezelfde instellingen. Als u op Nee drukt, worden de instellingen gewist (de beginwaarden worden hersteld) en wordt het startscherm van de MFP weergegeven.

#### **Faxen verzenden met de telefoonlijst op de HP LaserJet M3025 MFP, M3027 MFP, M4345 MFP, M5025 MFP, M5035 MFP, M9040 MFP, M9050 MFP, en HP Color LaserJet CM4730 MFP en CM6040 MFP-serie**

- **1.** Raak het pictogram FAX op het bedieningspaneel aan om het faxscherm te openen.
- **2.** Raak het pictogram Adresboek aan om het scherm Adresboek te openen.
- **3.** Selecteer een telefoonlijstbron in de keuzelijst.
- **4.** Raak de namen aan om deze te markeren en raak het pictogram Pijl-rechts aan om de gemarkeerde namen naar de sectie Geadresseerden fax te verplaatsen.
- **5.** Raak OK aan om terug te keren naar het faxscherm.
- **6.** Raak Start aan om de fax te verzenden. U kunt hiervoor de knop Start op het touchscreen aanraken of op de groene knop Start op het bedieningspaneel drukken.

### **Zoeken in het DSS-faxboek**

Met de functie voor zoeken in het faxboek kunt u een naam zoeken in het faxboek dat is geleverd via Digital Sending Service (DSS) en Address Book Manager (ABM).

Kijk op de website van HP of er firmware-updates zijn voor uw MFP-model.

**By OPMERKING:** Als u geen DSS gebruikt, wordt het faxboek niet op de MFP weergegeven. Het DSSboek is niet hetzelfde als de snelkieslijst.

**Zoeken in het faxboek op de HP LaserJet 4345mfp, HP Color LaserJet 4730mfp, HP LaserJet 9040/9050mfp en de HP Color LaserJet 9500mfp**

- **1.** Raak het pictogram FAX op het scherm aan.
- **2.** Raak Faxboek aan om het schermtoetsenbord weer te geven.
- **3.** Typ de naam van de bestemming voor de fax. Tijdens het typen wordt de naam automatisch aangevuld tot de eerste overeenkomstige naam. Typ zo nodig door als u verder wilt zoeken. Als er geen overeenkomstige naam wordt gevonden, wordt de naam niet aangevuld.
- **4.** Zet een puntkomma (;) tussen de gevonden namen zodat u verder kunt zoeken zonder het zoekscherm te hoeven verlaten. Raak OK aan om terug te keren naar het hoofdfaxscherm.
- **5.** Als u de unieke naam van de bestemming niet weet, drukt u op het telefoonboekpictogram boven aan het scherm om de telefoonlijst weer te geven. Blader naar de gewenste vermelding, raak Toevoegen aan en vervolgens OK. De naam wordt weergegeven in de lijst met telefoonvermeldingen.
- **6.** Raak OK aan om de vermelding in de lijst met geadresseerden op het faxscherm te plaatsen.

#### **Zoeken in het faxboek op de HP LaserJet M5035 MFP, M5025 MFP, M3035 MFP, M3027 MFP, M4345 MFP, M9040 MFP, M9050 MFP en HP Color LaserJet CM4730 MFP en CM6040 MFP-serie**

- **1.** Raak het pictogram FAX op het scherm aan.
- **2.** Raak het pictogram Faxboek aan (rechts van het vak met geadresseerden voor de fax).
- **3.** Selecteer de bron voor de telefoonlijst of Alles in het vervolgkeuzemenu boven aan het telefoonlijstscherm.
- **4.** Selecteer de naam van de ontvanger in de telefoonlijst.

Als de lijst lang is, kunt u naar de naam zoeken door op het pictogram Zoeken (vergrootglas) onder aan het telefoonlijstscherm te drukken. Typ in het zoekscherm de eerste letter of letters van de naam. Overeenkomende namen worden tijdens het typen weergegeven. Typ meer letters als u verder wilt zoeken. Maak uw selectie uit de gevonden namen boven aan het scherm en raak OK aan. U keert terug naar het faxboek.

- **5.** Raak de pijl-rechts aan om de geselecteerde naam in de lijst met geadresseerden voor de fax te plaatsen.
- **6.** Raak OK aan om terug te keren naar het faxscherm.
- **The OPMERKING:** Gebruik Address Book Manager (onderdeel van DSS) om het faxboek verder aan te vullen.

**OPMERKING:** Zie de EWS-documentatie als u het lokale faxboek naar EWS wilt exporteren of eruit wilt importeren.

## <span id="page-88-0"></span>**Faxen annuleren**

## **De huidige faxtransmissie annuleren**

De menuoptie Huidige transmissie annuleren is alleen beschikbaar bij een uitgaand faxbericht.

**EX OPMERKING:** Het annuleren kan maximaal 30 seconden in beslag nemen.

**De verzending van de huidige fax annuleren op de HP LaserJet 4345mfp en 9040/9050mfp en de HP Color LaserJet 4730mfp en 9500mfp**

- **1.** Druk op de knop Menu op het bedieningspaneel om het hoofdmenu te openen.
- **2.** Raak FAX aan om het faxmenu te openen.
- **3.** Raak HUIDIGE TRANSMISSIE ANNULEREN aan om de fax te annuleren.
- **Form ERKING:** Terwijl de fax wordt verwijderd, wordt in de statusbalk een annuleringsbericht weergegeven.

#### **De verzending van de huidige fax annuleren met de knop Stop op de HP LaserJet 4345mfp en 9040/9050mfp en de HP Color LaserJet 4730mfp en 9500mfp**

- **1.** Druk op het pictogram FAX op het MFP-bedieningspaneel.
- **2.** Druk op de rode knop Stop/Cancel.
- **OPMERKING:** Het statusbericht **Taak verwerken** wordt op de MFP weergegeven wanneer u op de rode knop Stop/Cancel drukt om de fax te annuleren.

**De huidige faxtransmissie annuleren op de HP LaserJet M3025 MFP, M3027 MFP, M4345 MFP, M5025 MFP, M5035 MFP, M9040 MFP, M9050 MFP, en HP Color LaserJet CM4730 MFP en CM6040 MFP-serie**

- **1.** Druk op de rode knop Stop op het bedieningspaneel om het menu Fax annuleren te openen.
- **Formal OPMERKING:** Alle lopende faxtaken en alle faxtaken in de wachtrij op het apparaat worden pas daadwerkelijk gestopt wanneer de annulering wordt bevestigd met OK
- **2.** Raak Huidige faxtaak annuleren aan om de huidige faxtaak te annuleren.
- **3.** Raak OK aan om de verzending van de huidige fax te annuleren.

### **Alle faxen in de wachtrij annuleren**

Met deze optie worden alle uitgaande faxen die in het geheugen zijn opgeslagen, verwijderd. Als de verzending van de fax al in gang is gezet, wordt de fax niet verwijderd maar alsnog verzonden.

**OPMERKING:** Eventuele overige faxen in het geheugen die klaarstaan voor verzending, worden eveneens verwijderd.

**Alle geplande faxen annuleren op de HP LaserJet 4345mfp en 9040/9050mfp en de HP Color LaserJet 4730mfp en 9500mfp**

- **1.** Druk op de knop Menu op het bedieningspaneel om het hoofdmenu te openen.
- **2.** Raak FAX aan om het faxmenu te openen.
- **3.** Raak ALLE TRANSMISSIES IN WACHTRIJ ANNULEREN aan om alle opgeslagen faxen te annuleren.

#### **Alle faxen in de wachtrij annuleren op de HP LaserJet M3025 MFP, M3027 MFP, M4345 MFP, M5025 MFP, M5035 MFP, M9040 MFP, M9050 MFP en HP Color LaserJet CM4730 MFP en CM6040 MFP-serie**

- **1.** Druk op de rode knop Stop op het bedieningspaneel om het menu Fax annuleren te openen.
- **OPMERKING:** Alle lopende faxtaken en alle faxtaken in de wachtrij op het apparaat worden pas daadwerkelijk gestopt wanneer de annulering wordt bevestigd met OK.
- **2.** Raak Alle faxtaken annuleren aan om alle huidige en geplande faxtaken te annuleren.
- **3.** Raak OK aan om alle huidige en geplande faxtaken te annuleren.

## <span id="page-90-0"></span>**Faxen ontvangen**

Wanneer de faxmodule inkomende faxen ontvangt, worden deze eerst in het geheugen opgeslagen voordat ze worden afgedrukt. Zodra de fax is opgeslagen, wordt deze afgedrukt en vervolgens uit het geheugen verwijderd. Tenzij de optie Schedule Printing of Faxes (Geplande faxafdrukken) is ingeschakeld, worden ontvangen faxen altijd afgedrukt. Als de optie Schedule Printing of Faxes (geplande faxafdrukken) is ingeschakeld, worden alle ontvangen faxen in het geheugen opgeslagen, maar niet afgedrukt. Als deze optie niet is ingeschakeld, worden alle opgeslagen faxen afgedrukt. Zie [Faxafdrukken plannen \(geheugenblokkering\) op pagina 93](#page-100-0) voor meer informatie.

Als u de manier waarop faxen worden ontvangen wilt wijzigen, moet u de standaardinstellingen voor het ontvangen van faxen wijzigen. U kunt de volgende instellingen opgeven:

- Het aantal beltonen selecteren
- Datum, tijd en paginanummer op faxen afdrukken (stempel)
- Papierinvoerlade en uitvoerlade selecteren
- Faxen doorsturen naar een ander nummer
- Faxen van bepaalde nummers blokkeren
- Geplande faxafdrukken (geheugenblokkering)

Zie [Faxinstellingen configureren op pagina 41](#page-48-0) voor meer informatie over het wijzigen van deze menuinstellingen.

**FormERKING:** Het is niet mogelijk om inkomende faxen te annuleren.

## <span id="page-91-0"></span>**Snelkieslijsten maken en verwijderen**

Met de functie voor snelkiezen kunt u aan een nummer of een groep nummers een snelkiesnaam toekennen en vervolgens een fax verzenden naar het nummer of de groep nummers door de snelkiesnaam te selecteren.

### **Een snelkieslijst maken**

**Een snelkieslijst maken op de HP LaserJet 4345mfp en 9040/9050mfp en de HP Color LaserJet 4730mfp en 9500mfp**

- **1.** Raak het pictogram FAX op het hoofdscherm van het bedieningspaneel aan om het faxscherm te openen.
- **2.** Raak Snelkiezen aan om het scherm Snelkiezen te openen.
- **3.** Raak Toevoegen aan om het scherm Snelkiesnr. nieuw te openen.
- **4.** Typ een nummer met het toetsenbord. Als u meerdere nummers wilt invoeren, raakt u Volgend nr. aan en voert u het volgende nummer in. Herhaal deze stap om alle snelkiesnummers in te voeren.
- **5.** Raak de knop Naam aan om het toetsenbord weer te geven.
- **6.** Typ met het toetsenbord een naam voor de snelkieslijst en raak OK aan om terug te keren naar het scherm Snelkiesnr. nieuw.
- **7.** Raak OK aan om de snelkieslijst te accepteren.

#### **Een snelkieslijst maken op de HP LaserJet M3025 MFP, M3027 MFP, M4345 MFP, M5025 MFP, M5035 MFP, M9040 MFP, M9050 MFP, en HP Color LaserJet CM4730 MFP en CM6040 MFP-serie**

- **1.** Raak het pictogram FAX op het bedieningspaneel aan om het faxscherm te openen.
- **2.** Raak Snelkiesnummers aan om het scherm Snelkiezen te openen.
- **3.** Raak een Snelkiesnummer aan.
- **4.** Raak het tekstvak Naam snelk.nr. aan om het toetsenbord weer te geven.
- **5.** Typ een naam voor het snelkiesnummer en raak OK aan om terug te keren naar het scherm Snelkiesnummers.
- **6.** Raak het tekstvak Faxnummers aan om het toetsenbord weer te geven.
- 7. Typ een faxnummer voor de Naam snelk.nr. en raak OK aan om terug te keren naar het scherm Snelkiesnummers.
- **8.** Raak het Snelkiezen voor de snelkiesnaam aan om dit op te slaan. De naam en het faxnummer worden weergegeven naast het Snelkiesnummer.
- **9.** Herhaal stap 3-8 om alle snelkiesnummers in te voeren.
- **10.** Raak OK aan om terug te keren naar het faxscherm als u klaar bent.

## **Een snelkieslijst verwijderen**

#### **Een snelkieslijst verwijderen op de HP LaserJet 4345mfp, 9040/9050mfp en 5035mfp en de HP Color LaserJet 4730mfp en 9500mfp**

- **1.** Raak het pictogram FAX op het hoofdscherm van het bedieningspaneel aan om het faxscherm te openen.
- **2.** Raak Snelkiezen aan om het scherm Snelkiezen te openen.
- **3.** Selecteer een snelkiesnaam in de snelkieslijst.
- **4.** Raak Verwijderen aan om de snelkieslijst te verwijderen.
- **5.** Raak Ja aan om de verwijdering te bevestigen of raak Nee aan om de lijst te bewaren.
- **6.** Raak OK aan om terug te keren naar het faxscherm.

#### **Een snelkieslijst verwijderen op de HP LaserJet M3025 MFP, M3027 MFP, M4345 MFP, M5025 MFP, M5035 MFP, M9040 MFP, M9050 MFP, en HP Color LaserJet CM4730 MFP en CM6040 MFP-serie**

- **1.** Raak het pictogram FAX op het hoofdscherm van het bedieningspaneel aan om het faxscherm te openen.
- **2.** Raak Snelkiezen aan om het scherm Snelkiezen te openen.
- **3.** Raak in de lijst het Snelkiezen aan dat u wilt verwijderen.
- **4.** Raak Verwijderen aan.
- **5.** In het volgende scherm wordt u gevraagd het verwijderen te bevestigen.
- **6.** Raak Ja aan om de snelkieslijst te verwijderen.
- **7.** Raak nogmaals Ja aan om terug te keren naar het faxscherm.

### **Eén nummer verwijderen uit de snelkieslijst**

#### **Eén nummer verwijderen uit een snelkieslijst op de HP LaserJet 4345mfp, 9040/9050mfp en 5035mfp en de HP Color LaserJet 4730mfp en 9500mfp**

- **1.** Raak het pictogram FAX op het hoofdscherm van het bedieningspaneel aan om het faxscherm te openen.
- **2.** Raak Snelkiezen aan om het scherm Snelkiezen te openen.
- **3.** Raak het selectievakje aan voor de snelkieslijst met het nummer dat u wilt verwijderen. Gebruik eventueel de pijlknoppen om naar de naam van de snelkieslijst te bladeren.
- **4.** Raak Details aan om de nummers in de snelkieslijst weer te geven.
- **5.** Gebruik de pijlknop omhoog en omlaag om het nummer dat u wilt verwijderen te markeren.
- **6.** Raak Verwijderen of Alles verwijderen aan.
- **7.** Raak OK of Annuleren aan.

**Eén nummer verwijderen uit een snelkieslijst op de HP LaserJet M3025 MFP, M3027 MFP, M4345 MFP, M5025 MFP, M5035 MFP, M9040 MFP, M9050 MFP, en HP Color LaserJet CM4730 MFP en CM6040 MFPserie**

- **1.** Raak het pictogram FAX op het bedieningspaneel aan om het faxscherm te openen.
- **2.** Raak Snelkiesnummers aan om het scherm Snelkiezen te openen.
- **3.** Raak in de lijst het Snelkiezen aan dat u wilt bewerken.
- **4.** Raak het vak Fax Numbers (Faxnummers) aan om het toetsenbord weer te geven.
- **5.** Blader door de lijst met faxnummers en raak het scherm aan rechts van het laatste cijfer van het faxnummer dat u wilt verwijderen. Gebruik de backspace-toets om het faxnummer te verwijderen.
- **6.** Raak OK aan om terug te keren naar het scherm Snelkiesnummers.
- **7.** Raak OK aan om terug te keren naar het faxscherm.

#### **Een nummer toevoegen aan een bestaande snelkieslijst**

**Een nummer toevoegen aan een bestaande snelkieslijst op de HP LaserJet 4345mfp, 9040/9050mfp en 5035mfp en de HP Color LaserJet 4730mfp en 9500mfp**

- **1.** Raak het pictogram FAX op het hoofdscherm van het bedieningspaneel aan om het faxscherm te openen.
- **2.** Raak Snelkiezen aan om het scherm Snelkiezen te openen.
- **3.** Raak het selectievakje voor de snelkieslijst aan. Gebruik eventueel de pijlknoppen om naar de naam van de snelkieslijst te bladeren.
- **4.** Raak Details aan om de nummers in de snelkieslijst weer te geven.
- **5.** Raak Volgend nr. aan.
- **6.** Typ een nummer met het toetsenbord. Herhaal deze stap om alle snelkiesnummers in te voeren.
- **7.** Raak OK aan om de snelkieslijst te accepteren.

**Een nummer toevoegen aan een snelkieslijst op de HP LaserJet M3025 MFP, M3027 MFP, M4345 MFP, M5025 MFP, M5035 MFP, M9040 MFP, M9050 MFP, en HP Color LaserJet CM4730 MFP en CM6040 MFPserie**

- **1.** Raak het pictogram FAX op het bedieningspaneel aan om het faxscherm te openen.
- **2.** Raak Snelkiesnummers aan om het scherm Snelkiezen te openen.
- **3.** Raak in de lijst het Snelkiezen aan dat u wilt bewerken.
- **4.** Raak het tekstvak Faxnummers aan om het toetsenbord weer te geven.
- **5.** Gebruik het toetsenbord om het faxnummer in te toetsen en aan de snelkieslijst toe te voegen.
- **The OPMERKING:** De cursor gaat standaard naar de volgende open ruimte onder het laatste faxnummer in de snelkieslijst.
- **6.** Raak OK aan om terug te keren naar het scherm Snelkiesnummers.
- **7.** Raak OK aan om terug te keren naar het faxscherm.

## <span id="page-94-0"></span>**Snelkieslijsten toewijzen aan snelkiesknoppen**

Met het snelkiestoetsenblok kunt u een fax verzenden naar de nummers in een snelkieslijst door een van de snelkiesknoppen aan te raken. Voordat u de snelkiesknoppen echter kunt gebruiken, moet u eerst een snelkieslijst maken en de naam van de snelkieslijst toewijzen aan een snelkiesknop.

### **Een snelkieslijst toewijzen aan een snelkiesknop op de HP LaserJet 4345mfp en 9040/9050mfp en de HP Color LaserJet 4730mfp en 9500mfp**

- **1.** Maak een snelkieslijst. Zie [Snelkieslijsten maken en verwijderen op pagina 84](#page-91-0) voor meer informatie.
- **2.** Raak Configureren aan op het faxscherm om het scherm Snelkiesknop Configuratie te openen.
- **3.** Raak bij (Beschikbaar) een nummer aan waaraan u een snelkiesknop wilt toewijzen.
- **4.** Schakel in de Snelkieslijst het selectievakje in voor het snelkiesnummer dat u wilt toewijzen aan de knop.
- **5.** Raak OK aan.
- **6.** Raak OK aan om de instellingen te accepteren.

### **Snelkieslijsten wissen of opnieuw toewijzen aan snelkiesknoppen op de HP LaserJet 4345mfp en 9040/9050mfp en de HP Color LaserJet 4730mfp en 9500mfp**

U kunt als volgt de toewijzing van een snelkieslijst aan een snelkiesknop opheffen:

- **1.** Raak Configureren aan op het snelkiesknoppenblok om het scherm Snelkiesknop Configuratie te openen.
- **2.** Raak de cijfertoets aan met de naam van de snelkieslijst die u wilt verwijderen.
- **3.** Het bericht Knop is al geconfigureerd wordt weergegeven. Raak Wissen aan om de naam van de snelkieslijst te verwijderen van de snelkiesknop of raak Opnieuw toewijzen aan om de naam van een andere snelkieslijst toe te wijzen aan de knop. Raak Annuleren aan als u wilt terugkeren naar het scherm Snelkiesknop Configuratie.
- **4.** Raak OK aan om de instellingen te accepteren.

## <span id="page-95-0"></span>**Gesprekken en herkiespogingen**

Gesprekken worden niet opgenomen in het faxactiviteitenlog en genereren geen T.30-rapport. In de volgende paragrafen vindt u informatie over herkiespogingen van een faxtaak.

### **Faxbelrapport**

Wanneer alle faxpogingen zijn mislukt, wordt er een faxbelrapport afgedrukt voor een faxverzending. Hierop staat het logboek-ID van de faxtaak. Het resultaat van de laatste poging wordt afgedrukt in het faxbelrapport.

In een faxbelrapport staan geen gesprekken vermeld.

**OPMERKING:** Een faxbelrapport genereert uitsluitend taaknummers voor de laatste pogingen. Als een van deze rapporten handmatig wordt afgedrukt vanuit het menu en de laatste oproep geen laatste poging of een gesprek was, is het taaknummer nul.

## **Faxactiviteitenlog**

Gesprekken worden standaard niet opgenomen in het faxactiviteitenlog. Alleen de laatste poging wordt weergegeven in het faxactiviteitenlog.

## **T.30-rapport**

Gesprekken geven geen aanleiding tot het afdrukken van een T.30-rapport. Alle herkiespogingen zorgen ervoor dat er een T.30-rapport wordt afgedrukt.

## <span id="page-96-0"></span>**Beveiligde instellingen**

De instellingen Fax doorsturen en Fax afdrukken zijn beveiligde instellingen, waarvoor een pincode vereist is. De eerste keer dat u een van beide instellingen wilt gebruiken, wordt u gevraagd een pincode te maken. Zodra de pincode is gemaakt, kunt u hiermee toegang krijgen tot beide instellingen. Dit houdt in dat als u een pincode hebt gemaakt voor Fax doorsturen, u deze ook moet gebruiken voor Fax afdrukken. Omgekeerd moet u een pincode die u in eerste instantie hebt gemaakt voor Fax afdrukken tevens gebruiken om toegang te krijgen tot Fax doorsturen. Er kan slechts één pincode worden gemaakt om toegang te krijgen tot deze beveiligde instellingen.

Als de functie Faxbelrapport inclusief miniatuurweergave is ingeschakeld, wordt, ook als Fax afdrukken of Fax doorsturen wordt ingeschakeld, een rapport afgedrukt met een miniatuur van de eerste pagina van de fax. Als u faxen veilig wilt afdrukken, moet u de miniatuurweergave op het Faxbelrapport daarom uitschakelen.

## **De pincode wijzigen**

In deze procedure wordt beschreven hoe u uw bestaande pincode wijzigt.

**VOORZICHTIG:** Bewaar uw pincode altijd op een veilige plaats. Neem bij verlies van de pincode contact op met de klantenondersteuning van HP voor meer informatie over het opnieuw instellen van de pincode. Zie [HP Klantenondersteuning op pagina 126](#page-133-0) voor meer informatie.

#### **Uw pincode wijzigen op de HP LaserJet 4345mfp en 9040/9050mfp en de HP Color LaserJet 4730mfp en 9500mfp**

- **1.** Druk op de knop Menu op het bedieningspaneel om het hoofdmenu te openen.
- **2.** Raak FAX aan om het faxmenu te openen.
- **3.** Ga verder en raak FAX ONTVANGEN aan.
- **4.** Ga verder en raak FAX DOORSTUREN of Fax afdrukken aan om het instellingenscherm te openen.
- **5.** Raak PIN wijzigen aan om het scherm voor de pincode te openen.
- **6.** Typ de pincode met het toetsenbord (gebruik minimaal vier cijfers) en raak OK aan om het scherm **PIN wijzigen** te openen.
- **7.** Typ een nieuwe pincode met het toetsenbord en druk op OK.
- **8.** Controleer de pincode door deze nogmaals te typen en raak OK aan om de nieuwe pincode op te slaan.

#### **De pincode wijzigen op de HP LaserJet M3025 MFP, M3027 MFP, M4345 MFP, M5025 MFP, M5035 MFP, M9040 MFP, M9050 MFP en HP Color LaserJet CM4730 MFP en CM6040 MFP-serie**

- **1.** Ga naar het pictogram Beheer op het bedieningspaneel en raak het aan. Het menu Beheer wordt geopend.
- **2.** Raak Standaard taakopties aan om het menu Standaard taakopties te openen.
- **3.** Raak Standaardfaxopties aan om het menu Standaardfaxopties te openen.
- **4.** Raak Faxontvangst aan om het scherm Faxontvangst te openen.
- **5.** Raak Faxen doorsturen aan om het scherm voor de pincode te openen.
- **6.** Typ de pincode met het toetsenbord (gebruik minimaal vier cijfers) en raak OK aan om het scherm Fax doorsturen te openen.
- **7.** Raak PIN wijzigen aan om het scherm voor de pincode te openen.
- **8.** Typ de nieuwe pincode (minimaal vier cijfers) met het toetsenbord en raak OK aan.
- **9.** Bevestig de nieuwe pincode met het toetsenbord en raak OK aan.
- **10.** Raak nogmaals OK aan.

## <span id="page-98-0"></span>**Fax doorsturen instellen**

Met de instelling voor het doorsturen van faxen kunt u alle ontvangen faxen doorsturen naar een ander faxnummer. Wanneer deze instelling is ingeschakeld, wordt de fax door de ontvangende MFP afgedrukt (indien Fax afdrukken is uitgeschakeld, wordt de fax afgedrukt zodra het afdrukken wordt ingeschakeld). Vervolgens wordt de fax doorgestuurd naar het opgegeven telefoonnummer.

**OPMERKING:** Als de fax niet naar een ander nummer kan worden gestuurd, wordt er geen nieuwe poging tot doorsturen ondernomen. Alle faxen worden doorgestuurd met de resolutie fijn of standaard.

#### **Fax doorsturen instellen op de HP LaserJet 4345mfp en 9040/9050mfp en de HP Color LaserJet 4730mfp en 9500mfp**

- **1.** Druk op de knop Menu op het bedieningspaneel om het hoofdmenu te openen.
- **2.** Raak FAX aan om het faxmenu te openen.
- **3.** Ga verder en raak FAX ONTVANGEN aan.
- **4.** Ga verder en raak FAX DOORSTUREN aan om het scherm voor de pincode te openen.
- **5.** Typ de pincode (minimaal vier cijfers) met het toetsenbord en raak OK aan. Als u al een pincode hebt, wordt het scherm **Doorsturen naar nummer** geopend. Als u nog geen pincode hebt gemaakt, wordt u gevraagd de nieuwe pincode te bevestigen door deze nogmaals te typen. Druk vervolgens op OK.
- **The OPMERKING:** Bewaar uw pincode altijd op een veilige plaats. Neem bij verlies van de pincode contact op met de klantenondersteuning van HP voor meer informatie over het opnieuw instellen van de pincode. Zie [HP Klantenondersteuning op pagina 126](#page-133-0) voor meer informatie.
- **6.** Raak Faxen doorsturen aan om het instellingenscherm voor Fax doorsturen te openen.
- **7.** Raak Doorsturen naar nummer aan om het toetsenbord weer te geven.
- **8.** Typ het telefoonnummer waarnaar de fax moet worden doorgestuurd en raak OK aan om de functie in te schakelen.

#### **Fax doorsturen instellen op de HP LaserJet M3025 MFP, M3027 MFP, M4345 MFP, M5025 MFP, M5035 MFP, M9040 MFP, M9050 MFP, en HP Color LaserJet CM4730 MFP en CM6040 MFP-serie**

- **1.** Ga naar het pictogram Beheer op het bedieningspaneel en raak het aan. Het menu Beheer wordt geopend.
- **2.** Raak Standaard taakopties aan om het menu Standaard taakopties te openen.
- **3.** Raak Standaardfaxopties aan om het menu Standaardfaxopties te openen.
- **4.** Raak Faxontvangst aan om het scherm Faxontvangst te openen.
- **5.** Raak Faxen doorsturen aan om het scherm voor de pincode te openen.
- **6.** Typ de pincode met het toetsenbord (gebruik minimaal vier cijfers) en raak OK aan om het scherm Fax doorsturen te openen.
- **7.** Raak Faxen doorsturen aan.
- **8.** Raak Aangepast aan en raak Opslaan aan om het scherm Fax doorsturen te openen.
- **9.** Raak Doorsturen naar nummer aan om het scherm Doorsturen naar nummer te openen.
- **10.** Raak het tekstvak aan om het telefoonnummer waarnaar de fax moet worden doorgestuurd te typen en raak OK aan.

## <span id="page-100-0"></span>**Faxafdrukken plannen (geheugenblokkering)**

Met de optie Fax afdrukken kunt u opgeven wanneer faxen moeten worden afgedrukt. U kunt drie modi selecteren voor het afdrukken van faxen. De opties zijn Alle ontvangen faxberichten opslaan, Alle ontvangen faxberichten afdrukken of Faxafdrukschema gebruiken.

Als de optie Alle ontvangen faxberichten opslaan is ingeschakeld, worden alle ontvangen faxen in het geheugen opgeslagen, maar niet afgedrukt. Het is mogelijk via het menu MFP Taak ophalen toegang te krijgen tot faxtaken die zijn opgeslagen in het geheugen. Als u dit menu gebruikt, kunnen taken worden afgedrukt of verwijderd terwijl ze in het geheugen zijn opgeslagen. Raadpleeg de uitleg over het menu Taak ophalen in de gebruikershandleiding van de MFP voor meer informatie over deze functie.

**E** OPMERKING: De optie MFP Taak ophalen is enkel beschikbaar op de HP LaserJet 4345mfp en de HP Color LaserJet 4730mfp, 9040/9050mfp en 9500mfp. Op de HP LaserJet M3035 MFP, M3027 MFP, M4345 MFP, M5025 MFP, M5035 MFP, M9040 MFP, M9050 MFP en HP Color LaserJet CM4730 MFP en CM6040 MFP-serie kunt u opgeslagen faxen ophalen door het menu Fax afdrukken te openen en de modus te wijzigen in Alle ontvangen faxberichten afdrukken.

Als de optie Alle ontvangen faxberichten afdrukken is ingeschakeld, worden alle inkomende faxen afgedrukt. Ook faxen die momenteel in het geheugen zijn opgeslagen, worden afgedrukt.

Als de optie Faxafdrukschema gebruiken is ingeschakeld, worden faxen alleen afgedrukt als dat in het schema staat. U kunt het schema van Fax afdrukken zo instellen dat het afdrukken van faxen gedurende een hele dag (24 uur) of een gedeelte van de dag wordt geblokkeerd. U kunt slechts één blokkeringsperiode instellen, maar deze periode kan wel op een willekeurig aantal dagen worden toegepast. De blokkeringsperiode is ingesteld in het menu Fax afdrukken. Zie [Faxafdrukschema maken](#page-102-0) [op pagina 95](#page-102-0) voor meer informatie.

**The OPMERKING:** Wanneer de blokkeringsperiode afloopt, worden alle faxen die gedurende die periode zijn ontvangen en opgeslagen, automatisch afgedrukt.

## **De procedure bij het afdrukken van faxen**

Voor een betere beveiliging van faxen is de procedure van de functie Fax afdrukken met de introductie van de HP LaserJet M5035 MFP, M5025 MFP, M3035 MFP, M3027 MFP, M4345 MFP, M9040 MFP, M9050 MFP en HP Color LaserJet CM4730 MFP en CM6040 MFP-serie gewijzigd. De belangrijkste verschillen zitten in de manier waarop faxrapporten, T.30-rapporten, rapportmenu's en de statusregel van het bedieningspaneel worden weergegeven en verwerkt. In het onderstaande overzicht wordt aangenomen dat Fax afdrukken is ingeschakeld.

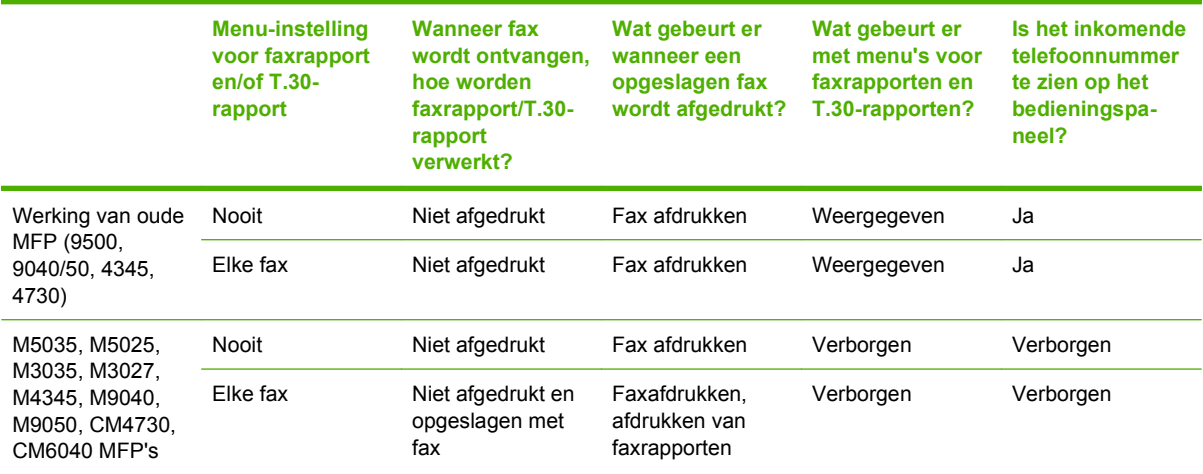

## **Geplande faxafdrukken in- en uitschakelen**

**OPMERKING:** Voordat u een schema voor het afdrukken van faxen kunt inschakelen, moet u eerst een schema maken. Zie [Faxafdrukschema maken op pagina 95](#page-102-0) voor meer informatie.

#### **Geplande faxafdrukken in- en uitschakelen op de HP LaserJet 4345mfp en 9040/9050mfp en de HP Color LaserJet 4730mfp en 9500mfp**

- **1.** Druk op de knop Menu op het bedieningspaneel om het hoofdmenu te openen.
- **2.** Raak FAX aan om het faxmenu te openen.
- **3.** Ga verder en raak FAX ONTVANGEN aan.
- **4.** Raak Fax afdrukken aan om het menu voor de pincode te openen.
- **5.** Typ de pincode (minimaal vier cijfers) en raak OK aan om het menu **Fax afdrukken** te openen. Als u nog geen pincode hebt, wordt u gevraagd er een te maken.
- **The OPMERKING:** Bewaar uw pincode altijd op een veilige plaats. Neem bij verlies van de pincode contact op met de klantenondersteuning van HP voor meer informatie over het opnieuw instellen van de pincode. Zie [HP Klantenondersteuning op pagina 126](#page-133-0) voor meer informatie.
- **6.** Raak Afdrukmodus Fax aan.
- **7.** Selecteer een modus voor het afdrukken van faxen:
	- Raak Alle ontvangen faxberichten opslaan aan om faxen afdrukken uit te schakelen en alle ontvangen faxen in het geheugen op te slaan.
	- Raak Alle ontvangen faxberichten afdrukken aan om alle opgeslagen faxen af te drukken en om faxen tijdens de ontvangst af te drukken.
	- Raak Faxafdrukschema maken aan om het afdrukken van faxen automatisch in- en uit te schakelen.
- **8.** Raak OK aan om het menu te sluiten.

#### **Geplande faxafdrukken in- en uitschakelen op de HP LaserJet M3025 MFP, M3027 MFP, M4345 MFP, M5025 MFP, M5035 MFP, M9040 MFP, M9050 MFP en HP Color LaserJet CM4730 MFP en CM6040 MFP-serie**

- **1.** Ga naar het pictogram Beheer op het bedieningspaneel en raak het aan. Het menu Beheer wordt geopend.
- **2.** Ga verder en raak Tijd/schema's aan om het scherm Tijd/schema's te openen.
- **3.** Raak Fax afdrukken aan om het menu voor de pincode te openen.
- **4.** Raak het tekstvak aan om het toetsenbord weer te geven.
- **5.** Typ de pincode met het toetsenbord (minimaal vier cijfers) en raak OK aan om het menu Fax afdrukken te openen.

Als u nog geen pincode hebt, wordt u gevraagd er een te maken.

- **The OPMERKING:** Bewaar uw pincode altijd op een veilige plaats. Neem bij verlies van de pincode contact op met de klantenondersteuning van HP voor meer informatie over het opnieuw instellen van de pincode. Zie [HP Klantenondersteuning op pagina 126](#page-133-0) voor meer informatie.
- **6.** Ga verder en raak Afdrukmodus Fax aan.
- <span id="page-102-0"></span>**7.** Selecteer een modus voor het afdrukken van faxen:
	- Ga verder en raak Alle ontvangen faxberichten opslaan aan om faxen afdrukken uit te schakelen en alle ontvangen faxen in het geheugen op te slaan.
	- Ga verder en raak Alle ontvangen faxberichten afdrukken aan om alle opgeslagen faxen af te drukken en om faxen tijdens de ontvangst af te drukken.
	- Ga verder en raak Faxafdrukschema gebruiken aan om het afdrukken van faxen automatisch in- en uit te schakelen.
- **8.** Ga verder en raak Opslaan aan om het menu te sluiten.
- **E** OPMERKING: Voor Fax afdrukken en Fax doorsturen wordt dezelfde pincode gebruikt. Als u een pincode hebt gemaakt voor Fax doorsturen, voert u deze pincode hier in.

### **Faxafdrukschema maken**

**Een schema voor het afdrukken van faxen maken op de HP LaserJet 4345mfp en 9040/9050mfp en de HP Color LaserJet 4730mfp en 9500mfp**

- **1.** Druk op de knop Menu op het bedieningspaneel om het hoofdmenu te openen.
- **2.** Raak FAX aan om het faxmenu te openen.
- **3.** Ga verder en raak FAX ONTVANGEN aan.
- **4.** Raak Fax afdrukken aan om het menu voor de pincode te openen.
- **5.** Typ de pincode en raak OK aan om het menu **Fax afdrukken** te openen. Als u nog geen pincode hebt, wordt u gevraagd er een te maken.
- **6.** Raak Faxafdrukschema maken aan om de schema-instellingen weer te geven.
- **7.** Raak Eindafdruktijd aan om de tijd in te stellen waarop faxen niet worden afgedrukt (tijdens deze blokkeringsperiode worden de faxen in het geheugen opgeslagen), selecteer een tijd en raak OK aan.
- **8.** Raak Beginafdruktijd aan om de tijd in te stellen waarop faxen weer worden afgedrukt (beëindig de blokkeringsperiode waarin de faxen niet in het geheugen worden opgeslagen), selecteer een tijd en raak OK aan.
- **9.** Raak Dagen plannen aan om de lijst met dagen te openen.
- **10.** Raak ALLE FAXBERICHTEN OPSLAAN aan om de dag (24 uur) te blokkeren
- **11.** Raak OK aan om het menu te sluiten.

#### **Een faxafdrukschema maken op de HP LaserJet M3025 MFP, M3027 MFP, M4345 MFP, M5025 MFP, M5035 MFP, M9040 MFP, M9050 MFP en HP Color LaserJet CM4730 MFP en CM6040 MFP-serie**

- **1.** Ga naar het pictogram Beheer op het bedieningspaneel en raak het aan. Het menu Beheer wordt geopend.
- **2.** Raak Tijd/schema's aan om het scherm voor tijd en schema's te openen.
- **3.** Raak Fax afdrukken aan om het menu voor de pincode te openen.
- **4.** Raak het tekstvak aan om het toetsenbord weer te geven.

**5.** Typ de pincode met het toetsenbord (minimaal vier cijfers) en raak OK aan om het menu Fax afdrukken te openen.

Als u nog geen pincode hebt, wordt u gevraagd er een te maken.

- **6.** Raak Afdrukmodus Fax aan en vervolgens Faxafdrukschema gebruiken.
- **7.** Raak Faxafdrukschema maken aan om de schema-instellingen weer te geven. Als u de begin-/ eindtijd wilt wijzigen, selecteert u een dag, selecteert u Volgens schema en raakt u Opslaan aan.
- **The OPMERKING:** In het volgende menu kunt u de begin- of eindtijd voor het afdrukken wijzigen. Als u beide wilt wijzigen, raakt u Terug aan nadat u de ene tijd hebt gewijzigd, om terug te keren naar het vorige menu waar u de andere tijd kunt selecteren.
- **8.** Raak Beginafdruktijd aan om de tijd op te geven waarop faxen weer worden afgedrukt (beëindig de blokkeringsperiode waarin faxen niet in het geheugen worden opgeslagen).
	- **a.** Raak het tekstvak aan om het toetsenbord weer te geven.
	- **b.** Typ een waarde voor het uur en raak OK aan.
	- **c.** Raak Opslaan aan om de uurinstelling op te slaan.
	- **d.** Raak het tekstvak aan om het toetsenbord weer te geven.
	- **e.** Typ een waarde (1-59) voor de minuten en raak OK aan.
	- **f.** Raak Opslaan aan om de minuteninstelling op te slaan.
	- **g.** Raak AM of PM aan.
	- **h.** Er wordt gevraagd of u de wijzigingen wilt toepassen op alle geplande dagen. Raak Ja aan om de wijzigingen toe te passen op alle geplande dagen. Raak Nee aan om de wijzigingen uitsluitend toe te passen op de momenteel geselecteerde geplande dag.
	- **i.** Raak Opslaan aan.
- **9.** Raak Eindafdruktijd aan om de tijd op te geven waarop faxen niet meer worden afgedrukt (begin de blokkeringsperiode waarin faxen in het geheugen worden opgeslagen).
	- **a.** Raak het tekstvak aan om het toetsenbord weer te geven.
	- **b.** Typ een waarde voor het uur en raak OK aan.
	- **c.** Raak Opslaan aan om de uurinstelling op te slaan.
	- **d.** Raak het tekstvak aan om het toetsenbord weer te geven.
	- **e.** Typ een waarde (1-59) voor de minuten en raak OK aan.
	- **f.** Raak Opslaan aan om de minuteninstelling op te slaan.
	- **g.** Raak AM of PM aan.
	- **h.** Er wordt gevraagd of u de wijzigingen wilt toepassen op alle geplande dagen. Raak Ja aan om de wijzigingen toe te passen op alle geplande dagen. Raak Nee aan om de wijzigingen uitsluitend toe te passen op de momenteel geselecteerde geplande dag.
	- **i.** Raak Opslaan aan.

## <span id="page-104-0"></span>**Fax gebruiken via VoIP-netwerken**

Bij de VoIP-technologie wordt het analoge telefoonsignaal omgezet in digitale bits. Deze worden vervolgens verzameld in pakketjes, die via internet worden verstuurd. De pakketjes worden na overdracht op of in de buurt van de bestemming weer omgezet in analoge signalen.

De overdracht van gegevens via internet vindt plaats in digitale, en niet analoge, vorm. Er gelden daarom andere beperkingen voor faxzendingen, waarvoor mogelijk andere faxinstellingen vereist zijn dan bij het analoge openbare telefoonnetwerk. Faxen is sterk afhankelijk van de tijd en de kwaliteit van het signaal, dus een faxzending is gevoeliger voor een VoIP-omgeving.

#### **Hieronder staan enkele suggesties voor wijzigingen in de instellingen voor de analoge faxmodule 300 wanneer deze wordt aangesloten op een VoIP-service:**

- Begin met de fax ingesteld op de V.34-modus en met de foutcorrectiemodus (ECM) ingeschakeld. Het V.34-protocol zorgt voor de eventuele wijzigingen in de transmissiesnelheid die nodig zijn ten behoeve van VoIP-netwerken.
- Als er sprake is van veel fouten of herkiespogingen wanneer de eenheid is ingesteld op V.34, schakelt u V.34 uit en stelt u de maximale baudfrequentie in op 14.400 bps.
- Als de fouten en herkiespogingen blijven optreden, stelt u een lagere faxsnelheid in, omdat sommige VoIP-systemen niet overweg kunnen met de hogere signaalsnelheden die gebruikelijk zijn bij faxen. Stel de maximale baudfrequentie in op 9.600 bps.
- Mochten de fouten nog steeds aanhouden, schakel dan de foutcorrectiemodus (ECM) op het product uit. Hierdoor kan wel de beeldkwaliteit afnemen. Controleer of de beeldkwaliteit acceptabel is wanneer ECM is uitgeschakeld voordat u deze instelling gaat gebruiken.
- Als de hierboven beschreven wijzigingen van de instellingen geen verbetering opleveren voor de betrouwbaarheid van faxen via het VoIP-netwerk, neemt u contact op met uw VoIP-provider.

# **4 Faxproblemen oplossen**

Met behulp van de informatie in dit hoofdstuk kunt u algemene faxproblemen oplossen.

Voordat u de faxmodule kunt gebruiken, moet u de volgende stappen uitvoeren:

- Een locatie selecteren
- De tijd, de datum en de faxkopregel instellen

Wanneer de faxmodule voor het eerst wordt geïnstalleerd, moeten de instellingen handmatig worden ingevoerd door de beheerder. Dit moet worden gedaan via de menu's of de faxconfiguratiewizard wanneer voor het eerst wordt opgestart.

**OPMERKING:** In de Verenigde Staten en vele andere landen/regio's is het wettelijk verplicht de tijd, de datum en andere faxkopinformatie in te stellen.

## **Is de fax juist ingesteld?**

Gebruik de onderstaande controlelijst om de eventuele oorzaak van het faxprobleem te kunnen bepalen:

- **•** Gebruikt u het telefoonsnoer van de faxmodule? Deze faxmodule is met het bijgeleverde telefoonsnoer getest en voldoet aan de RJ11-specificaties. Gebruik geen ander telefoonsnoer. Voor de analoge faxmodule is een analoog telefoonsnoer nodig. Voor de module is tevens een analoge telefoonverbinding vereist.
- **•** Is de fax- of telefoonlijnaansluiting op het aansluitpunt van de faxmodule aangebracht? Controleer of het telefoonsnoer goed is aangesloten. Duw de stekker in de aansluiting totdat u een klik hoort.
- **Werkt de wandcontactdoos van de telefoon correct?** Controleer of er een kiestoon is door een telefoonlijn aan te sluiten op de wandcontactdoos. Hoort u een kiestoon en kunt u bellen?

## **Welk type telefoonlijn gebruikt u?**

- **Speciale aansluiting:** een standaardnummer voor fax/telefoon voor het ontvangen en verzenden van faxen.
- **OPMERKING:** De telefoonlijn moet worden gereserveerd voor faxgebruik door de mfp en mag niet met andere typen telefoonapparaten worden gedeeld. Denk bijvoorbeeld aan alarmsystemen die de telefoonlijn gebruiken om beveiligingsbedrijven te waarschuwen.
- **PBX-systeem:** een telefoonsysteem in een bedrijf. Standaardtelefoontoestellen voor thuis en de faxmodule maken gebruik van een analoog telefoonsignaal. Sommige PBX-systemen zijn digitaal en mogelijk niet geschikt voor de faxmodule. U hebt een standaard analoge telefoonlijn nodig om faxen te verzenden en ontvangen.
- **Uitgebreide lijnen:** een telefoonsysteemfunctie die ervoor zorgt dat het nieuwe gesprek wordt doorgestuurd naar de volgende beschikbare lijn wanneer een binnenkomende lijn in gesprek is. Probeer de faxmodule aan te sluiten op de eerste binnenkomende telefoonlijn. De faxmodule beantwoordt de telefoon na het aantal keren dat is ingesteld bij het aantal beltonen.
- **EX OPMERKING:** Uitgebreide lijnen kunnen op de faxmodule problemen veroorzaken bij het ontvangen. Bij dit product kunt u het beste geen uitgebreide lijnen gebruiken.

## **Gebruikt u een piekspanningsbeveiliging?**

U kunt een piekspanningsbeveiliging plaatsen tussen de wandcontactdoos en de faxmodule om de faxmodule te beschermen tegen elektrische stroom die via de telefoonlijnen vrijkomt. Dergelijke apparaten kunnen faxcommunicatieproblemen veroorzaken door de kwaliteit van het telefoonsignaal te verminderen. Als u problemen hebt met het verzenden of ontvangen van faxberichten en u gebruikt een van deze apparaten, sluit u de faxmodule direct aan op de telefoonaansluiting op de muur om te onderzoeken of het probleem wordt veroorzaakt door een piekspanningsbeveiliging.
### **Gebruikt u een berichtenservice van het telefoonbedrijf of een antwoordapparaat?**

Als de instelling voor het aantal beltonen voor de berichtenservice lager is dan voor de faxmodule, beantwoordt de berichtenservice het gesprek en de faxmodule kan geen faxberichten ontvangen. Als de instelling voor het aantal beltonen voor de faxmodule lager is dan voor de berichtenservice, beantwoordt de faxmodule alle gesprekken en worden er geen gesprekken doorgestuurd naar de berichtenservice.

### <span id="page-109-0"></span>**Status van de faxmodule controleren**

Als de analoge faxmodule niet lijkt te werken, kunt u een faxmodulepagina afdrukken om de status van de module te controleren.

**De faxmodulepagina afdrukken op de HP LaserJet 4345mfp en 9040/9050mfp en de HP Color LaserJet 4730mfp en 9500mfp**

- **1.** Druk op de knop Menu op het bedieningspaneel om het hoofdmenu te openen.
- **2.** Raak INFORMATION PAGE aan om het informatiemenu te openen.
- **3.** Raak CONFIGURATIE AFDRUKKEN aan om de configuratiepagina's af te drukken.

**De faxmodulepagina afdrukken op de HP LaserJet M3025 MFP, M3027 MFP, M4345 MFP, M5025 MFP, M5035 MFP, M9040 MFP, M9050 MFP, en HP Color LaserJet CM4730 MFP en CM6040 MFP-serie**

- **1.** Ga naar het pictogram Beheer op het bedieningspaneel en raak het aan. Het menu Beheer wordt geopend.
- **2.** Ga verder en raak Informatie aan.
- **3.** Ga verder en raak Configuratie-/statuspagina's aan.
- **4.** Ga verder en raak Configuratiepagina aan om de configuratiepagina's af te drukken.

Controleer de MODEMSTATUS bij het gedeelte HARDWARE-INFORMATIE op de faxmodulepagina van de informatiepagina. De volgende tabel bevat een overzicht van de status en mogelijke oplossingen.

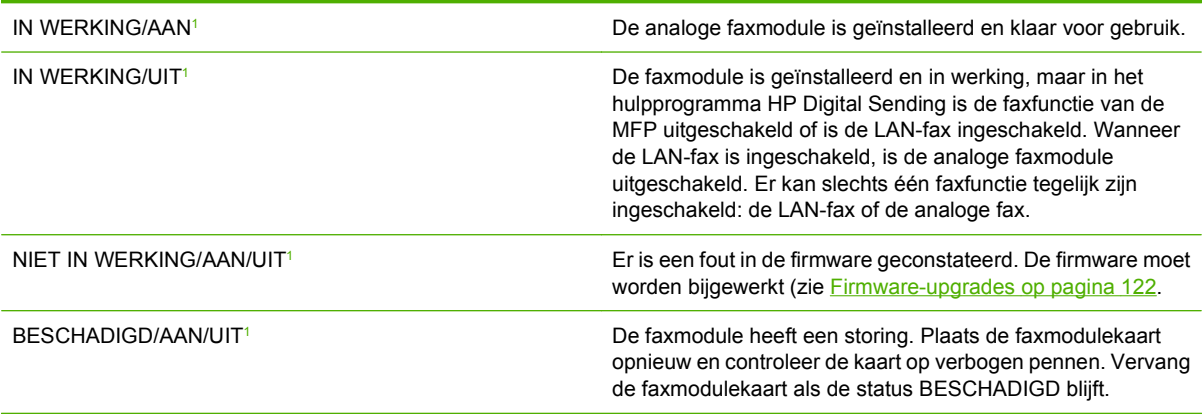

<sup>1</sup> AAN geeft aan dat de analoge faxmodule is ingeschakeld. UIT geeft aan dat de LAN-fax is ingeschakeld (en de analoge fax is uitgeschakeld).

# **De faxfunctie werkt niet**

Gebruik de tabel in dit hoofdstuk voor het vaststellen en oplossen van faxproblemen.

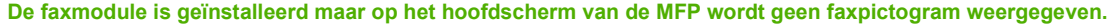

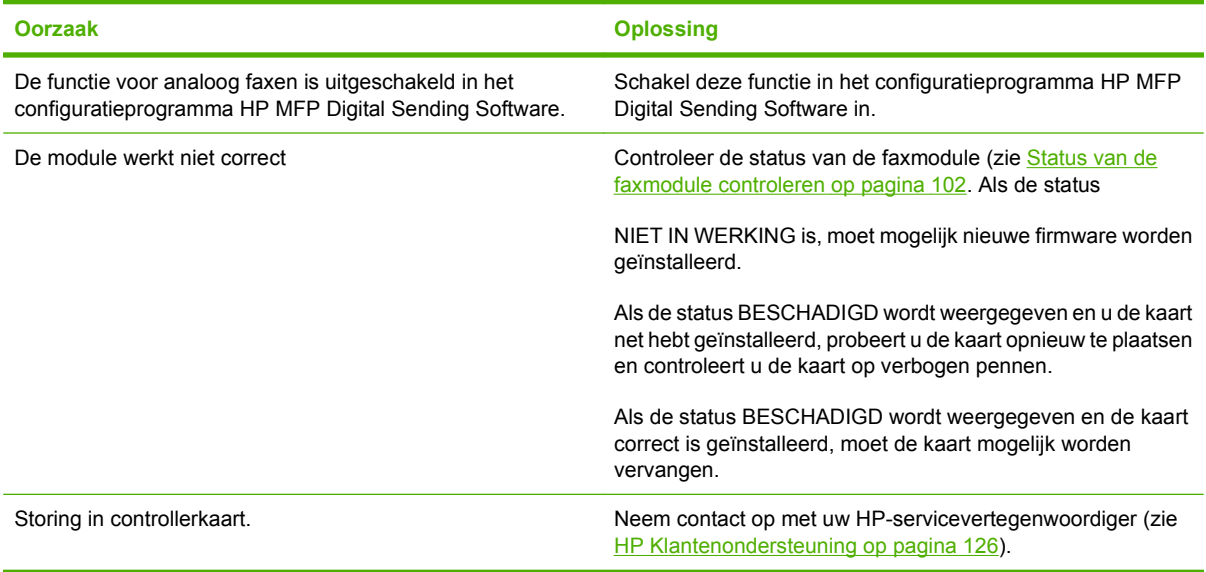

### **Op de MFP worden geen faxmenu's weergegeven.**

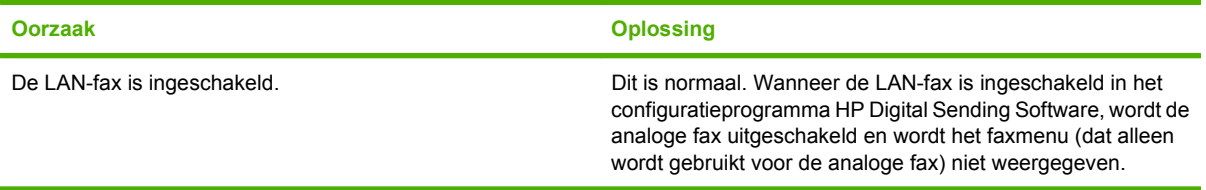

# **Algemene faxproblemen**

Gebruik de tabel in dit hoofdstuk voor het oplossen van faxproblemen.

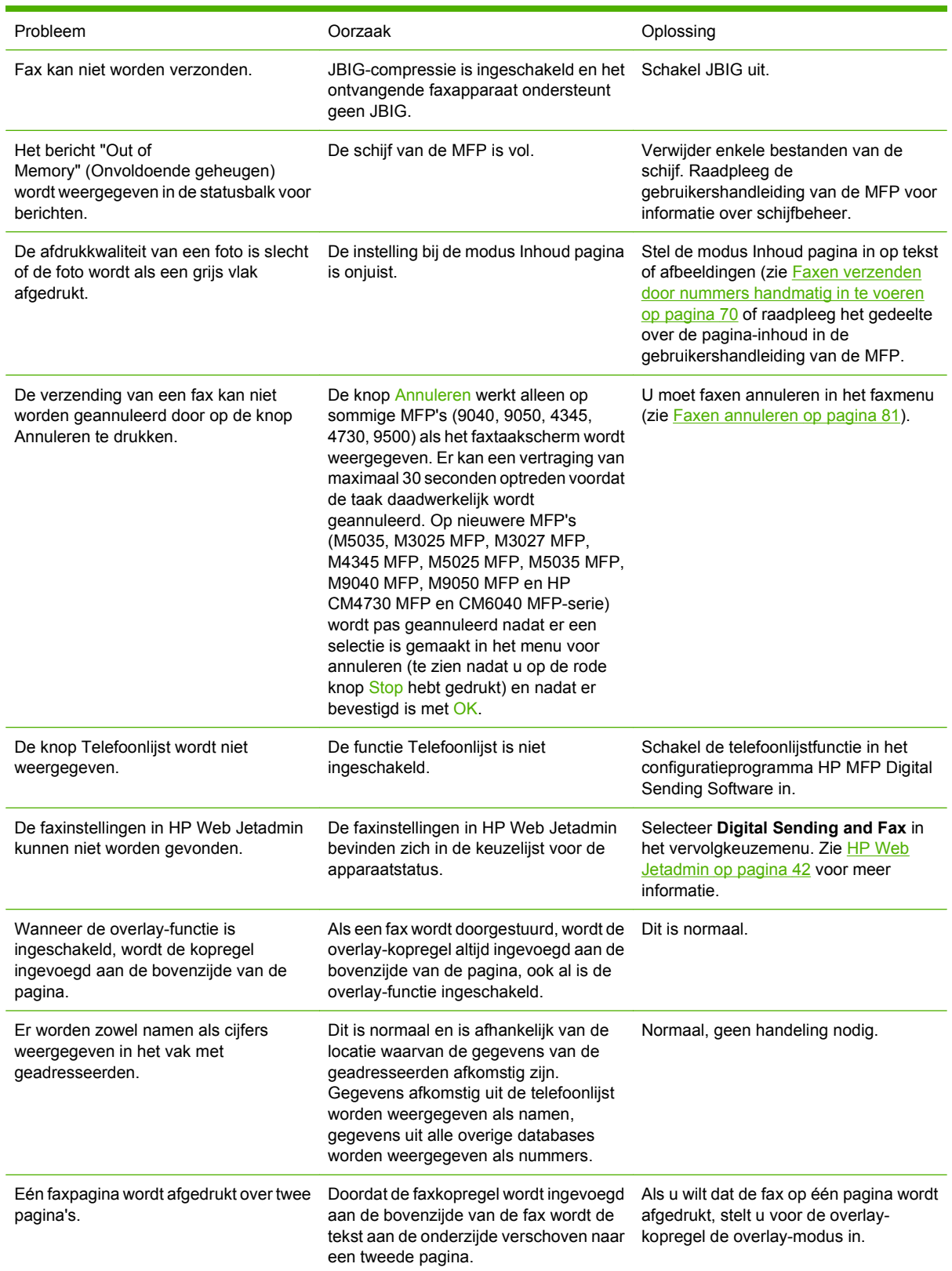

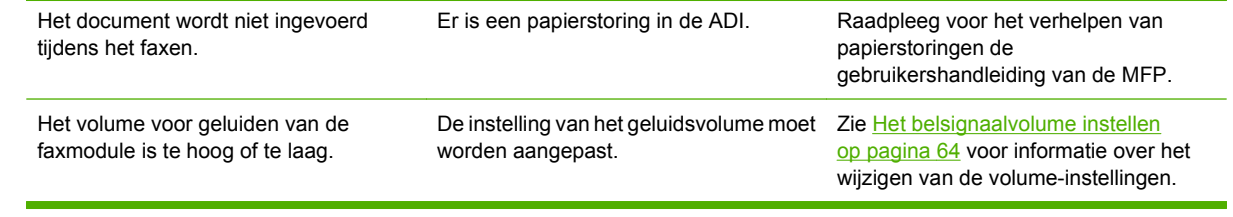

# **Problemen met het ontvangen van faxen**

Gebruik de tabel in dit hoofdstuk voor het oplossen van eventuele problemen bij het ontvangen van faxen.

#### **Inkomende faxoproepen worden niet beantwoord door de faxmodule (geen fax herkend).**

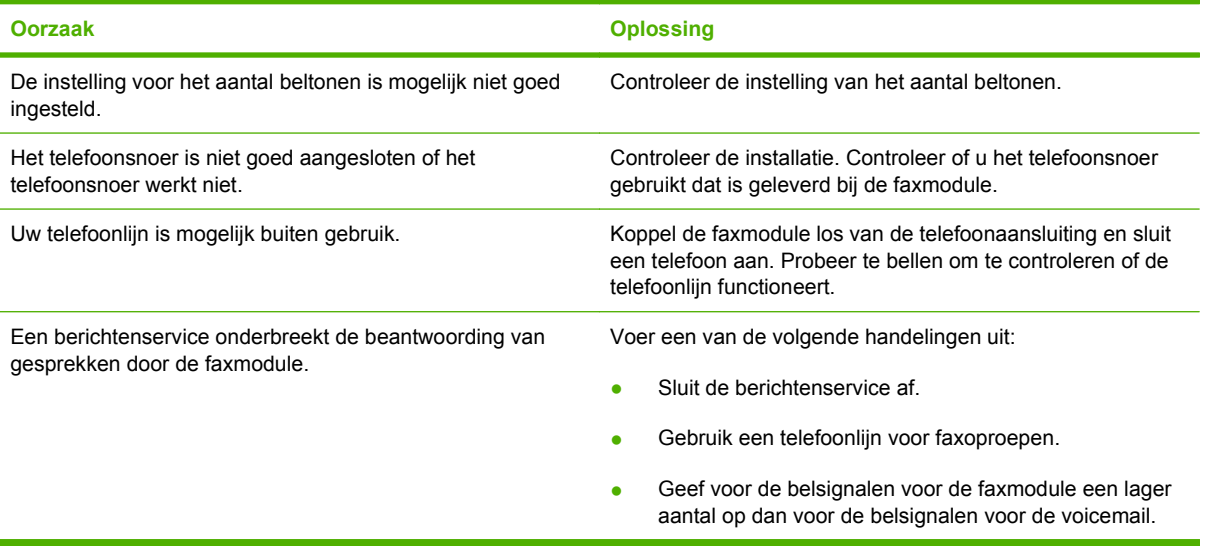

#### **Faxen worden zeer traag overgebracht of ontvangen.**

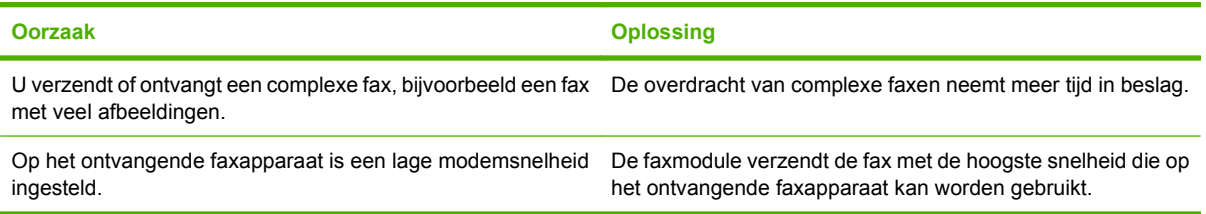

### **Faxen worden zeer traag overgebracht of ontvangen (vervolg).**

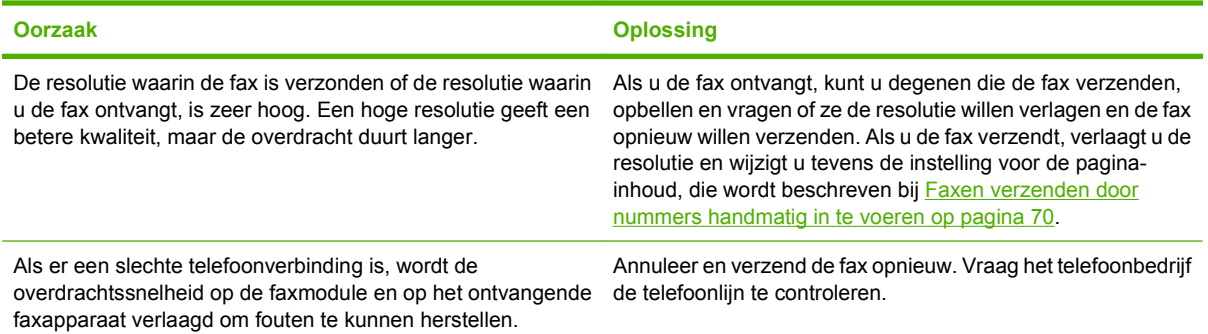

**Er worden geen faxen afgedrukt op de MFP.**

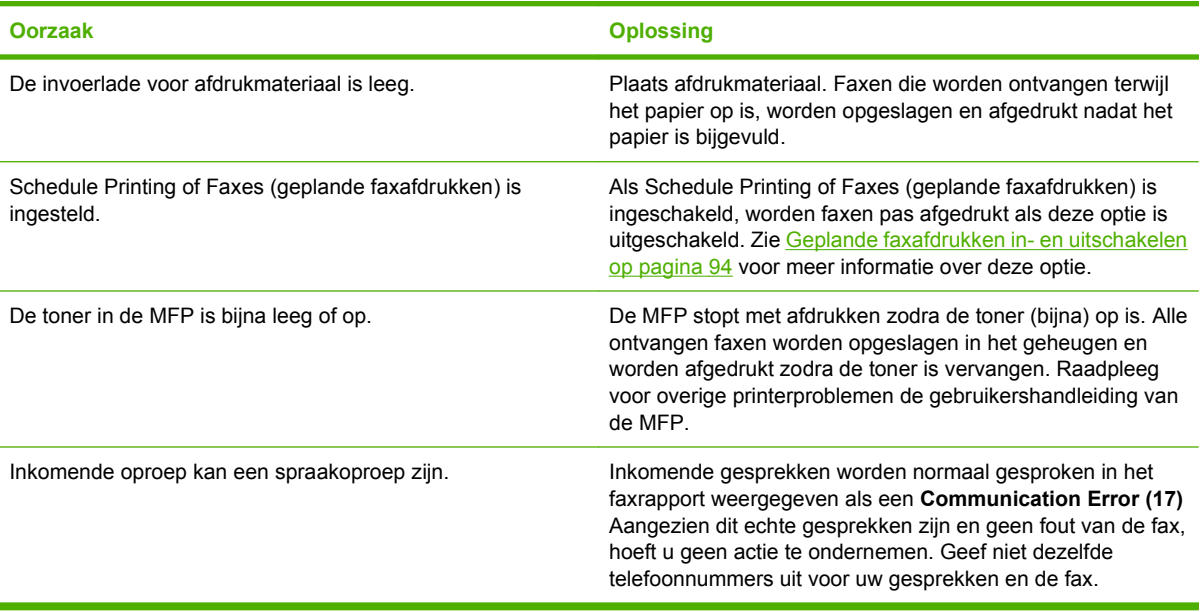

# **Problemen met het verzenden van faxen**

Gebruik de tabel in dit hoofdstuk voor het oplossen van eventuele problemen bij het verzenden van faxen.

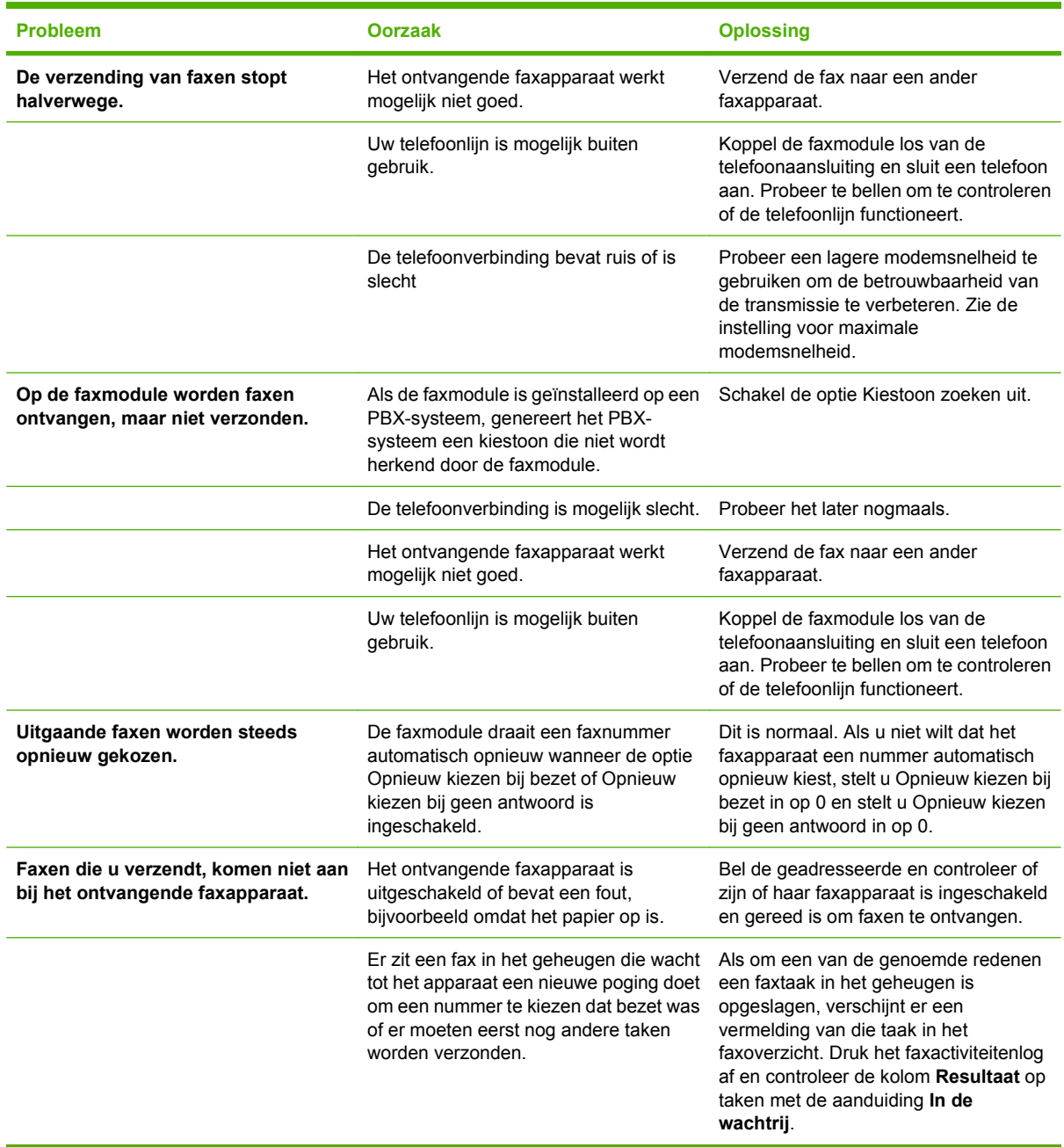

### <span id="page-116-0"></span>**Foutcodes**

Als er een faxprobleem optreedt waardoor faxen niet kunnen worden verzonden of ontvangen of de verzending of ontvangst wordt onderbroken, wordt een foutcode gegenereerd waarmee de oorzaak van het probleem kan worden achterhaald. Foutcodes worden vermeld in het faxactiviteitenlog, in het faxrapport en in de T.30 Protocol Trace (zie [Service-instellingen op pagina 120\)](#page-127-0). Druk een van deze drie rapporten af voor de foutcode. Ga voor een gedetailleerde beschrijving van de foutcodes en de bijbehorende handelingen naar <http://www.hp.com>en zoek op Q3701A of HP LaserJet MFP Analog Fax Accessory 300.

# **Faxfoutberichten**

Wanneer een analoge fax wordt verzonden of ontvangen op een LaserJet MFP, worden eventuele fouten die optreden tijdens het faxen weergegeven op het bedieningspaneel van de MFP en opgenomen in de faxrapporten. Faxfouten kunnen om verscheidene redenen optreden en zijn vaak het gevolg van onderbrekingen of ruis op de telefoonverbinding. Een fout die optreedt tijdens het faxen wordt, ongeacht de reden, weergegeven op de MFP.

Als het faxen wordt onderbroken of er een fout optreedt tijdens het verzenden of ontvangen van een fax, wordt een tweedelige status-/foutbeschrijving gegenereerd door het faxsubsystem op de MFP. Normale of met succes verzonden/ontvangen faxen genereren ook een bericht, om aan te geven dat ze zijn gelukt. De informatie in het bericht bestaat uit een beschrijving en een cijfercode (enkele berichten hebben geen cijfercode). Alleen het tekstgedeelte van het bericht wordt weergegeven op het bedieningspaneel van de MFP; zowel het tekstbericht als de cijfercode staan echter vermeld in het faxactiviteitenrapport, het faxbelrapport en Fax T.30- opsporing (deze faxrapporten kunnen afzonderlijk worden afgedrukt vanaf het bedieningspaneel van de MFP via de menu's **Beheer** > **Informatie** en **Beheer** > **Probleemoplossing**). De cijfercode wordt tussen haakjes weergegeven achter het tekstgedeelte van het bericht in de rapporten. Als er bijvoorbeeld een communicatiefout is opgetreden, staat op het display van het bedieningspaneel **Fax mislukt: Communicatiefout**. Dezelfde fout staat in het veld Resultaat van het faxactiviteitenrapport vermeld als **Communicatiefout (17)**. In dit voorbeeld is de cijfercode die hoort bij deze communicatiefout '17'.

De cijfercode wordt gegenereerd door de faxmodem. Als de cijfercode (0) is, duidt dit gewoonlijk op een normale modemrespons. Bij sommige berichten wordt altijd de cijfercode (0) weergegeven, terwijl andere berichten verschillende cijfercodes kunnen hebben, afhankelijk van de omstandigheden, en enkele berichten geen cijfercode hebben. De cijfercode (0) geeft doorgaans aan dat er geen fout was met de faxmodem, maar dat de fout elders in het faxsubsysteem is opgetreden. Bij andere foutcodes dan nul wordt meer informatie gegeven over de betreffende handeling of het proces dat de modem uitvoert en deze codes duiden niet noodzakelijkerwijs op een probleem met de modem.

In de tabellen [Faxverzendberichten op pagina 111](#page-118-0) en [Faxontvangstberichten op pagina 112](#page-119-0) staan de faxberichten met de meest gangbare cijfercodes, samen met de aanbevolen handeling. Er staan in de tabellen ook verscheidene berichten die normaal zijn of een normale gebeurtenis aangeven. Als een fax bijvoorbeeld niet kon worden verzonden omdat het nummer bezet was, verschijnt het bericht **Mislukt, bezet**. Er is niets fout met het faxsubsysteem; het bericht geeft aan dat de fax niet is verzonden omdat het nummer aan de andere kant bezet was. Meer informatie over het oplossen van problemen is te vinden in de gebruikershandleiding van de HP MFP analoge faxmodule 300 (zie [http://www.hp.com/](http://www.hp.com/go/mfpfaxaccessory300) [go/mfpfaxaccessory300\)](http://www.hp.com/go/mfpfaxaccessory300).

Als er aanhoudend foutberichten verschijnen met andere cijfercodes dan hier vermeld staan, hebt u hulp nodig van de klantenondersteuning. Voordat u contact opneemt met de klantenondersteuning kunt u een meer gedetailleerde lijst van de laatste faxoproep afdrukken, zodat u het probleem beter kunt identificeren. De gedetailleerde faxlijst heet een Fax T.30-opsporing; deze kan worden afgedrukt voor de laatste fax, maar u kunt ook instellen dat deze telkens wanneer er een faxfout optreedt, wordt afgedrukt. Als u de Fax T.30-opsporing wilt afdrukken of configureren, drukt u op **Beheer**, **Probleemoplossing** en vervolgens op **Fax T.30-opsporing**. U kunt vervolgens het rapport voor de laatste fax afdrukken of instellen wanneer de T.30-opsporing wordt afgedrukt.

### <span id="page-118-0"></span>**Faxverzendberichten**

#### **Tabel 4-1 Faxverzendberichten**

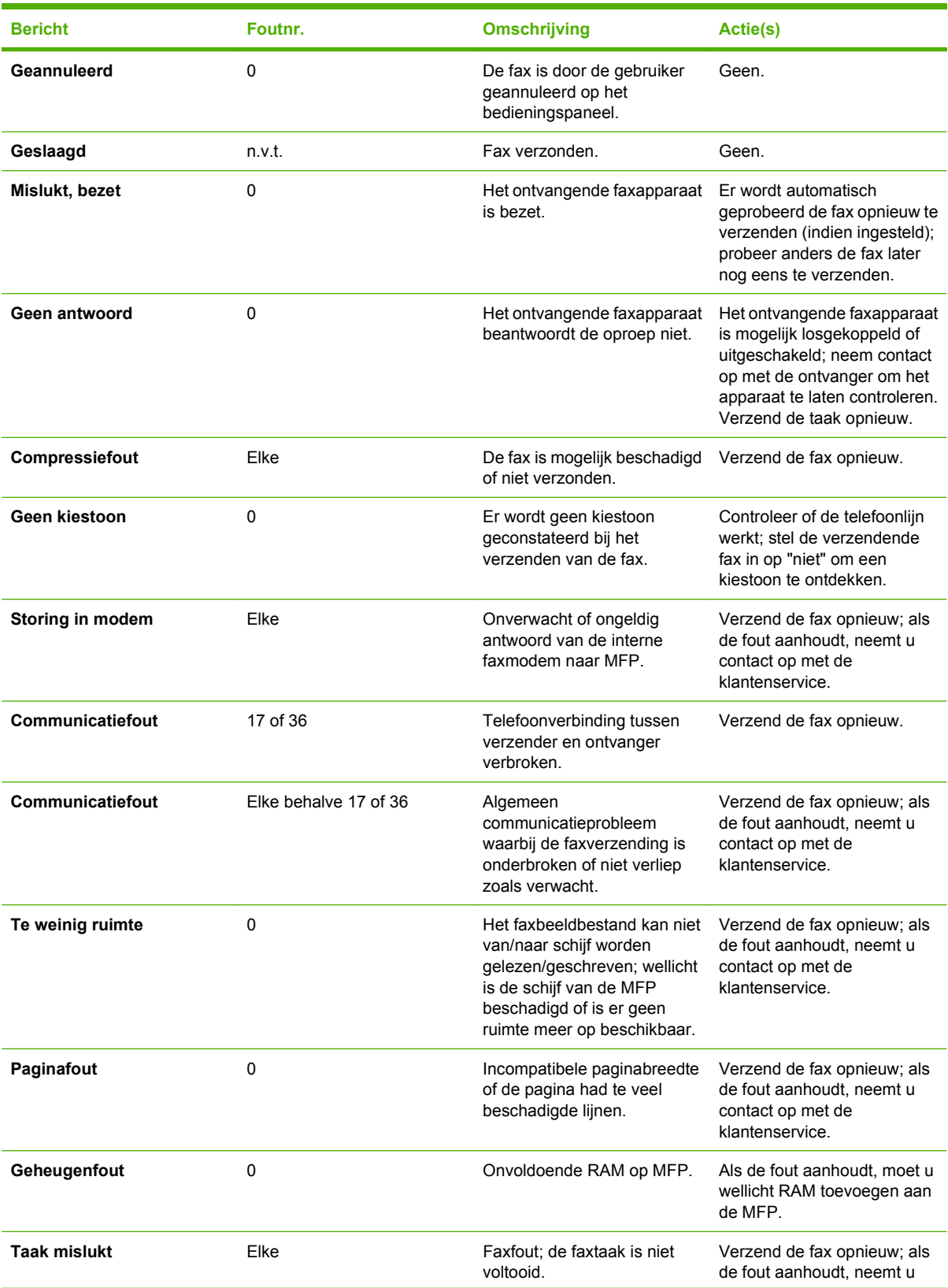

### <span id="page-119-0"></span>**Tabel 4-1 Faxverzendberichten (vervolg)**

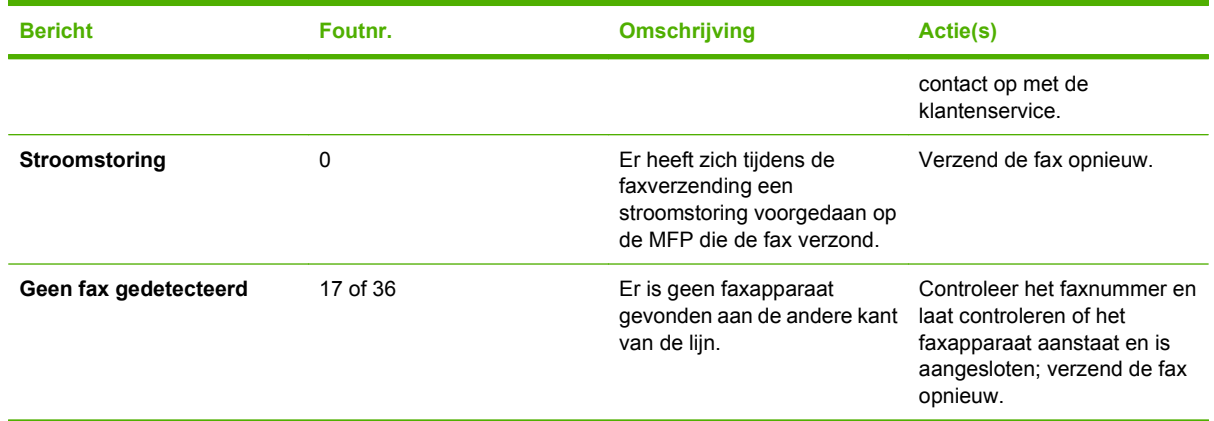

# **Faxontvangstberichten**

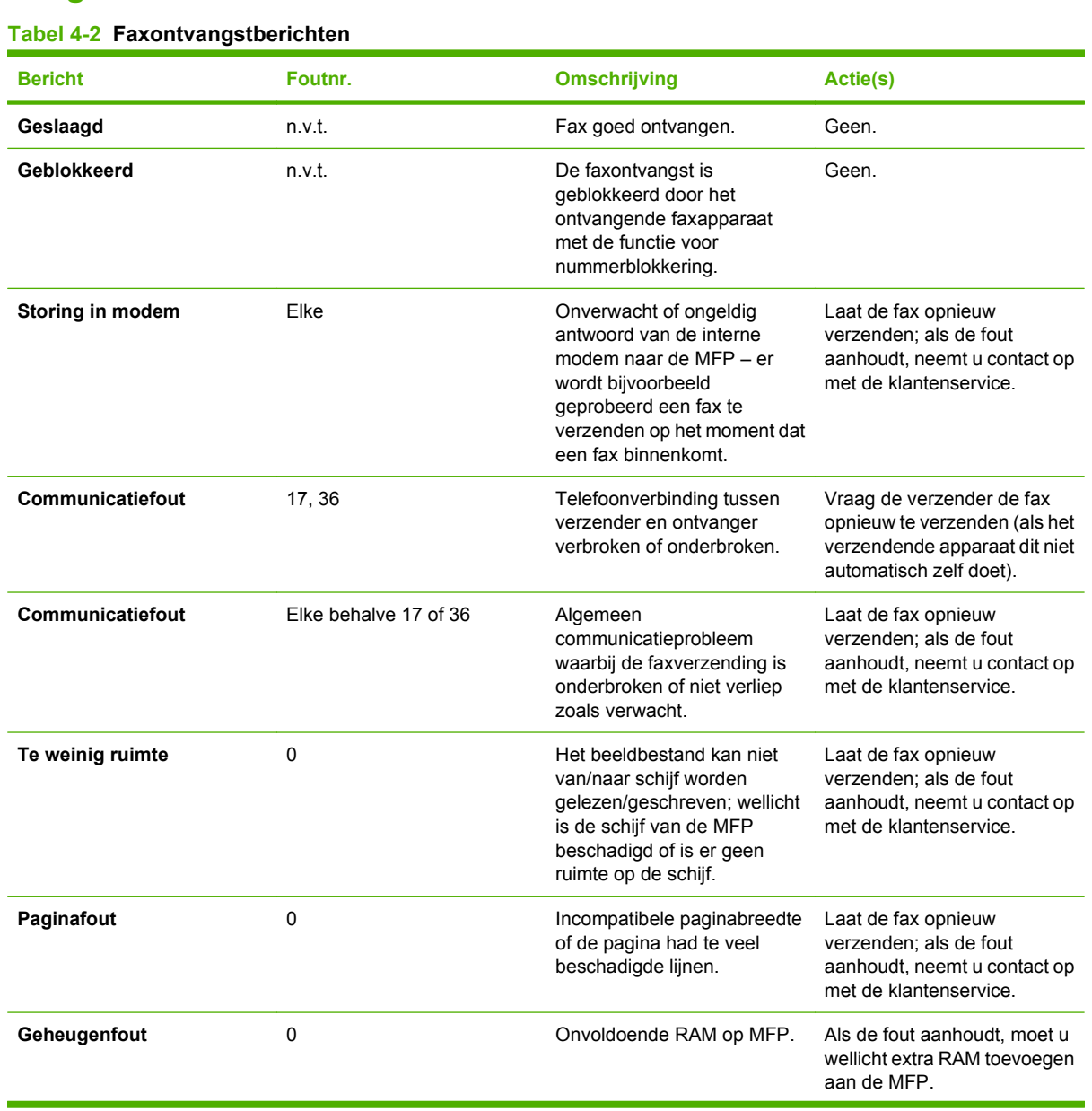

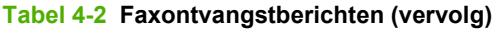

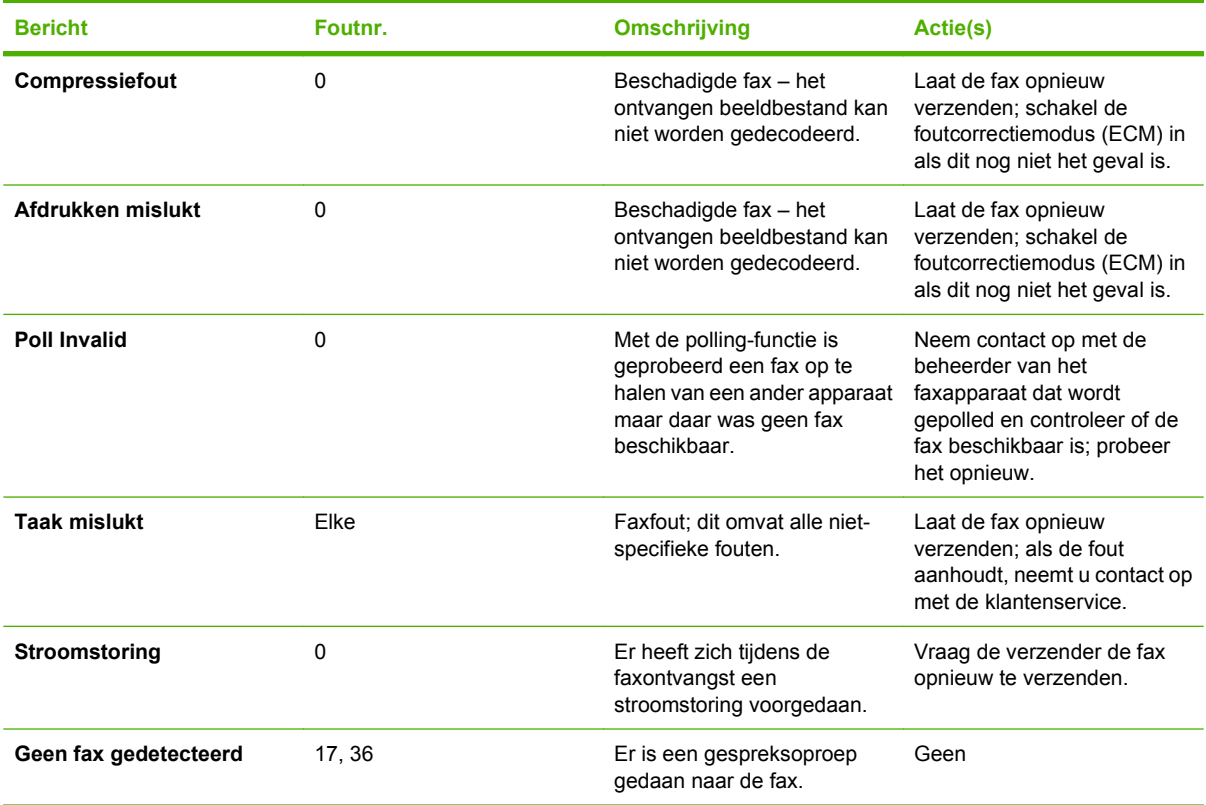

# **Faxoverzichten en -rapporten**

### **Faxbelrapport afdrukken (inclusief miniatuurweergave)**

Het faxbelrapport is een kort rapport waarin de status van de laatst ontvangen of verzonden fax wordt aangegeven. Als u een miniatuurweergave van de fax wilt afdrukken op dit rapport, selecteert u de instelling Miniatuur op rapport. Hierbij wordt de eerste pagina van de fax met 62 procent verkleind.

**Het faxbelrapport (inclusief miniatuurweergave) afdrukken op de HP LaserJet 4345mfp en 9040/9050mfp en de HP Color LaserJet 4730mfp en 9500mfp**

- **1.** Druk op de knop Menu op het bedieningspaneel om het hoofdmenu te openen.
- **2.** Raak FAX aan om het faxmenu te openen.
- **3.** Ga verder en raak RAPPORTEN aan om het rapportmenu te openen.
- **4.** Raak FAXBELRAPPORT aan.
- **5.** Als u een miniatuur van de eerste faxpagina wilt, raakt u MINIATUUR OP RAPPORT aan en voert u *één* van de volgende handelingen uit:
	- Raak Ja aan om een miniatuur op de eerste pagina af te drukken.
	- Raak Nee aan om het afdrukken van een miniatuur op de eerste rapportpagina uit te schakelen.
- **6.** Raak FAXBELRAPPORT AFDRUKKEN aan om een rapport af te drukken voor de laatste faxverzending.

**Het faxbelrapport afdrukken (inclusief miniatuur) op de HP LaserJet M3025 MFP, M3027 MFP, M4345 MFP, M5025 MFP, M5035 MFP, M9040 MFP, M9050 MFP en HP Color LaserJet CM4730 MFP en CM6040 MFPserie**

- **1.** Raak het pictogram Beheer op het bedieningspaneel aan om het beheermenu te openen.
- **2.** Raak Informatie aan om het informatiemenu te openen.
- **3.** Raak Faxrapporten aan om het menu Faxrapporten te openen.
- **4.** Raak Faxbelrapport aan om het scherm Faxbelrapporten te openen.
- **5.** Als u een miniatuur van de eerste faxpagina wilt afdrukken, raakt u MINIATUUR OP RAPPORT aan en doet u het volgende:
	- Raak Ja aan om een miniatuur op de eerste pagina af te drukken.
	- Raak Nee aan om het afdrukken van een miniatuur op de eerste rapportpagina uit te schakelen.
- **6.** Raak Faxbelrapport aan om het faxbelrapport af te drukken.
- **7.** Raak Wanneer rapport afdrukken aan om in te stellen wanneer het Faxbelrapport moet worden afgedrukt.
	- Raak Nooit automatisch afdrukken aan om nooit een faxrapport af te drukken.
		- **E** OPMERKING: Als u Nooit automatisch afdrukken selecteert, bestaat het enige gedrukte bewijs dat de verzending van een fax is mislukt uit het bericht in de statusbalk van het touchscreen, tenzij u een faxactiviteitenlog afdrukt.
	- Raak Rapport afdrukken na faxtaken aan om een Faxbelrapport af te drukken nadat een fax is verzonden of ontvangen.
	- Raak Rapport afdrukken na faxverzendtaken aan om een Faxbelrapport af te drukken nadat een fax is verzonden.
	- Raak Na elke faxfout afdrukken aan (standaardinstelling) om een Faxbelrapport af te drukken nadat er een faxfout is geconstateerd.
	- Raak Rapport alleen afdrukken na ontvangstfouten om een Faxbelrapport af te drukken nadat er een faxontvangstfout is geconstateerd.

### **Geplande afdruk van faxbelrapporten**

Met de instelling Tijd rapport afdrukken kunt u opgeven in welke gevallen u het faxbelrapport wilt afdrukken.

#### **Een schema voor het afdrukken van faxrapporten maken op de HP LaserJet 4345mfp en 9040/9050mfp en de HP Color LaserJet 4730mfp en 9500mfp**

- **1.** Druk op de knop Menu op het bedieningspaneel om het hoofdmenu te openen.
- **2.** Raak FAX aan om het faxmenu te openen.
- **3.** Ga verder en raak RAPPORTEN aan om het rapportmenu te openen.
- **4.** Raak FAXBELRAPPORT aan.
- **5.** Als u de miniatuurweergave van de eerste pagina van elke fax wilt in- of uitschakelen, raakt u MINIATUUR OP RAPPORT aan en voert u *een* van de volgende acties uit:
	- Raak Ja aan om een miniatuur op de eerste pagina af te drukken.
	- Raak Nee aan om het afdrukken van een miniatuur op de eerste rapportpagina uit te schakelen.
- **6.** Raak WANNEER RAPPORT AFDRUKKEN aan om op te geven wanneer dit rapport moet worden afgedrukt. U kunt kiezen uit de volgende opties:
	- **Elke faxfout**
	- Faxverzendfout
	- Faxontvangstfout
	- **Elke fax**
- Alleen fax verzenden
- Nooit (standaardinstelling)

#### **Een schema voor het afdrukken van faxrapporten maken op de HP LaserJet M3025 MFP, M3027 MFP, M4345 MFP, M5025 MFP, M5035 MFP, M9040 MFP, M9050 MFP en HP Color LaserJet CM4730 MFP en CM6040 MFP-serie**

- **1.** Ga naar het pictogram Beheer op het bedieningspaneel en raak het aan. Het menu Beheer wordt geopend.
- **2.** Raak Informatie aan en vervolgens Faxrapporten.
- **3.** Raak Faxbelrapport aan en vervolgens To Print Report.
	- Raak Nooit automatisch afdrukken aan als u nooit een Faxbelrapport wilt afdrukken.
	- **PY** OPMERKING: Als u Nooit automatisch afdrukken selecteert, bestaat het enige gedrukte bewijs dat de verzending van een fax is mislukt uit het bericht in de statusbalk van het touchscreen, tenzij u een faxactiviteitenlog afdrukt.
	- Raak After any fax job aan om een Faxbelrapport af te drukken nadat een fax is verzonden of ontvangen.
	- Raak After fax send jobs aan om een Faxbelrapport af te drukken nadat een fax is verzonden.
	- Raak After any fax error aan (standaardinstelling) om een Faxbelrapport af te drukken nadat er een faxfout is geconstateerd.
	- Raak After send errors only aan om een Faxbelrapport af te drukken nadat er een faxverzendfout is geconstateerd.
	- Raak After receive errors only om een Faxbelrapport af te drukken nadat er een faxontvangstfout is geconstateerd.
- **E** OPMERKING: Als u Nooit selecteert, bestaat het enige gedrukte bewijs dat de verzending van een fax is mislukt uit het bericht in de statusbalk van het touchscreen, tenzij u een faxactiviteitenlog afdrukt.

### **Het faxactiviteitenlog afdrukken**

- Datum en tijd van alle ontvangen, verzonden of mislukte faxen
- Identificatiegegevens (telefoonnummer, indien beschikbaar)
- Duur (tijd dat telefoon van de haak is geweest)
- Aantal pagina's
- Resultaat (verzonden, in de wachtrij of mislukt, inclusief vermelding van het type fout en de foutcode)

In de database worden de 500 meest recente faxvermeldingen opgeslagen (oudere faxen worden verwijderd uit het logboek). De faxvermeldingen zijn vermeldingen van alle faxsessies. Een faxsessie kan bijvoorbeeld een verzonden fax, een ontvangen fax of een firmware-upgrade zijn. Afhankelijk van de activiteit kan het rapport maximaal 500 vermeldingen bevatten (tenzij u 500 faxen verzendt zonder faxen te ontvangen of zonder dat er sprake is van overige activiteiten).

Als u het logboek wilt gebruiken voor registratiedoeleinden, moet u het logboek regelmatig afdrukken (ten minste na elke 500 faxen) en vervolgens wissen.

U kunt als volgt het faxactiviteitenlogboek afdrukken:

#### **Het faxactiviteitenlogboek afdrukken op de HP LaserJet 4345mfp en 9040/9050mfp en de HP Color LaserJet 4730mfp en 9500mfp**

- **1.** Druk op de knop Menu op het bedieningspaneel om het hoofdmenu te openen.
- **2.** Raak FAX aan om het faxmenu te openen.
- **3.** Ga verder en raak RAPPORTEN aan om het rapportmenu te openen.
- **4.** Raak FAXACTIVITEITENLOG AFDRUKKEN aan om de activiteitenlog af te drukken.

#### **Het faxactiviteitenlog afdrukken op de HP LaserJet M3025 MFP, M3027 MFP, M4345 MFP, M5025 MFP, M5035 MFP, M9040 MFP, M9050 MFP, en HP Color LaserJet CM4730 MFP en CM6040 MFP-serie**

- **1.** Ga naar het pictogram Beheer op het bedieningspaneel en raak het aan. Het menu Beheer wordt geopend.
- **2.** Ga verder en raak Informatie aan.
- **3.** Ga verder en raak Faxrapporten en vervolgens Faxactiviteitenlog aan. (Rapport wordt afgedrukt)

### **Het rapport met factuurcodes afdrukken**

Het rapport met factuurcodes bevat een overzicht van de 500 meest recente verzonden faxen, gesorteerd op factuurcode. Het rapport bevat de volgende gegevens:

- **Factuurcodenummer**
- Datum en tijd van alle ontvangen faxen
- **Identificatienummer**
- Duur (tijd dat telefoon van de haak is geweest)
- Aantal verzonden pagina's
- Resultaat (succes)

In de database worden de 500 meest recente faxen opgeslagen (oudere faxen worden verwijderd uit de database). Als u het rapport wilt gebruiken voor registratiedoeleinden, moet u het rapport regelmatig afdrukken (ten minste na elke 500 faxen).

**Het rapport met factuurcodes afdrukken op de HP LaserJet 4345mfp en 9040/9050mfp en de HP Color LaserJet 4730mfp en 9500mfp**

- **1.** Druk op de knop Menu op het bedieningspaneel om het hoofdmenu te openen.
- **2.** Raak FAX aan om het faxmenu te openen.
- **3.** Ga verder en raak RAPPORTEN aan om het rapportmenu te openen.
- **4.** Raak RAPPORT FACTUURCODES AFDRUKKEN aan om het rapport af te drukken.

#### **Het rapport met factuurcodes afdrukken op de HP LaserJet M3025 MFP, M3027 MFP, M4345 MFP, M5025 MFP, M5035 MFP, M9040 MFP, M9050 MFP, en HP Color LaserJet CM4730 MFP en CM6040 MFP-serie**

- **1.** Ga naar het pictogram Beheer op het bedieningspaneel en raak het aan. Het menu Beheer wordt geopend.
- **2.** Ga verder en raak Informatie aan.
- **3.** Ga verder en raak Faxrapporten aan.
- **4.** Ga verder en raak Rapport factuurcodes aan.
- **5.** Raak Afdrukken aan om het rapport af te drukken.

### **Het faxactiviteitenlog en het rapport met factuurcodes wissen**

Voor het faxactiviteitenlog en het rapport met factuurcodes worden dezelfde databasegegevens gebruikt. Met deze instelling worden de gegevens in de database, en daarmee ook de gegevens in het activiteitenlogboek en het factuurcoderapport, gewist.

Voer de volgende stappen uit om de faxdatabase te wissen:

#### **Het faxactiviteitenlog en het rapport met factuurcodes wissen op de HP LaserJet 4345mfp en 9040/9050mfp en de HP Color LaserJet 4730mfp en 9500mfp**

- **1.** Druk op de knop Menu op het bedieningspaneel om het hoofdmenu te openen.
- **2.** Raak FAX aan om het faxmenu te openen.
- **3.** Ga verder en raak FAXFUNCTIES aan om het functiemenu te openen.
- **4.** Raak ACTIVITEITENLOG WISSEN aan.
- **5.** Raak Ja aan om alle nummers in de lijst te wissen. Raak Nee aan om het menu te sluiten en de nummers te behouden.

**Het faxactiviteitenlog en het rapport met factuurcodes wissen op de HP LaserJet M3025 MFP, M3027 MFP, M4345 MFP, M5025 MFP, M5035 MFP, M9040 MFP, M9050 MFP en HP Color LaserJet CM4730 MFP en CM6040 MFP-serie**

- **1.** Raak het pictogram Beheer op het bedieningspaneel aan om het faxmenu te openen.
- **2.** Ga verder en raak Resets aan om het menu te openen.
- **3.** Ga verder en raak Faxactiviteitenlog wissen aan.
- **4.** Raak Ja aan om alle nummers in de lijst te wissen. Raak Nee aan om het menu te sluiten en de nummers te behouden.

### **Het rapport met de lijst van geblokkeerde faxnummers afdrukken**

**Het rapport met lijst van geblokkeerde faxnummers afdrukken op de HP LaserJet 4345mfp en 9040/9050mfp en de HP Color LaserJet 4730mfp en 9500mfp**

- **1.** Druk op de knop Menu op het bedieningspaneel om het hoofdmenu te openen.
- **2.** Raak FAX aan om het faxmenu te openen.
- **3.** Ga verder en raak RAPPORTEN aan om het rapportmenu te openen.
- **4.** Raak LIJST GEBLOKK. FAXEN AFDRUKKEN aan om het rapport af te drukken.

#### **Het rapport met lijst van geblokkeerde faxnummers afdrukken op de HP LaserJet M3025 MFP, M3027 MFP, M4345 MFP, M5025 MFP, M5035 MFP, M9040 MFP, M9050 MFP en HP Color LaserJet CM4730 MFP en CM6040 MFP-serie**

- **1.** Ga naar het pictogram Beheer op het bedieningspaneel en raak het aan. Het menu Beheer wordt geopend.
- **2.** Ga verder en raak Informatie aan.
- **3.** Ga verder en raak Faxrapporten aan
- **4.** Raak Lijst van geblokkeerde faxen aan om het rapport af te drukken.

### **Het rapport met snelkieslijsten afdrukken**

Een rapport met snelkieslijsten bevat een overzicht van de faxnummers die aan namen van snelkiesnummers zijn toegewezen.

#### **Het rapport met snelkieslijsten afdrukken op de HP LaserJet 4345mfp en de the HP Color LaserJet 4730mfp, 9040/9050mfp, en 9500mfp**

- **1.** Druk op de knop Menu op het bedieningspaneel om het hoofdmenu te openen.
- **2.** Raak FAX aan om het faxmenu te openen.
- **3.** Ga verder en raak RAPPORTEN aan.
- **4.** Ga verder en raak SNELKIESLIJST AFDRUKKEN aan om het rapport af te drukken.

#### **Het rapport met snelkieslijsten afdrukken op de HP LaserJet M3025 MFP, M3027 MFP, M4345 MFP, M5025 MFP, M5035 MFP, M9040 MFP, M9050 MFP, en HP Color LaserJet CM4730 MFP en CM6040 MFP-serie**

- **1.** Ga naar het pictogram Beheer op het bedieningspaneel en raak het aan. Het menu Beheer wordt geopend.
- **2.** Ga verder en raak Informatie aan.
- **3.** Ga verder en raak Faxrapporten aan.
- **4.** Raak Snelkieslijst aan om het rapport af te drukken.

### <span id="page-127-0"></span>**Service-instellingen**

Als de aanbevolen handeling in het gedeelte Foutcodes niet het gewenste resultaat oplevert, kunt u proberen het probleem op te lossen met de functies in dit menu. Het is de bedoeling dat deze worden gebruikt als u door een HP servicemonteur wordt geholpen.

Waar deze menu's te vinden zijn, verschilt per MFP. Op de HP LaserJet 4345mfp en de HP Color LaserJet 4730mfp, 9040/9050mfp en 9500mfp zijn deze functies te vinden onder het menu Faxservice. Op de HP LaserJet M3035 MFP, M3027 MFP, M4345 MFP, M5025 MFP, M5035 MFP, M9040 MFP, M9050 MFP en Color LaserJet CM4730 MFP en CM6040 MFP-serie zijn deze functies te vinden op een van de volgende drie plaatsen: onder Beheer > Begininstellingen > Fax instellen > Instellingen faxontvangst; onder Beheer > Probleemoplossing; of onder Beheer > Resets. Druk een menuoverzicht vanuit het MFP-menu Beheer > Informatie af om het gewenste item te helpen zoeken.

**T.30 Opsporing**: de functie T.30 Opsporing bestaat uit een gedrukt rapport met een overzicht van alle communicatie die heeft plaatsgevonden tussen het verzendende en ontvangende faxapparaat tijdens de laatste faxverzending- of ontvangst. Het rapport bevat een groot aantal technische gegevens die voor de meeste gebruikers te gedetailleerd zijn. De gedetailleerde foutcodes en overige informatie kunnen echter van pas komen bij het oplossen van een specifiek probleem bij het verzenden of ontvangen van een fax. Een HP-servicevertegenwoordiger kan de inhoud van het rapport opvragen om vast te stellen wat de oorzaak van het probleem is en op basis daarvan bepalen welke actie moet worden ondernomen. (Zie [Foutcodes op pagina 109](#page-116-0) voor meer informatie over foutcodes.)

Restore Factory Telecom Settings of Standaard telecominstellingen herstellen: hiermee kunt u verschillende menuwijzigingen terugzetten op de standaardwaarden. U kunt onder meer de instelling voor maximale modemsnelheid, beltoononderbrekingstijd, V.34, luidsprekermodus en verlies verzendsignaal terugzetten.

Verlies zendsignaal: deze functie compenseert het verlies van het signaal van een telefoonlijn. Tenzij u hiertoe door een HP-servicevertegenwoordiger wordt verzocht, wordt het niet aanbevolen deze instelling te wijzigen omdat dit het faxapparaat onbruikbaar kan maken.

V.34: deze instelling heeft twee waarden (Normaal en Uit) die de modemsnelheid bepalen. Met de instelling Normaal kan de modem een keuze maken (onderhandelen met de andere modem) tussen een van de ondersteunde modemsnelheden tot maximaal 33.600 bps. Bij de instelling Uit wordt de modemsnelheid op 14.400 bps ingesteld. Deze instelling blijft zo tenzij ze wordt gewijzigd.

Maximale modemsnelheid: deze instelling lijkt op V.34 maar biedt een lijst met modemsnelheden die kunnen worden geselecteerd voor de bewerking. Als er communicatiefouten optreden, kunt u de instelling gebruiken om een lagere modemsnelheid te selecteren om na te gaan of de communicatiefout wordt veroorzaakt door de telefoonlijn. Deze instelling blijft zo tenzij ze wordt gewijzigd.

Luidsprekermodus: deze service-instelling heeft twee modi, Normaal en Diagnostiek. In de modus Normaal wordt de luidspreker van de modem ingeschakeld tijdens het kiezen tot aan het moment waarop verbinding wordt gemaakt. Daarna wordt de luidspreker uitgeschakeld. In de Diagnostiekmodus wordt de luidspreker ingeschakeld en blijft deze aan voor alle faxcommunicaties totdat de instelling weer wordt teruggezet op Normaal.

Beltooninterval of Beltoononderbrekingstijd: deze instelling wordt gebruikt om bepaalde PBXbelsignalen aan te passen. Gebruik deze instelling wanneer dit wordt aanbevolen door een medewerker van de technische ondersteuning van HP.

Ring Frequency: deze instelling heeft een bereik van 1 tot 200 Hz. Deze moet op de standaardwaarde 68 Hz blijven staan. Gebruik deze instelling alleen als een technisch ondersteuner van HP daarom vraagt. De instellingsprocedures die daarmee samenhangen, voeren te ver voor deze handleiding.

Waar deze menu's te vinden zijn, verschilt per MFP. Op de HP LaserJet 4345mfp en de HP Color LaserJet 4730mfp, 9040/9050mfp en 9500mfp zijn deze functies te vinden onder het menu Menu > FAX > FAXINSTELLINGEN OPTIONEEL > Ring Frequency. Op de HP LaserJet M3035 MFP, M3027 MFP, M4345 MFP, M5025 MFP, M5035 MFP, M9040 MFP, M9050 MFP en Color LaserJet CM4730 MFP en CM6040 MFP-serie zijn deze functies te vinden op Beheer > Begininstellingen > Fax instellen > Instellingen faxverzending > Ring Frequency. Selecteer Aangepast om de menuselectie voor een specifieke waarde te activeren.

TCF T.30 Delay: deze instelling heeft een bereik van 60 tot 255 ms. U dient deze op de standaardinstelling van 60 ms te laten staan. Gebruik deze instelling alleen als u daarom wordt verzocht door een technische ondersteuner van HP. De instellingsprocedures die daarmee samenhangen, voeren te ver voor deze handleiding.

Waar deze menu's te vinden zijn, verschilt per MFP. Op de HP LaserJet 4345mfp en de HP Color LaserJet 4730mfp, 9040/9050mfp en 9500mfp zijn deze functies te vinden onder het menu Menu > FAX > FAXINSTELLINGEN OPTIONEEL > TCF T.30 Delay Timer. Op de HP LaserJet M3035 MFP, M3027 MFP, M4345 MFP, M5025 MFP, M5035 MFP, M9040 MFP, M9050 MFP en Color LaserJet CM4730 MFP en CM6040 MFP-serie zijn deze functies te vinden op Beheer > Begininstellingen > Fax instellen > Instellingen faxverzending > TCF T.30 Delay Timer. Selecteer Aangepast om de menuselectie voor een specifieke waarde te activeren.

TCF T.30 Extend: deze instelling heeft een bereik van 0 tot 2550 ms. U dient deze op de standaardinstelling van 0 ms te laten staan. Gebruik deze instelling alleen als u daarom wordt verzocht door een technische ondersteuner van HP. De instellingsprocedures die daarmee samenhangen, voeren te ver voor deze handleiding.

Waar deze menu's te vinden zijn, verschilt per MFP. Op de HP LaserJet 4345mfp en de HP Color LaserJet 4730mfp, 9040/9050mfp en 9500mfp zijn deze functies te vinden onder het menu Menu > FAX > FAXINSTELLINGEN OPTIONEEL > TCF Extend. Op de HP LaserJet M3035 MFP, M3027 MFP, M4345 MFP, M5025 MFP, M5035 MFP, M9040 MFP, M9050 MFP en Color LaserJet CM4730 MFP en CM6040 MFP-serie zijn deze functies te vinden op Beheer > Begininstellingen > Fax instellen > Instellingen faxverzending > TCF Extend. Selecteer Aangepast om de menuselectie voor een specifieke waarde te activeren.

# <span id="page-129-0"></span>**Firmware-upgrades**

De firmware van de HP LaserJet MFP Analog Fax Accessory 300 kan worden bijgewerkt. De faxfirmware wordt bijgewerkt als onderdeel van een algemene firmware-upgrade voor de MFP. Raadpleeg de servicedocumentatie bij de MFP voor meer informatie over firmware-upgrades voor de MPF.

**OPMERKING:** Ga naar de MFP-website en download de MFP-firmware om de firmware van de fax bij te werken. De updates voor de faxfirmware maken deel uit van de updates voor de MFP-firmware.

# **A Service en ondersteuning**

# **Beperkte garantieverklaring van Hewlett-Packard**

HP LaserJet MFP Analog Fax Accessory 300 1 jaar beperkte garantie

HP PRODUCT **EXECUTE IN A REAL PRODUCT CONTROL OF A REAL PRODUCT** DUUR VAN DE BEPERKTE GARANTIE

HP garandeert u, de eindgebruiker, dat de hardware en accessoires van HP vrij zijn van materiaal- en fabricagefouten vanaf de datum van aankoop gedurende de bovenvermelde periode. Indien HP tijdens de garantieperiode op de hoogte wordt gesteld van dergelijke fouten, zal HP naar eigen goeddunken producten die defect blijken te zijn, repareren of vervangen. Vervangende producten kunnen geheel nieuw of zo goed als nieuw zijn.

HP garandeert u dat de software van HP na de datum van aankoop gedurende de hierboven gespecificeerde periode wanneer de software goed wordt geïnstalleerd en gebruikt, de programmeringsinstructies zal blijven uitvoeren en dat er geen materiaal- en constructiefouten zullen optreden. Indien HP tijdens de garantieperiode op de hoogte wordt gesteld van dergelijke defecten, zal HP de software die de programmeringsinstructies niet uitvoert als gevolg van deze defecten, vervangen.

HP garandeert niet dat de werking van HP-producten ononderbroken of foutloos zal zijn. Mocht HP niet in staat zijn binnen redelijke termijn een product volgens de garantie te repareren of te vervangen, dan zal de aanschafprijs worden terugbetaald nadat het product spoedig is geretourneerd.

HP-producten kunnen gereviseerde onderdelen bevatten met gelijkwaardige prestaties als nieuwe onderdelen of onderdelen die incidenteel gebruikt kunnen zijn.

De garantie is niet van toepassing op defecten die het resultaat zijn van (a) onjuist of onvoldoende onderhoud of een verkeerde kalibratie, (b) software, verbindingen, onderdelen of benodigdheden die niet door HP zijn geleverd, (c) niet-geautoriseerde aanpassingen of misbruik, (d) gebruik buiten de aangegeven omgevingsspecificaties voor het product, of (e) onjuiste voorbereiding of onjuist onderhoud van de locatie.

VOOR ZOVER TOEGESTAAN DOOR DE PLAATSELIJKE WETGEVING ZIJN BOVENSTAANDE GARANTIES EXCLUSIEF EN VERSTREKT HP GEEN ENKELE ANDERE GARANTIE, SCHRIFTELIJK OF MONDELING, UITDRUKKELIJK OF STILZWIJGEND. HP BIEDT MET NAME GEEN IMPLICIETE GARANTIES VOOR VERKOOPBAARHEID, BEVREDIGENDE KWALITEIT EN GESCHIKTHEID VOOR ENIG DOEL. Sommige landen/regio's, staten of provincies staan geen beperkingen toe ten aanzien van de duur van een impliciete garantie. Daarom zou bovenstaande beperking of uitsluiting niet op u van toepassing kunnen zijn. Deze garantie kent u specifieke rechten toe. Daarbij kunt u ook rechten hebben die verschillen van land/regio tot land/regio, staat tot staat of provincie tot provincie. De beperkte garantie van HP is geldig in elk land/regio of elke plaats waar HP ondersteuning biedt voor dit product en dit product op de markt heeft gebracht. Het niveau van garantieservice dat u ontvangt, kan verschillen, afhankelijk van de plaatselijke normen. HP zal de vorm, geschiktheid of functie van het product niet wijzigen voor gebruik in een land/regio waarin het nooit de bedoeling was het product te gebruiken met het oog op wetten of voorschriften.

VOOR ZOVER BIJ DE PLAATSELIJKE WETGEVING TOEGESTAAN IS HET VERHAAL IN DEZE GARANTIEVERKLARING UW ENIGE EN UITSLUITENDE VERHAAL. BEHALVE ZOALS HIERBOVEN VERMELD, ZIJN HP OF HAAR LEVERANCIERS IN GEEN GEVAL VERANTWOORDELIJK VOOR DIRECTE, SPECIALE OF BIJKOMENDE GEVOLGSCHADE (MET INBEGRIP VAN WINSTDERVING OF VERLIES VAN GEGEVENS) OF ANDERE SCHADE, TENGEVOLGE VAN CONTRACTUELE BEPALINGEN, ONRECHTMATIGE DAAD OF ANDERSZINS. Sommige landen/regio's, staten of provincies staan geen uitsluiting of beperkingen toe van incidentele schade of gevolgschade. Daarom zou bovenstaande beperking of uitsluiting niet op u van toepassing kunnen zijn.

DE VOORWAARDEN IN DEZE GARANTIEVERKLARING KUNNEN GEEN AFBREUK DOEN AAN DE WETTELIJK VASTGELEGDE RECHTEN DIE VAN TOEPASSING ZIJN VOOR DE VERKOOP VAN DIT PRODUCT AAN U OF DEZE RECHTEN WIJZIGEN OF BEPERKEN, MET UITZONDERING VAN ALLE WETTELIJK TOEGESTANE GEVALLEN.

# <span id="page-133-0"></span>**HP Klantenondersteuning**

### **World wide web**

De oplossing van veel faxmoduleproblemen is te vinden op [http://www.hp.com/go/](http://www.hp.com/go/mfpfaxaccessory300) [mfpfaxaccessory300.](http://www.hp.com/go/mfpfaxaccessory300) Ga naar het gedeelte Ondersteuning en drivers en zoek op HP LaserJet MFP Analog Fax Accessory 300. Hier vindt u informatie over het oplossen van problemen, informatie over het onderhoud en gebruik van het faxapparaat, handleidingen, veelgestelde vragen, software-updates, enzovoort.

**OPMERKING:** Ga naar de website van HP voor extra informatie over updates of wijzigingen in het product die zijn gemaakt nadat dit document is gedrukt. Ga naar <http://www.hp.com> en zoek naar "Q3701A". Gebruik de **snelkoppelingen naar producten** om naar de handleidingen voor de producten te gaan en het document **Errata** te zoeken. Dit document met errata geeft de meest recente wijzigingen voor het product weer.

### **E-mail**

Ga voor een snelle reactie naar<http://www.hp.com>en klik op **Contact HP**. Ondersteuning per e-mail is alleen beschikbaar in het Nederlands.

### **Telefoon**

Zoek op <http://www.hp.com> naar HP LaserJet MFP Analog Fax Accessory 300 en klik op een van de koppelingen voor ondersteuning. om telefonisch contact op te nemen voor hulp bij het oplossen van problemen.

# **B Specificaties**

In dit hoofdstuk worden de specificaties voor de faxmodule beschreven. Hiertoe behoren de volgende gedeelten:

- [Productspecificaties voor faxmodule](#page-135-0)
- [Vervangbare onderdelen en accessoires](#page-136-0)

# <span id="page-135-0"></span>**Productspecificaties voor faxmodule**

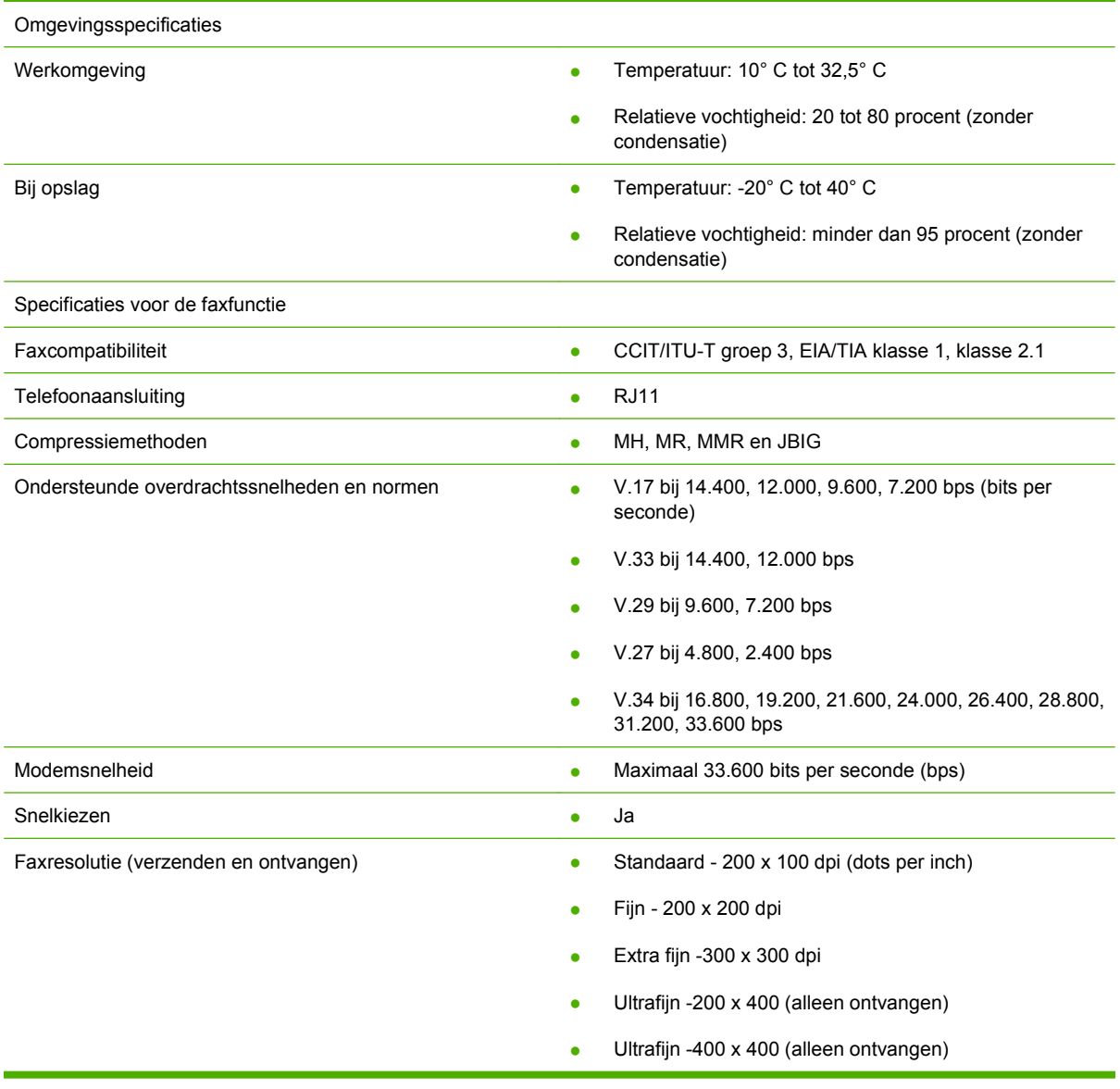

# <span id="page-136-0"></span>**Vervangbare onderdelen en accessoires**

Neem contact op met de verkoper of de Hewlett-Packard-dealer voor vervangbare onderdelen voor de faxmodule.

# **C Informatie over wettelijke voorschriften**

Dit gedeelte bevat de volgende overheidsinformatie:

- [Programma voor milieuvriendelijke producten](#page-139-0)
- **•** [Conformiteitsverklaring](#page-140-0)
- [United States Federal Communications Commission \(Federale communicatiecommissie van de](#page-141-0) [Verenigde Staten\)](#page-141-0)
- [Department of Communications in Canada](#page-143-0)
- [Overige overheidsvoorschriften](#page-144-0)

# <span id="page-139-0"></span>**Programma voor milieuvriendelijke producten**

### Bescherming van het milieu

Het beleid van Hewlett-Packard Company is erop gericht kwaliteitsproducten te leveren op een milieuvriendelijke wijze. Het ontwerp van dit product bevat dan ook diverse kenmerken die ervoor zorgen dat het milieu zo min mogelijk wordt belast.

### Kunststoffen

Kunststof onderdelen die zwaarder zijn dan 25 gram zijn in overeenstemming met internationale normen voorzien van een label. Hierdoor kunnen deze onderdelen aan het einde van de levensduur van het product gemakkelijk worden herkend en gebruikt voor recycling.

#### Beperkingen van het materiaal

Dit HP-product bevat geen toegevoegd kwik.

Dit HP-product bevat loodsoldering en kan speciale verwerking aan het einde van de levensduur vereisen.

Afvoer van afgedankte apparatuur door gebruikers in particuliere huishoudens in de Europse Unie

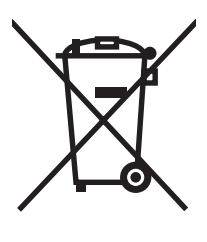

Dit symbool op het product of de verpakking geeft aan dat dit product niet mag worden afgevoerd met het huishoudelijk afval. Het is uw verantwoordelijkheid uw afgedankte apparatuur af te leveren op een aangewezen inzamelpunt voor de verwerking van afgedankte elektrische en elektronische apparatuur. De gescheiden inzameling en verwerking van uw afgedankte apparatuur draagt bij tot het sparen van natuurlijke bronnen en tot het hergebruik van materiaal op een manier die de volksgezondheid en het milieu beschermt. Voor meer informatie over waar u uw afgedankte apparatuur kunt inleveren voor recycling kunt u contact opnemen met het gemeentehuis in uw woonplaats, de reinigingsdienst of de winkel waar u het product hebt aangeschaft.

#### Meer informatie

Zie<http://www.hp.com/go/environment>of<http://www.hp.com/hpinfo/community/environment/>voor meer informatie over het HP-programma voor recycling. Hier vindt u informatie over onderstaande zaken:

- Milieugegevens voor dit product en veel aanverwante HP-producten;
- Milieudoelstellingen van HP
- Milieusysteembeheer van HP
- Het programma voor het recyclen van HP
- Material Safety Data Sheets (chemiekaarten)

# <span id="page-140-0"></span>**Conformiteitsverklaring**

#### **Conformiteitsverklaring**

volgens ISO/IEC-richtlijn 17050-1 en EN 17050-1

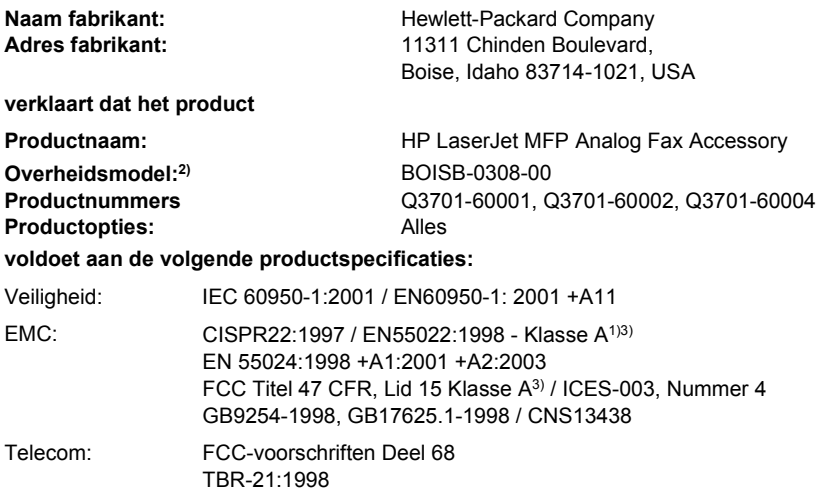

#### **Aanvullende informatie:**

Het hier vermelde product voldoet aan de vereisten van de EMC-richtlijn 89/336/EEC, de richtlijn inzake laagspanning 2006/95/EC en de

R&TTErichtlijn 1999/5/EC (Aanhangsel II) en is dienovereenkomstig van het CE-merk logo $\mathsf{\mathsf{C}}\epsilon$  voorzien.

Dit apparaat voldoet aan Deel 15 van de FCC-voorschriften. De werking moet voldoen aan de volgende twee voorwaarden: (1) dit apparaat mag geen schadelijke storing veroorzaken en (2) dit apparaat moet alle ontvangen storing accepteren, inclusief storing die gevolgen heeft voor de bediening.

1) Het product is getest in een normale configuratie met Personal Computers van Hewlett-Packard.

Nalevingstest van product volgens norm, met uitzondering van Clausule 9.5, die nog niet van kracht is.

2) Om te voldoen aan de wetgeving, is aan dit project een wettelijk modelnummer toegekend. Dit nummer dient niet te worden verward met de productnaam of het productnummer.

3) **Waarschuwing:** dit is een klasse A-product. In een huiselijke omgeving kan dit product radiostoringen veroorzaken. Als dit het geval is, dient de gebruiker afdoende maatregelen te nemen.

#### Boise, Idaho 83714-1021, USA

#### **24 oktober 2007**

#### **Contactgegevens voor informatie over wet- en regelgeving:**

Contactpersoon Europa: een Sales en service-kantoor van Hewlett-Packard bij u in de buurt of Hewlett-Packard Gmbh,Afdeling HQ-TRE / Europese standaarden , Herrenberger Straße 140, D-71034 Böblingen, Duitsland, (FAX: +49-7031-14-3143) Contactpersoon V.S.: Product Regulations Manager, Hewlett-Packard Company, PO Box 15, Mail Stop 160, Boise, Idaho 83707-0015, USA, (Tel.: 208-396-6000)

### <span id="page-141-0"></span>**United States Federal Communications Commission (Federale communicatiecommissie van de Verenigde Staten)**

### **FCC deel 15 compatibiliteitsverklaring**

Dit apparaat is getest en voldoet aan de limieten voor digital apparaten van klasse A, in overeenstemming met deel 15 van de FCC-richtlijnen. Deze beperkingen zijn bedoeld om redelijke bescherming te bieden tegen storing bij installatie in een bedrijfsomgeving. Dit apparaat genereert en gebruikt radiofrequentie-energie en kan deze ook afgeven. Indien het apparaat niet volgens de aanwijzingen in de handleiding wordt geïnstalleerd en gebruikt, kan het schadelijke storingen in radioverbindingen veroorzaken. Bediening van deze apparatuur in een huiselijke omgeving veroorzaakt waarschijnlijk schadelijke storing. In dat geval wordt de gebruiker geacht de storing op eigen kosten te verhelpen.

- **WAARSCHUWING!** Wijzigingen en/of aanpassingen aan de faxmodule, die niet door HP zijn goedgekeurd, kunnen de gebruiker onbevoegd maken om het apparaat te bedienen.
- **The OPMERKING:** Het gebruik van een afgeschermde interfacekabel is vereist in het kader van de limieten voor klasse A van de FCC-richtlijnen.

### **FCC deel 68 telecommunicatie**

Indien u hiernaar wordt gevraagd, moet u de volgende informatie voor de SocketModem-kaart (die is geleverd bij dit product) doorgeven aan het telefoonbedrijf:

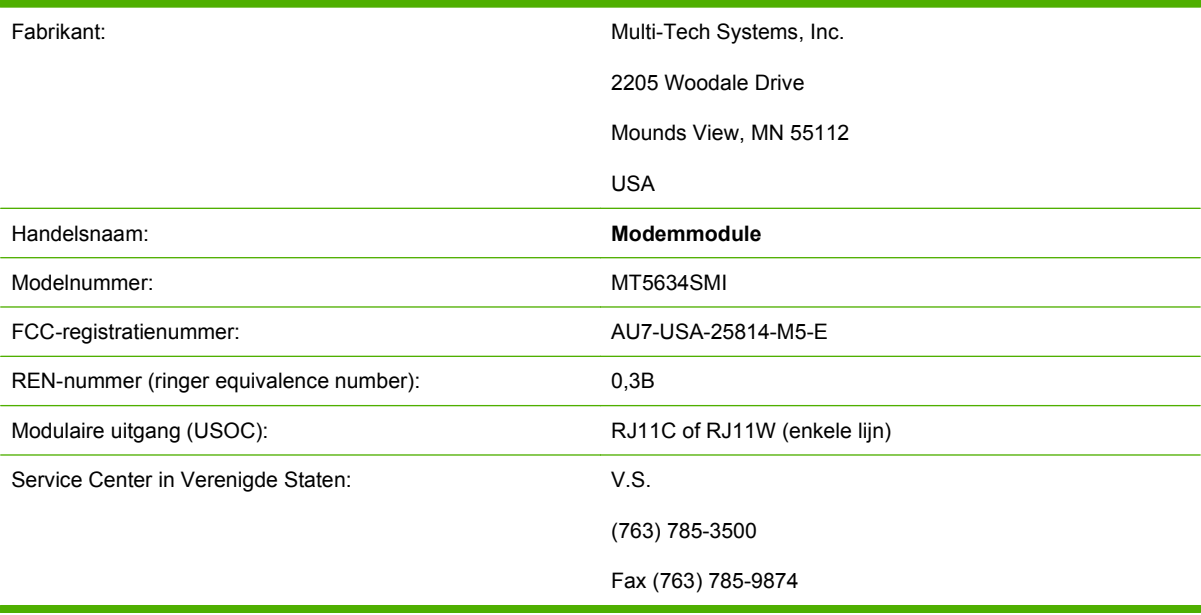

Deze apparatuur voldoet aan deel 68 van de FCC-richtlijnen. Op de socketmodemmodule bevindt zich een etiket waarop onder andere het FCC-registratienummer en het REN-nummer voor dit apparaat staan aangegeven. Indien hierom wordt verzocht, moet deze informatie worden doorgegeven aan het telefoonbedrijf. De REN wordt gebruikt om te bepalen hoeveel apparaten er mogen worden aangesloten op de telefoonlijn. Een te hoog aantal REN's op de telefoonlijn kan ertoe leiden dat de apparatuur niet reageert op een binnenkomende oproep. In de meeste maar niet alle gebieden mag het totaal van de REN's niet hoger zijn dan vijf (5,0). Neem contact op met het telefoonbedrijf voor het maximumaantal

REN's voor het gebied waarvandaan u belt. Zo weet u zeker hoeveel apparaten mogen worden aangesloten op de lijn.

Deze apparatuur gebruikt de volgende USOC-aansluitingen: RJ11C of RJ11W (enkele lijn)

Bij de apparatuur worden een FCC-compatibele telefoonkabel en een modulaire stekker geleverd. Deze apparatuur is ontwikkeld om te worden aangesloten op het telefoonnetwerk of op plaatselijke bekabeling met een compatibele modulaire stekker die voldoet aan de vereisten van deel 68. Deze apparatuur kan niet worden gebruikt in combinatie met muntapparaten die door een telefoonbedrijf worden geleverd. Aansluiting op de Party Line-service is afhankelijk van lokale tarieven. Als deze apparatuur schade veroorzaakt aan het telefoonnetwerk, zal het telefoonbedrijf u vooraf berichten dat u tijdelijk geen gebruik zult kunnen maken van uw lijnen. Als een bericht vooraf niet haalbaar is, zal het telefoonbedrijf de klant zo snel mogelijk op de hoogte stellen. Ook wordt u op de hoogte gesteld van uw rechten om bij de FCC een klacht in te dienen als u dat nodig acht. Het telefoonbedrijf kan wijzigingen aanbrengen in faciliteiten, apparatuur, werking of procedures waardoor de werking van uw apparatuur kan veranderen. Als dit gebeurt, zal het telefoonbedrijf u vooraf berichten, zodat u de nodige wijzigingen kunt aanbrengen en ononderbroken gebruik kunt blijven maken van de lijnen. Als u problemen ondervindt met de apparatuur, kunt u contact opnemen met de klantenservice van HP. Zie de contactgegevens in het gedeelte "Klantenondersteuning" van deze handleiding voor informatie over het oplossen van problemen, reparatie en/of garantie. Als de problemen schade veroorzaken aan het telefoonnetwerk, kan het telefoonbedrijf u verzoeken de apparatuur van het netwerk te verwijderen totdat het probleem is opgelost. De volgende reparaties kunnen door de klant zelf worden verricht: vervangen van alle oorspronkelijke onderdelen die bij het apparaat en het telefoonsnoer zijn geleverd. Het is tevens raadzaam een overspanningsbeveiliging in te bouwen in het stopcontact van het hostapparaat waarop het apparaat wordt aangesloten. Hiermee voorkomt u schade aan de apparatuur bij blikseminslag en andere spanningsschommelingen.

### **Wet op de bescherming van de telefoongebruiker (VS)**

Volgens de wet op de bescherming van telefoongebruikers uit 1991 is het onwettig om een computer of ander elektronisch apparaat (waaronder faxapparaten) te gebruiken voor het verzenden van berichten. Dit geldt niet wanneer de datum en het tijdstip van verzending, evenals de naam van het bedrijf, de eenheid of de persoon die het bericht verstuurt en het telefoonnummer van het verzendende apparaat of het bedrijf, de eenheid of de persoon worden vermeld in de boven- of ondermarge van iedere verzonden pagina of op de eerste pagina van dit bericht. (Het vermelde telefoonnummer kan geen 900-nummer zijn of een ander nummer waarvoor de kosten die van lokale of interlokale verzending te boven gaan.) Raadpleeg [Vereiste faxinstellingen op pagina 37](#page-44-0) in hoofdstuk 1 voor meer informatie over het programmeren van deze informatie in uw fax.

# <span id="page-143-0"></span>**Department of Communications in Canada**

Deze apparatuur voldoet aan de Canadese EMC-voorschriften voor klasse A.

<<Conforme á la classe A des normes canadiennes de compatibilité électromagnétiques (CEM). >>

### **Canadian Limitations Notice**

Let op: het REN-nummer van een terminalapparaat geeft aan hoeveel terminals maximaal mogen worden aangesloten op een telefooninterface. Op een interface kan elke gewenste combinatie van apparaten worden aangesloten, mits het totaal van de REN-nummers van alle apparaten niet hoger is dan 5.

Let op: u kunt gecertificeerde apparatuur herkennen aan het Industry Canada-etiket Deze certificatie houdt in dat de apparatuur voldoet aan de vereisten voor de beveiliging, bediening en veiligheid van bepaalde telecommunicatienetwerken. Het Industry Canada-etiket garandeert niet dat de apparatuur zal werken volgens de verwachtingen van de klant.

Voordat deze apparatuur wordt geïnstalleerd, dient de gebruiker te controleren of het is toegestaan deze apparatuur aan te sluiten op de faciliteiten van het plaatselijke telecommunicatiebedrijf. De apparatuur moet worden geïnstalleerd volgens een acceptabele aansluitmethode. De klant dient zich ervan bewust te zijn dat het naleven van bovenstaande bepalingen geen garantie biedt op volledige werking onder alle omstandigheden. Reparaties aan goedgekeurde apparatuur moeten worden uitgevoerd door een erkende Canadese onderhoudsinstantie die door de leverancier is aangewezen. Reparaties of wijzigingen die de gebruiker aanbrengt aan de apparatuur of aan het slecht functioneren van de apparatuur kan ertoe leiden dat het telecommunicatiebedrijf u verzoekt de apparatuur los te koppelen.

Gebruikers dienen voor hun eigen veiligheid te controleren of alle apparatuur en telefoonlijnen goed geaard zijn. Deze voorzorgsmaatregel kan vooral op het platteland van groot belang zijn.

**VOORZICHTIG:** Gebruikers dienen geen pogingen te ondernemen om hiervoor zelf de aansluitingen tot stand te brengen, maar dienen contact op te nemen met de betreffende inspectiedienst of elektrotechnicus.

Let op: het REN-nummer van een terminalapparaat geeft aan hoeveel terminals maximaal mogen worden aangesloten op een telefooninterface. Op een interface kan elke gewenste combinatie van apparaten worden aangesloten, mits het totaal van de REN-nummers van alle apparaten niet hoger is dan vijf (5). De standaardaansluitingscode (telefoonstekkertype) voor apparatuur met een directe aansluiting op een telefoonnetwerk is CA11A.
## **Overige overheidsvoorschriften**

### **Overheidsvoorschriften voor EU-landen/regio's**

Deze apparatuur is ontwikkeld om in alle landen/regio's van de Europese Economische Ruimte (gekoppeld aan het openbare telefoonnet) te functioneren. De compatibiliteit met het netwerk is afhankelijk van de interne software-instellingen. Neem contact op met de leverancier van de apparatuur als u de apparatuur wilt aansluiten op een ander telefoonnet. Voor meer informatie over de apparatuur kunt u contact opnemen met Hewlett-Packard. De verschillende telefoonnummers zijn opgenomen in de ondersteuningsbrochure die bij het product is geleverd.

### **New Zealand Telecom Warning Notice**

**1.** De verlening van een Telepermit voor een terminalapparaat houdt enkel in dat Telecom aanvaardt dat het product voldoet aan de minimumvoorwaarden voor aansluiting op het Telecom-netwerk. Het betekent niet dat het product door Telecom speciaal wordt aanbevolen en biedt ook geen garantie. Deze verlening geeft geen zekerheid dat het product in alle opzichten correct kan worden gebruikt in combinatie met andere apparatuur van een ander merk of model waarvoor een Telepermit is afgegeven. Ook impliceert verlening van een Telepermit niet dat het product compatibel is met alle netwerkdiensten van Telecom.

Deze apparatuur is niet in staat onder alle omstandigheden van correct bedrijf te functioneren met een hogere snelheid dan waarvoor de apparatuur is ontworpen. De kans bestaat dat bij aansluiting op sommige analoge telefoonnetwerken 33,6 kbps- en 56 kbps-verbindingen worden teruggebracht naar lagere bitsnelheden. Telecom aanvaardt geen aansprakelijkheid voor problemen die in dergelijke omstandigheden kunnen optreden.

- **2.** Koppel de apparatuur onmiddellijk los indien deze fysiek beschadigd raakt en laat de apparatuur repareren of gooi deze weg.
- **3.** Deze modem mag niet op zodanige wijze worden gebruikt dat andere klanten van Telecom hiervan hinder ondervinden.
- **4.** Dit apparaat werkt op basis van pulskiezen, terwijl DTMF-toonkiezen door Telecom als de norm wordt gehanteerd. Er is geen garantie dat Telecom-lijnen ondersteuning blijven bieden voor pulskiezen.

Als deze apparatuur wordt aangesloten op dezelfde lijn als andere apparatuur, kan het gebruik van pulskiezen leiden tot belgerinkel of ruis en tevens tot onjuiste beantwoordingsomstandigheden. Indien zich dergelijke problemen voordoen, moet de gebruiker geen contact opnemen met de Telecom Faults Service.

De voorkeurskiesmethode is DTMF-toonkiezen. DTMF-toonkiezen gaat sneller dan pulskiezen en is in ruime mate beschikbaar in vrijwel alle Nieuw-Zeelandse telefooncentrales.

- **5.** Waarschuwing: indien er sprake is van een storing in de hoofdstroomvoorziening kunnen vanaf dit apparaat geen alarmnummers of andere nummers worden gebeld.
- **6.** Voor deze apparatuur geldt dat gesprekken mogelijk niet kunnen worden overgedragen naar een ander apparaat dat is aangesloten op dezelfde lijn.
- **7.** Sommige voor naleving van de Telecom Telepermit-voorwaarden vereiste parameters zijn afhankelijk van de apparatuur (pc) die met dit apparaat is verbonden. De verbonden apparatuur moet zodanig worden ingesteld dat de werking ervan binnen de beperkingen valt voor naleving van de specificaties van Telecom:

Voor herhaalde gesprekken naar hetzelfde nummer gelden de volgende beperkingen:

- Er mogen niet meer dan 10 oproeppogingen worden gedaan naar hetzelfde nummer binnen een periode van 30 minuten indien handmatig wordt gebeld.
- Tussen het eind van de ene poging en het begin van de volgende poging moet de apparatuur minimaal 30 seconden op de haak liggen.

Voor automatische gesprekken naar verschillende nummers gelden de volgende beperkingen:

● De apparatuur moet zodanig worden ingesteld dat automatische oproepen naar verschillende nummers door een pauze van minimaal 5 seconden tussen het eind van de ene belpoging en het begin van de volgende poging van elkaar gescheiden zijn.

Voor automatisch beantwoorde inkomende gesprekken geldt de volgende beperking:

- De apparatuur moet zodanig zijn ingesteld dat oproepen tussen 3 en 30 seconden na het eerste belsignaal worden beantwoord.
- **8.** Voor een correcte werking mag het totaal van de REN-nummers van alle apparaten die zijn aangesloten op één lijn niet hoger zijn dan 5.

#### **South African Notice**

Deze modem moet worden gebruikt in combinatie met een goedgekeurde piekspanningsbeveiliging.

### **TAIWAN BSMI Class A Warning**

警告使用者:

這是甲類的資訊產品,在居住的環境中使用時,可能會造成射頻 干擾,在這種情況下,使用者會被要求採取某些適當的對策。

# **Index**

#### **A**

aantal belsignalen [54](#page-61-0) accessoires [129](#page-136-0) achtergrond kopiëren van gekleurd papier [52](#page-59-0) verwijderen van verzonden faxen [52](#page-59-0) achtergrondinstelling kopiëren van gekleurd papier [52](#page-59-0) verwijderen van verzonden faxen [52](#page-59-0) activiteitenlog [117](#page-124-0) afbeeldingen, lage kwaliteit [70](#page-77-0), [73](#page-80-0) afdrukken faxen, geblokkeerd [93](#page-100-0) Alle nummers van de lijst met geblokkeerde faxnummers verwijderen [59](#page-66-0) annuleren, faxen [81](#page-88-0)

#### **B**

bedrijfsnaam [39](#page-46-0), [40](#page-47-0) belsignaalvolume instellen [64](#page-71-0) belsignaalvolume, instellen [64](#page-71-0) berichtenrapport [114](#page-121-0), [116](#page-123-0) beveiligde instellingen [89](#page-96-0) bevestiging faxnummer [53](#page-60-0) blokkeren, inkomende faxen [57](#page-64-0), [58](#page-65-0) blokkering inkomende faxen opheffen [58](#page-65-0), [59](#page-66-0)

#### **C**

configuratie op afstand [42](#page-49-0) configuratie op afstand digital sending, hulpprogramma [43](#page-50-0) webbrowser [42](#page-49-0) Web Jetadmin [42](#page-49-0) conformiteitsverklaring [133](#page-140-0) contact opnemen met HP [126](#page-133-0)

#### **D**

database [118](#page-125-0) datum/tijd, instelling [38](#page-45-0) de faxmodule installeren HP Color LaserJet 4730mfp [13](#page-20-0) HP Color LaserJet CM4730 MFP [13](#page-20-0) HP LaserJet 4345mfp [7](#page-14-0) de faxmodule vervangen HP Color LaserJet 4730mfp [13](#page-20-0) HP Color LaserJet CM4730 MFP [13](#page-20-0) HP Color LaserJet CM6040 MFP-serie [24](#page-31-0) HP LaserJet 4345mfp, HP Color LaserJet CM4730 MFP [7](#page-14-0) HP LaserJet M9040 MFP / M9050 MFP [32](#page-39-0) donker/licht-instelling voor verzonden faxen [53](#page-60-0) doorsturen, faxen [91](#page-98-0) DSS. *Zie* digital sending, hulpprogramma

#### **E**

EWS. *Zie* ingesloten webserver

### **F**

factuurcodes [50](#page-57-0)

fax

afdrukken [93](#page-100-0) annuleren [81](#page-88-0) configuratiewizard [37](#page-44-0) faxen verzenden met de snelkiesknoppen [75](#page-82-0) invoerproblemen [104](#page-111-0) module installeren [3](#page-10-0) ontvangen [83](#page-90-0) resolutie [128](#page-135-0) vereiste instellingen [37](#page-44-0) verzenden [70](#page-77-0) faxen worden traag ontvangen [106](#page-113-0) faxen worden traag verzonden [108](#page-115-0) faxkopregel [39,](#page-46-0) [40](#page-47-0) faxmodule installeren [11,](#page-18-0) [21](#page-28-0) firmware-upgrades [122](#page-129-0) foto's, lage kwaliteit [70](#page-77-0) fout codes [109](#page-116-0) verzonden fax, waarschuwing [60](#page-67-0) foutcorrectiemodus instellingen [62](#page-69-0)

#### **G**

garantie product [123](#page-130-0), [124](#page-131-0) geblokkeerd, afdrukken faxen [93](#page-100-0) geheugen, faxen opslaan en verwijderen [70](#page-77-0) geheugenblokkering inschakelen [93](#page-100-0) pincode [89](#page-96-0) uitschakelen [93](#page-100-0) geplande afdruk van faxbelrapporten [115](#page-122-0)

gesprekken en herkiespogingen [88](#page-95-0) groepskeuze. *Zie* snelkiesnummer

#### **H**

herkiesinterval [48](#page-55-0) herkiesinterval instellen [48](#page-55-0) hulpprogramma digital sending, configuratie op afstand [43](#page-50-0)

#### **I**

ingesloten webserver [42](#page-49-0) installeren faxmodule [11](#page-18-0), [21](#page-28-0) installeren, de faxmodule HP Color LaserJet CM6040 MFP-serie [24](#page-31-0) HP LaserJet M9040 MFP / M9050 MFP [32](#page-39-0) installeren, faxmodule HP LaserJet 9040/9050mfp [3](#page-10-0) instellingen aantal belsignalen [54](#page-61-0) alle nummers van de lijst met geblokkeerde faxnummers verwijderen [59](#page-66-0) belsignaalvolume [64](#page-71-0) bevestiging faxnummer [53](#page-60-0) blokkeren, inkomende faxen [57,](#page-64-0) [58](#page-65-0) factuurcodes [50](#page-57-0) faxen doorsturen [91](#page-98-0) foutcorrectiemodus [62](#page-69-0) geheugenblokkering [93](#page-100-0) herkiesinterval [48](#page-55-0) instelling voor licht/donker verzonden faxen wijzigen op de HP LaserJet 4345mfp en 9040/9050mfp en de HP Color LaserJet 4730mfp en 9500mfp [52](#page-59-0) instelling voor licht/donker wijzigen [53](#page-60-0) JBIG-compressie [51](#page-58-0) kiesmodus [45](#page-52-0) kiestoondetectie [44](#page-51-0) menu [37](#page-44-0) modemvolume [63](#page-70-0) nummers verwijderen [58,](#page-65-0) [59](#page-66-0)

ontvangen faxen stempelen [54](#page-61-0), [55](#page-62-0) opnieuw kiezen bij bezet [47](#page-54-0), [48](#page-55-0) opnieuw kiezen bij geen antwoord instellen [47](#page-54-0) overeenkomend faxsnelkiesnummer [53](#page-60-0) overlay-kopregel [44](#page-51-0), [45](#page-52-0) papierlade selecteren [56](#page-63-0) papieruitvoerlade [56,](#page-63-0) [57](#page-64-0) passend aan pagina [55](#page-62-0) resolutie [49](#page-56-0) vereiste [37](#page-44-0) voorkiesnummer [46](#page-53-0) instellingenmenu verschijnt niet [37](#page-44-0) instelling voor licht/donker verzonden faxen wijzigen op de HP LaserJet 4345mfp en 9040/9050mfp en de HP Color LaserJet 4730mfp en 9500mfp [52](#page-59-0) invoerproblemen [104](#page-111-0)

#### **J**

JBIG-compressie instellen [51](#page-58-0)

#### **K**

kiesmodus instellen [45](#page-52-0) kiestoondetectie instellen [44](#page-51-0) klantenondersteuning [126](#page-133-0)

**L**

LAN-fax [1,](#page-8-0) [37](#page-44-0) licht/donker-instelling voor verzonden faxen [53](#page-60-0) lijst met geblokkeerde faxnummers alle nummers verwijderen [59](#page-66-0) maken [57](#page-64-0), [58](#page-65-0) nummers verwijderen [57,](#page-64-0) [58](#page-65-0) uit lijst verwijderen [58](#page-65-0) locatie [38](#page-45-0), [39](#page-46-0) logboek/rapport activiteitenlog [117](#page-124-0) activiteitenlogboek, wissen [118](#page-125-0)

factuurcoderapport, wissen [118](#page-125-0) faxactiviteiten, overzicht [117](#page-124-0) faxbelrapport [114](#page-121-0), [116](#page-123-0) rapport met factuurcodes [117,](#page-124-0) [118](#page-125-0) rapport met lijst van geblokkeerde faxnummers [118,](#page-125-0) [119](#page-126-0) rapport met snelkieslijsten [119](#page-126-0) logboek-/rapportgegevens [118](#page-125-0)

#### **M**

menu, faxinstellingen [37](#page-44-0) MFP. *Zie* multifunctioneel product modemsnelheid [106](#page-113-0), [128](#page-135-0) modemvolume instellen [63](#page-70-0) multifunctioneel product [1](#page-8-0)

#### **N**

niet geconfigureerd [37](#page-44-0)

#### **O**

omgevingseisen [128](#page-135-0) onderdelen [2](#page-9-0) ondersteuning [126](#page-133-0) ontvangen, faxen [83](#page-90-0) ontvangen faxen stempelen [54](#page-61-0), [55](#page-62-0) opnieuw kiezen bij bezet instellen [47,](#page-54-0) [48](#page-55-0) opnieuw kiezen bij geen antwoord instellen instellen [47](#page-54-0) opslag, omgeving [128](#page-135-0) overeenkomend faxsnelkiesnummer [53](#page-60-0) overlay-kopregel instellen [44,](#page-51-0) [45](#page-52-0)

#### **P**

papierlade selecteren [56](#page-63-0) papieruitvoerlade. *Zie* papieruitvoerlade passend aan pagina [55](#page-62-0) pauze, tijdens het kiezen [70](#page-77-0) PIN opnieuw instellen [89](#page-96-0) wijzigen [89](#page-96-0)

pincode maken [89](#page-96-0) probleemoplossing PBXsystemen [108](#page-115-0) problemen met telefoonlijnen oplossen [108](#page-115-0) problemen oplossen faxen worden traag ontvangen [106](#page-113-0) faxen worden traag verzonden [108](#page-115-0) faxinstellingenmenu verschijnt niet [37](#page-44-0) PBX-systemen [108](#page-115-0) pulskiezen instellen [45](#page-52-0)

#### **R**

rapport met factuurcodes afdrukken [117,](#page-124-0) [118](#page-125-0) rapport met lijst van geblokkeerde faxnummers afdrukken [119](#page-126-0) regelgeving conformiteitsverklaring [133](#page-140-0) resolutie instellen [49](#page-56-0) resolutie, faxen [128](#page-135-0)

#### **S**

scherpte-instelling voor verzonden faxen [51](#page-58-0) service-instellingen [120](#page-127-0) snelkiesknop [75](#page-82-0) snelkiesnummer lijstoverzicht [119](#page-126-0) maken [84](#page-91-0) verwijderen [85](#page-92-0) specificaties [128](#page-135-0) status, faxmodulepagina [102](#page-109-0) statusbalk voor berichten [69](#page-76-0)

#### **T**

T.30 Opsporing [120](#page-127-0) telefonische ondersteuning [126](#page-133-0) telefoonlijst [77](#page-84-0), [79](#page-86-0) telefoonnummer [39](#page-46-0), [40](#page-47-0) toonkiezen instellen [45](#page-52-0)

#### **V**

vereiste instellingen land/regio [37](#page-44-0) vervangbare onderdelen [129](#page-136-0) vervangen, faxmodule HP LaserJet 9040/9050mfp [3](#page-10-0) verzenden, faxen meerdere geadresseerden verwijderen [85](#page-92-0) naar meerdere geadresseerden [84](#page-91-0) nummers handmatig invoeren [70,](#page-77-0) [72](#page-79-0) nummers uit de telefoonlijst gebruiken [77](#page-84-0), [79](#page-86-0) snelkiezen gebruiken [73](#page-80-0) VoIP [97](#page-104-0) volume. *Zie* modemvolume *Zie ook* belsignaalvolume; belsignaalvolume voorkiesnummer instellen [46](#page-53-0) voorkiesnummer: automatisch kiezen [46](#page-53-0)

#### **W**

waarschuwingsinstellingen [60](#page-67-0) webbrowser configuratie op afstand [42](#page-49-0) Web Jetadmin, configuratie op afstand [42](#page-49-0) wizard, faxconfiguratie [37](#page-44-0)

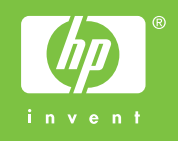

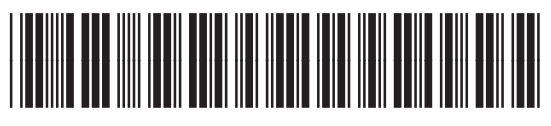

Q3701-91090